Fachverlag Moderne Wirtschaft GmbH

*globalDoc Solution* 6.6 Anwenderhandbuch

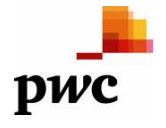

PricewaterhouseCoopers GmbH Wirtschaftsprüfungsgesellschaft

Alle Rechte vorbehalten.

Dieses Anwenderhandbuch ist urheberrechtlich geschützt und darf ausschließlich durch Unternehmen verwendet werden, die mit dem Fachverlag Moderne Wirtschaft GmbH (im Folgenden "Fachverlag") einen Lizenzvertrag über die zeitlich unbefristete Überlassung von *globalDoc* abgeschlossen haben oder die mit einem solchen Unternehmen einen Konzern im Sinne der §§ 15 ff. AktG bilden und zur Erstellung ihrer unternehmens- und konzernweiten Verrechnungspreisdokumentation *globalDoc* nutzen.

Dieses Handbuch darf für betriebs- und konzerninterne Zwecke kopiert werden. In keinem Fall dürfen Urheberrechtsvermerke des Fachverlags und/oder von PwC verändert oder beseitigt werden.

Das Nutzungsrecht umfasst nicht die Umarbeitung, Verbreitung und öffentliche Wiedergabe oder eine über den vorgenannten Zweck hinausgehende Vervielfältigung. Hierzu bedarf es der ausdrücklichen schriftlichen Zustimmung des Fachverlages oder der PwC.

## Inhaltsverzeichnis

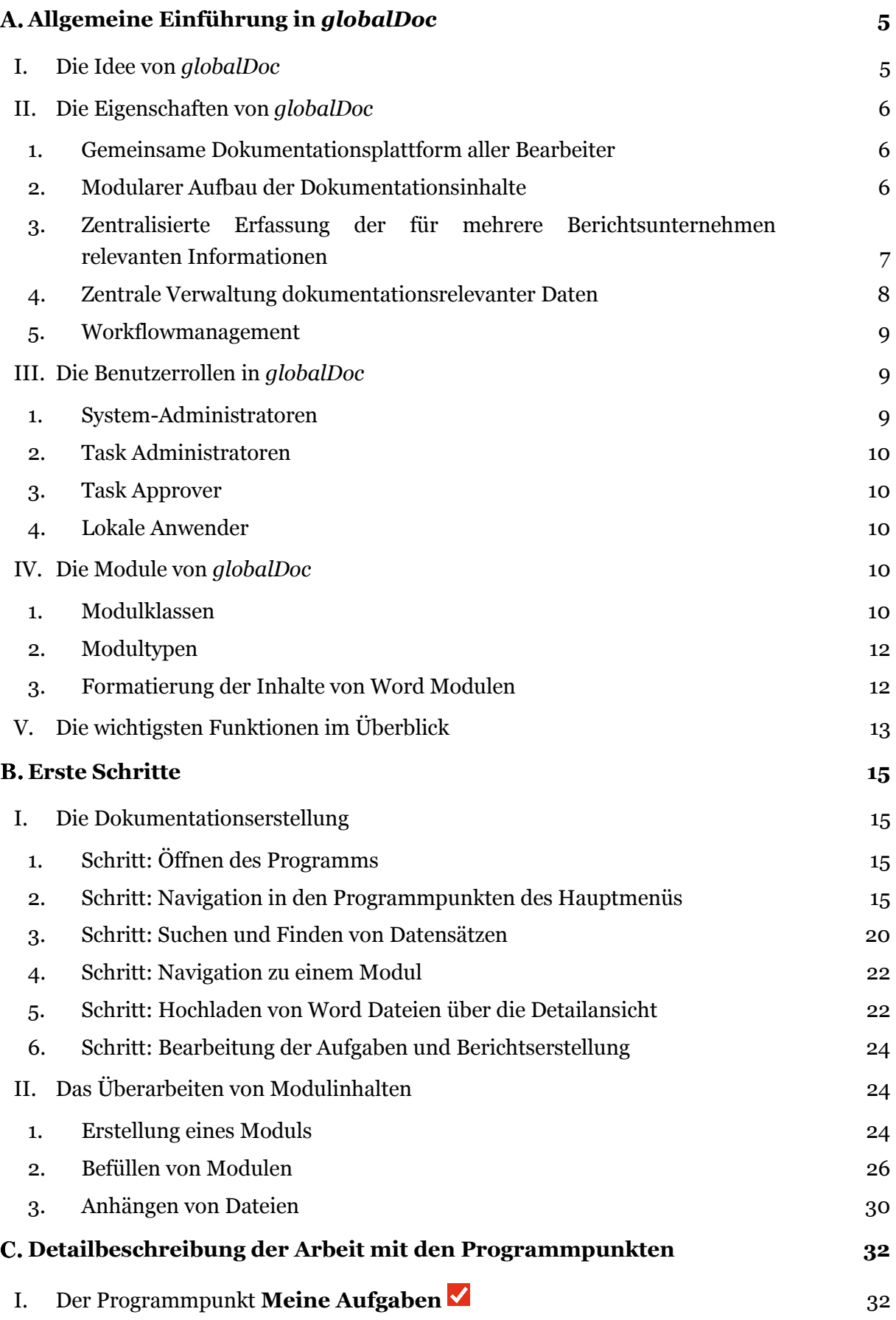

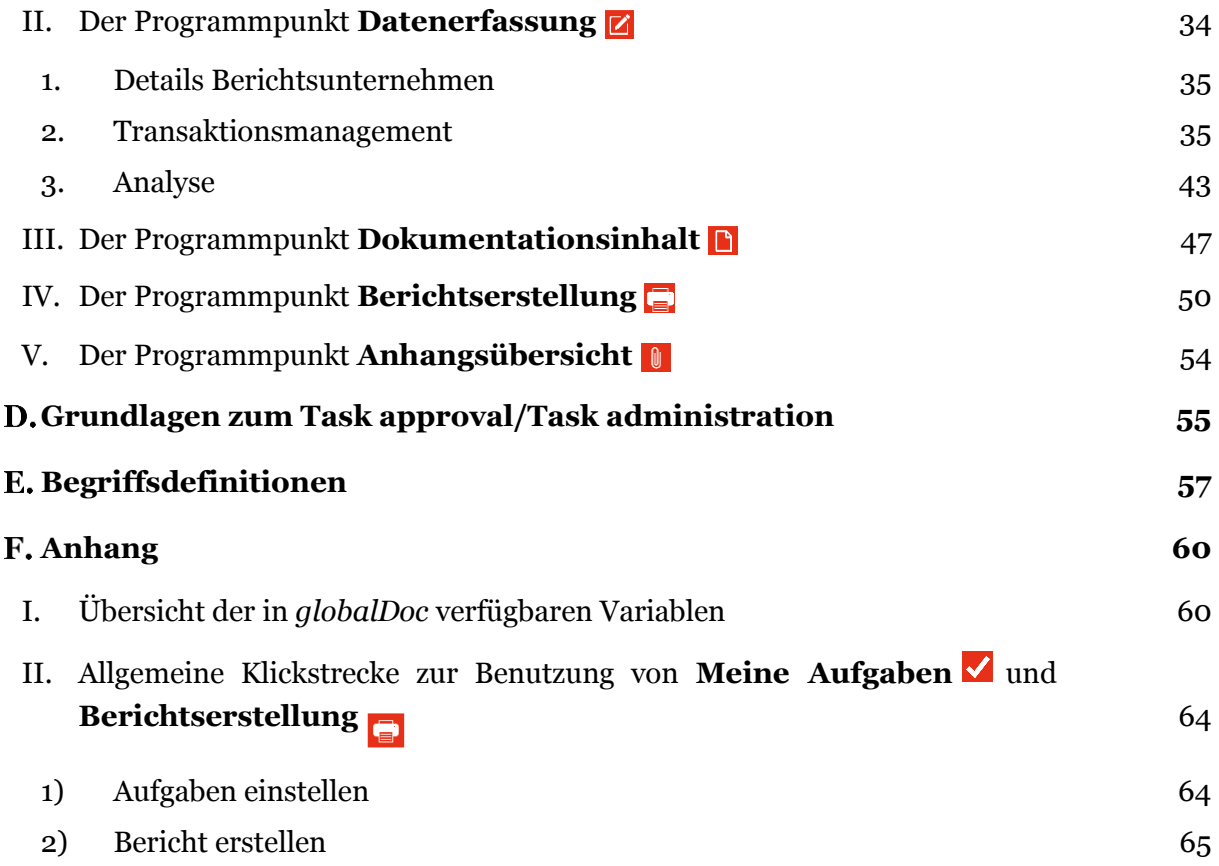

## <span id="page-4-0"></span>Allgemeine Einführung in *globalDoc*

Das *globalDoc* Anwenderhandbuch enthält neben einer allgemeinen Einführung in *globalDoc* eine detaillierte Beschreibung zur Arbeit mit *globalDoc*, inklusive der erforderlichen Anwenderinformationen sowie eine detaillierte Beschreibung der folgenden Programmpunkte<sup>1</sup>:

#### **Meine Aufgaben**,

**Datenerfassung**,

*Dokumentationsinhalt,* 

**Anhangsübersicht** und

#### **Berichtserstellung**

Das separate *globalDoc* Administratorenhandbuch beschreibt Programmpunkte des *globalDoc* Hauptmenüs, die ausschließlich für Anwender mit Administratorenrechten relevant sind:

#### **Aufgabenadministration** und

**Einstellungen**

 $\overline{a}$ 

#### <span id="page-4-1"></span>I. Die Idee von *globalDoc*

*globalDoc* Solution *("globalDoc")* ist die von der PricewaterhouseCoopers GmbH WPG ("PwC") entwickelte und stetig optimierte Lösung zur weltweiten Dokumentation von Verrechnungspreisen innerhalb eines Konzerns.

*globalDoc* wurde auf Basis nationaler und internationaler Dokumentationsvorschriften entwickelt, um den Anforderungen an die Dokumentation von Verrechnungspreisen effizient und umfassend gerecht zu werden.

*globalDoc* ist so flexibel konzipiert, dass sowohl mittelständische Unternehmensgruppen als auch multinationale Konzerne den verschiedenen internationalen Dokumentationsstandards in höchstem Maße entsprechen können.

<sup>1</sup> In Abhängigkeit der dem Anwender zugeordneten Nutzerrechte sind für den Anwender ggf. nicht alle Programmpunkte freigeschaltet.

*globalDoc* erleichtert, vereinfacht und vereinheitlicht den Dokumentationsprozess weltweit durch einen modularen Aufbau der Dokumentationsinhalte, die zentralisierte Erfassung der für mehrere Berichtsunternehmen<sup>1</sup> relevanten Informationen, die systematische Zusammenstellung der konzernintern bereits vorhandenen Dokumentation, die Möglichkeit zur zentralen Verwaltung und zum automatisierten Upload dokumentationsrelevanter Daten aus vorhandenen IT-Systemen sowie ein integriertes und umfassendes Workflowmanagement.

#### <span id="page-5-0"></span>II. Die Eigenschaften von *globalDoc*

<span id="page-5-1"></span>1. Gemeinsame Dokumentationsplattform aller Bearbeiter

Um den komplexen Strukturen eines Konzerns gerecht zu werden, arbeiten in *globalDoc*  die am Dokumentationsprozess beteiligten Personen aus der Konzernspitze, den einzelnen Geschäftsbereichen sowie den dokumentierenden Konzernunternehmen auf einer gemeinsamen Dokumentationsplattform.

Alle mit Dokumentationsaufgaben betrauten Mitarbeiter erhalten Zugriff auf *globalDoc*  und somit auch auf die auf einem zentralen Webserver abgelegte Datenbank.

<span id="page-5-2"></span>2. Modularer Aufbau der Dokumentationsinhalte

 $\overline{a}$ 

Die Dokumentationsinhalte sind in einzelne Textbausteine zerlegt. Diese Textbausteine besitzen jeweils für alle oder mehrere Berichtsunternehmen bzw. nur für ein einzelnes Berichtsunternehmen Gültigkeit. Durch die Zuordnung aller für ein Berichtsunternehmen relevanten Textbausteine wird für jedes Berichtsunternehmen ein jeweils individueller Dokumentationsbericht erstellt.

Textbausteine, die für alle Berichtsunternehmen relevant sind, werden zentral erstellt und über die in *globalDoc* als **Global** bezeichnete Dokumentationsebene automatisiert allen Berichtsunternehmen zugeordnet.

Textbausteine, die für mehrere, aber nicht alle Berichtsunternehmen relevant sind, werden ebenfalls zentral erstellt und über die in *globalDoc* als **Divisional** bezeichnete Dokumentationsebene allen Unternehmen zugeordnet, die diese Textbausteine für ihre Dokumentation benötigen. In *globalDoc* kann eine beliebige Anzahl an **Divisionen** angelegt werden. So kann eine *globalDoc* **Division** beispielsweise Textbausteine enthalten, die für Unternehmen einer Region, eines Geschäftsbereichs oder einer Funktion relevant sind o-

<sup>1</sup> Berichtsunternehmen sind Konzerngesellschaften und Betriebsstätten, für die eine Verrechnungspreisdokumentation in *globalDoc* erstellt wird.

der für Unternehmen, die Transaktionspartner einer bestimmten Transaktionsgruppe sind.

Textbausteine, die nur für ein einziges Berichtsunternehmen relevant sind, werden in der Regel von Mitarbeitern dieses Berichtsunternehmens erstellt und über die in *globalDoc* als **Lokal** bezeichnete Dokumentationsebene nur diesem einen Berichtsunternehmen zugeordnet.

Die Dokumentation der Verrechnungspreise in *globalDoc* erfolgt somit auf drei Dokumentationsebenen:

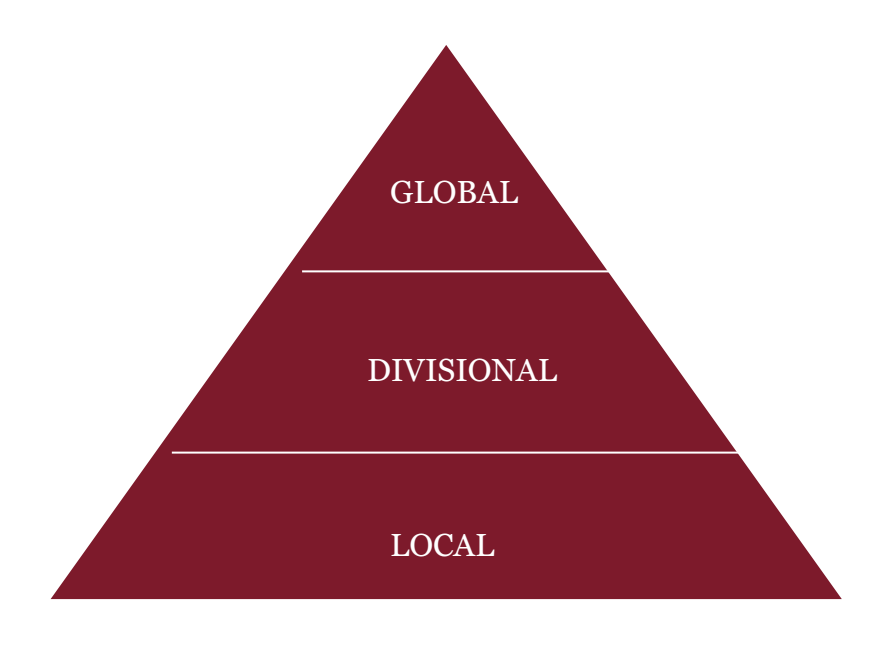

*Abb. 1: Dokumentationsebenen*

Die vom Konzern für die einzelnen Dokumentationsberichte vorgegebene Gliederungsstruktur und die Gruppierung von Transaktionen dienen als Grundlage für die strukturierte Erfassung der Informationen in den einzelnen Textbausteinen. Durch diese Vorgehensweise und einen arbeitsteiligen Dokumentationserstellungsprozess wird der Arbeitsaufwand im Zusammenhang mit der Dokumentation längerfristig deutlich reduziert.

Vor Eingabe von Informationen in *globalDoc* ist es daher ratsam, ein Konzept ("Architekturplan") hinsichtlich des Aufbaus der Dokumentation zu erstellen.

<span id="page-6-0"></span>3. Zentralisierte Erfassung der für mehrere Berichtsunternehmen relevanten Informationen

Während auf globaler Ebene i.d.R. durch die Konzernzentrale allgemeingültige Konzerninformationen dokumentiert werden, die für alle Berichtsunternehmen relevant sind, findet über die weitere Unterteilung in divisional erfasste Informationen (für mehrere Berichtsunternehmen) und lokal erfasste Informationen (nur für ein Berichtsunternehmen) eine Verfeinerung der Dokumentation bis hin zu dem für das jeweilige Berichtsunternehmen erforderlichen Detaillierungsgrad statt.

Der lokale Anwender erfasst in der Regel auf der lokalen Ebene von *globalDoc* lediglich die von den zentralen Stellen (globale oder divisionale Dokumentationsebenen) nicht erfassten, gesellschaftsspezifischen Informationen, die nur für sein Berichtsunternehmen relevant sind. Für solche **lokalen** Textbausteine kann die Konzernzentrale dem lokalen Anwender zentral vorbefüllte Vorlagen zur Verfügung stellen.

Je nach Dokumentationsebene erfolgt somit die Eingabe spezifischer Informationen, welche nachfolgend (s. Abb. 2) beispielhaft dargestellt sind. Dabei hängt die Zuordnung der Dokumentationsinhalte zu den einzelnen Dokumentationsebenen vom jeweiligen Dokumentationskonzept ab.

*globalDoc* kann aus diesen Informationen für jedes Berichtsunternehmen individuelle Berichte unterschiedlichster Art erstellen, die nicht erkennen lassen welche Informationen auf globaler, divisionaler oder lokaler Dokumentationsebene erstellt wurden.

| <b>GLOBAL</b>                                                                                                    | <b>DIVISIONAL</b>                                                                                                    | <b>LOCAL</b>                                                                                                    |  |  |  |  |
|----------------------------------------------------------------------------------------------------|----------------------------------------------------------------------------------------------------|----------------------------------------------------------------------------------------------------|--|--|--|--|
| <b>MNE's Organisational</b><br>٠<br>structure<br>Description of MNE's<br>business<br>MNE's intangibles<br>$\bullet$<br>MNE's intercompany<br>financial activities<br>TP-policy<br>٠<br><b>Central transaction</b><br>$\bullet$<br>groups | Division background<br>٠<br>General description<br>٠<br>Business relationships<br>٠<br>$\overline{\text{R\&D}}$ pool<br>٠<br>System-/Process-<br>٠<br>documentation<br>Purchasing<br>٠<br>Service provision<br>٠<br><b>Intangibles</b><br>٠ | Company background<br><b>Transaction analysis</b><br>$\bullet$<br>- Business<br>relationships<br>- Functional and risk<br>analysis<br>- TP analysis<br>(Extraordinary issues)<br>٠<br>(Benchmarking study) |  |  |  |  |

*Abb. 2: Informationen nach Dokumentationsebenen (Beispiele)*

#### <span id="page-7-0"></span>4. Zentrale Verwaltung dokumentationsrelevanter Daten

Die zu dokumentierenden Geschäftsvorfälle (Transaktionen bzw. Transaktionsgruppen) sowie die an den dokumentierten Geschäftsvorfällen beteiligten Konzernunternehmen (Transaktionspartner) können in *globalDoc* zentral verwaltet werden, um in diesen Bereichen Redundanzen zu vermeiden. Den zentral verwalteten Listen von Transaktionsgruppen und Transaktionspartnern können durch lokale Anwender zusätzliche spezifische Transaktionsgruppen und -partner hinzugefügt werden.

Ein Upload dokumentationsrelevanter Daten aus bestehenden IT-Systemen über Excel-Schnittstellen vermeidet eine aufwändige und fehleranfällige manuelle Datenübertragung in die Verrechnungspreisdokumentationen<sup>1</sup>.

Transaktionen bzw. Transaktionsgruppen, Transaktionspartner und/oder Transaktionsvolumina können für ein Berichtsunternehmen auch durch den lokalen Anwender erfasst werden, beispielsweise wenn das Dokumentationskonzept des Konzerns eine weitgehend dezentrale Verantwortlichkeit für die Dokumentationsinhalte vorsieht.

<span id="page-8-0"></span>5. Workflowmanagement

Das Workflowmanagement ermöglicht die zentrale Steuerung und Überwachung der im Rahmen des Dokumentationsprozesses durch die verschiedenen *globalDoc* Anwender zu erledigenden Aufgaben. Hierdurch wird ein zielgerichteter Bearbeitungs- und Updateprozess durch lokale Anwender sowie die Kontrolle des Dokumentationsprozesses durch die Konzernzentrale sichergestellt.

Im Workflowmanagement von *globalDoc* können Aufgaben definiert und an lokale Anwender delegiert werden. Darüber hinaus können Erinnerungen via Emailfunktion an lokale Anwender versendet sowie eine Statusübersicht über die angelegten Aufgaben generiert werden. Außerdem können die Aufgaben der lokalen Anwender eines Berichtsunternehmens in *globalDoc* einzelnen Teammitgliedern zugeordnet werden. Dadurch kann sichergestellt werden, dass alle Arbeitsschritte zur Dokumentationserstellung rechtzeitig erledigt werden.

## <span id="page-8-1"></span>III. Die Benutzerrollen in *globalDoc*

<span id="page-8-2"></span>1. System-Administratoren

 $\overline{a}$ 

System-Administratoren sind *globalDoc* Anwender mit den umfangreichsten Berechtigungen.

Für Anwender mit Administratorenrechten ist ein separates Administratorenhandbuch verfügbar, in welchem, ergänzend zu den Erläuterungen in diesem Anwenderhandbuch, die ausschließlich für diesen Anwenderkreis relevanten Programmpunkte von *globalDoc* beschrieben werden.

<sup>1</sup> Direkte Schnittstellen zwischen bestehenden IT-Systemen und *globalDoc* können in Abhängigkeit der ITseitig bereits vorhandenen Datenqualität separat programmiert werden.

#### <span id="page-9-0"></span>2. Task Administratoren

Task Administratoren übernehmen Aufgaben im Workflow Management. Sie können, müssen aber nicht gleichzeitig System-Administratoren mit den umfangreichsten Berechtigungen sein.

#### <span id="page-9-1"></span>3. Task Approver

Die auf lokaler, divisionaler oder globaler Dokumentationsebene verantwortlichen Task Approver sind dazu berechtigt, lokal (für ein spezifisches Berichtsunternehmen) bzw. divisional oder global erstellte Arbeitsergebnisse zu überprüfen und freizugeben.

Da lokalen Anwendern die Rechte eines lokalen Task Approvers zugewiesen werden können, werden die grundlegenden Funktionen der Aufgabenadministration, soweit sie für lokale Task Approver relevant sind, in **Kapitel D** dieses Handbuchs beschrieben.

#### <span id="page-9-2"></span>4. Lokale Anwender

Lokale Anwender sind *globalDoc* Anwender, die keine System-Administratoren bzw. Task Administratoren sind. Sie können, müssen aber nicht notwendigerweise, auch die Rechte eines lokalen Task Approver besitzen.

#### <span id="page-9-3"></span>IV. Die Module von *globalDoc*

Mit dem Begriff **Module** werden in *globalDoc* Platzhalter für die einzelnen Textbausteine bezeichnet. Jedem Modul kann außerdem eine beliebige Anzahl von Dateianhängen beigefügt werden. 1

<span id="page-9-4"></span>1. Modulklassen

 $\overline{a}$ 

Entsprechend den drei Dokumentationsebenen in *globalDoc* (global, divisional und local) werden auch die Module in drei Klassen unterteilt. Dabei zeigt eine Modulklasse an, welcher Ebene die Informationen zuzuordnen sind.

 **Module** der Klasse **Global**: werden i.d.R. durch die Zentrale erstellt und enthalten allgemeine Informationen, die für alle Berichtsunternehmen dokumentationsrelevant sind.

<sup>1</sup> Für jeden Dateianhang kann u. a. individuell festgelegt werden, ob dieser als Anlage zur Verrechnungspreisdokumentation ausgegeben werden soll, oder ob er nur intern verwendet und in *globalDoc* lediglich archiviert werden soll, beispielsweise Besprechungsprotokolle, intern Präsentationen, Excel-Tabellen und weitere Datenquellen als Back-up.

- **Module** der Klasse **Divisional**: durch zentralisierte Stellen (z. B. Geschäftsbereich, Landesholding, zentraler konzerninterner Dienstleister) erstellt und enthalten spezifische Informationen, die für jeweils mehrere, aber nicht für alle Konzernunternehmen dokumentationsrelevant sind. Es können beliebig viele **Divisionen** (z.B. nach Regionen, Funktionen, Transaktionen, Geschäftsbereichen, etc.) gebildet werden, denen jeweils beliebig viele Module zugeordnet werden können.
- **Module** der Klasse **Local**: werden i.d.R. durch die jeweiligen lokalen Berichtsunternehmen selbst erstellt und enthalten dementsprechend nur lokal dokumentationsrelevante Informationen.

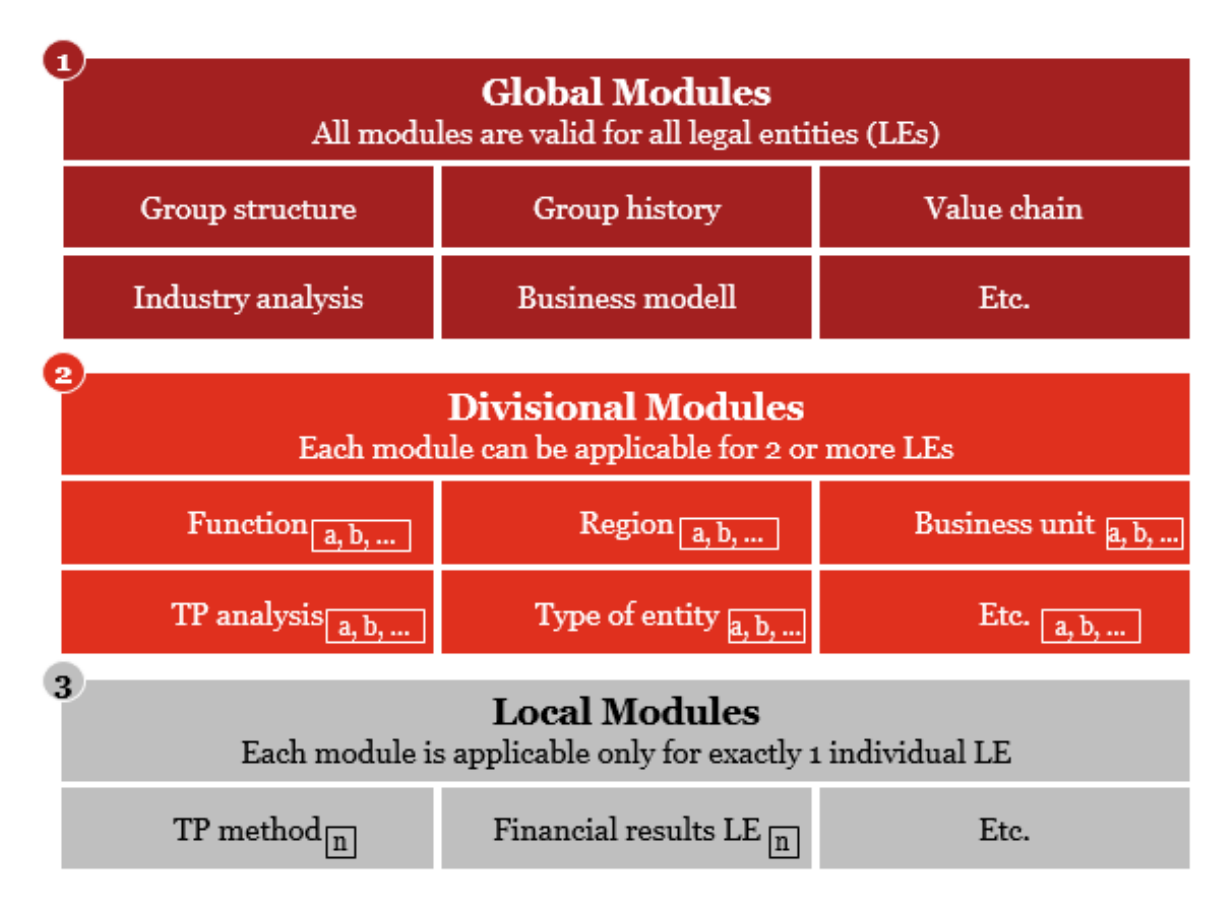

*Abb.3: Modulklassen*

Auf diese Weise können die Konzernzentrale und andere zentralisierte Stellen die zentral vorhandenen Informationen mittels *globalDoc* in Form von globalen bzw. divisionalen Modulen und Dateianhängen, oder über vorbefüllte Vorlagen für Textbausteine lokaler Module, an die lokalen Einheiten weitergeben. Wichtig ist, dass die Dokumentationsinhalte solcher Module und Dateianhänge abstrakt, wieder verwendbar und daher frei von Details einzelner lokaler Gesellschaften sind, oder die in *globalDoc* verfügbaren Variablen<sup>1</sup> (Platzhalter) verwendet werden. Nur dann kann eine Verwendung dieser Textbausteine und Dateianhänge über mehrere Einheiten erfolgen.

#### <span id="page-11-0"></span>2. Modultypen

l

In *globalDoc* wird zwischen zwei unterschiedlichen Typen von Modulen differenziert: Word Module und Text Module.

- **Word Modul**: Platzhalter für einen Textbaustein, der in Form einer Word Datei in *globalDoc* eingebunden wird.
- **Text Modul**: Platzhalter für einen Textbaustein, der nach Klick auf die Detailansicht des Modul-Navigationspunkts in ein Textfeld eingetragen werden kann.

#### <span id="page-11-1"></span>3. Formatierung der Inhalte von Word Modulen

Es ist darauf zu achten, dass die Formatierung der Word Dateien aller in *globalDoc* eingepflegten Word Module konsistent ist. Nur mit einheitlich formatierten Word Dateien kann ein konsistent formatierter Bericht automatisch und ohne manuelle (Nach-) Formatierung generiert werden.

Die Formatierung der Word Dateien kann bspw. anhand der Vorlage erfolgen, welche der Anwender unter Template herunterladen innerhalb der Detailseite von Word Modulen herunterladen kann. Detaillierte Informationen zur Arbeit mit *globalDoc* finden sich in [Kapitel](#page-31-2)  [C](#page-31-2) dieses Anwenderhandbuchs.

Sofern die standardmäßig in *globalDoc* enthaltene Vorlage unter verwendet wird, werden folgende Formatierungen für die Überschriften festgesetzt, falls der jeweilige Textbaustein Überschriften enthalten soll<sup>2</sup>:

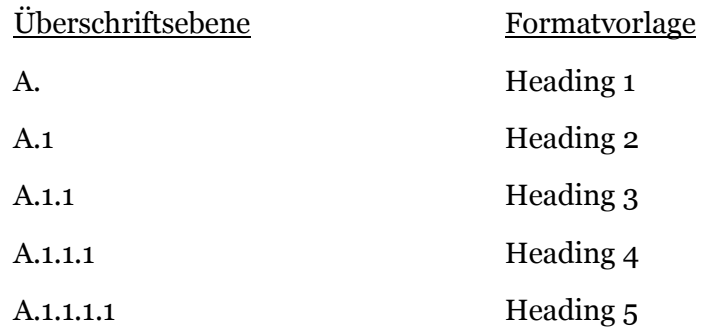

<sup>1</sup> Eine Auflistung der in *globalDoc* verfügbaren Variablen findet sich im Anhang zu diesem Anwenderhandbuch.

<sup>2</sup> Viele Überschriften werden vom System-Administrator auch systemseitig vorgegeben. Eine zusätzliche Verwendung von Überschriften im jeweiligen Textblock ist daher nur dann erforderlich, wenn dieser weiter untergliedert werden soll.

Sofern beim Anlegen von Word Modulen stets die gleiche Formatvorlage verwendet wird, kann selbstverständlich auch der eigene Standard verwendet werden. Ein Umformatieren auf den *globalDoc* Standard ist in diesem Fall nicht erforderlich.

Falls eine vom voreingestellten Standard abweichende Formatierung erwünscht ist, kann durch Anwender mit entsprechenden Administratorenrechten ein eigenes Modul Template generiert werden.

**Wichtig:** In Word Module eingefügte Tabellen und Grafiken können programmbedingt bei der Berichtsgenerierung nicht in allen Fällen formatgerecht dargestellt werden. Es wird dem Anwender daher empfohlen, Tabellen und Grafiken entweder losgelöst vom Dokumentationstext als Dateianhänge beizufügen (detaillierte Informationen zum Anhängen in *globalDoc* finden sich in [Kapitel C](#page-53-0) dieses Anwenderhandbuchs) oder die entsprechenden Tabelle und Grafiken in eine Bilddatei (z.B. jpeg Dateiformat) umzuwandeln. Diese kann anschließend direkt in das Word Modul eingefügt werden. Des Weiteren ist es empfehlenswert, bei einem gewünschten Tabellenformat nicht die Tabellenformatvorlagen (unter dem Reiter **Entwurf**) aus Microsoft Word 2007 oder einer neueren Version zu wählen, sondern das gewünschte Tabellenformat manuell über die Schattierungs- sowie Rahmenfunktion einzurichten, da es sonst zu Formatproblemen bei der Ausgabe des Reports kommen kann.

Sollten Textpassagen direkt von Internetseiten in Word Module übertragen werden, ist darauf zu achten, dass die Texte als **Unformatierter Text** in Word eingefügt werden, da ansonsten unter Umständen für den Anwender nicht sichtbare Internetobjekte in den Text des Moduls einfließen, die bei der Berichtsgenerierung Fehler verursachen können.

<span id="page-12-0"></span>V. Die wichtigsten Funktionen im Überblick

Durch das Klicken auf die verschiedenen Symbole in *globalDoc*, kann ein Anwender, der über die entsprechenden Nutzerrechte verfügt, Datensätze, Module etc. erstellen, bearbeiten und löschen. Die folgende Tabelle gibt einen Überblick über die wichtigsten Symbole.

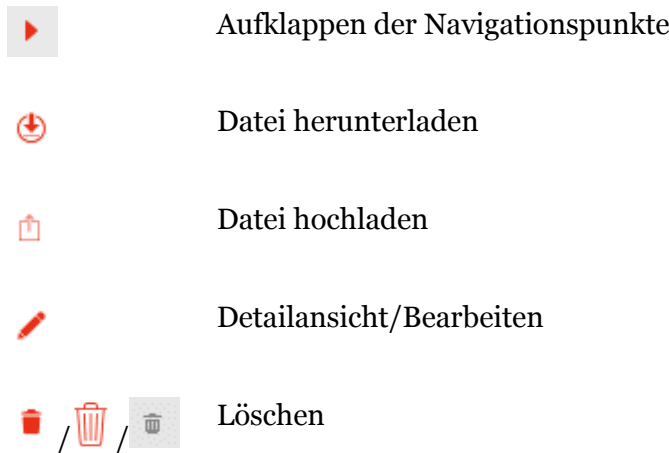

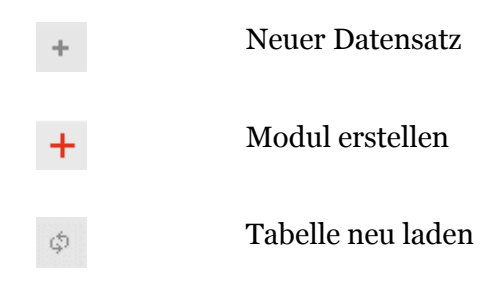

## <span id="page-14-0"></span>Erste Schritte

- <span id="page-14-1"></span>I. Die Dokumentationserstellung
- <span id="page-14-2"></span>1. Schritt: Öffnen des Programms

Zur Anmeldung in *globalDoc* geben Sie bitte die Ihnen zur Verfügung gestellte Internet-Adresse in den **G** Microsoft Internet Explorer oder in den **C** Mozilla Firefox Browser ein. Werden andere Browser verwendet, kann unter Umständen keine fehlerfreie Darstellung von *globalDoc* erfolgen.

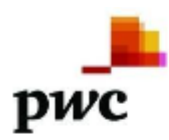

#### Willkommen zu globalDoc Solution 6.6

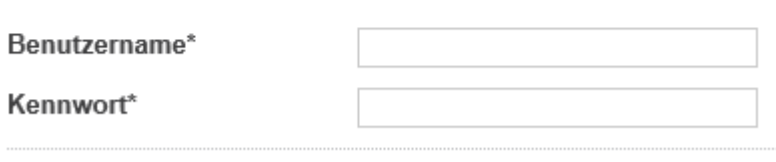

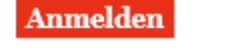

l

#### <span id="page-14-3"></span>2. Schritt: Navigation in den Programmpunkten des Hauptmenüs

Nach erfolgreichem Login<sup>1</sup> erscheinen die vom Administrator für den jeweiligen Anwender freigegebenen Programmpunkte (rote Kacheln) des Hauptmenüs von *globalDoc*. Im Regelfall wird das Hauptmenü eines lokalen Anwenders wie folgt aussehen:

*Abb. 4: Login-Fenster von globalDoc*

<sup>1</sup> Abhängig von den durch die Konzernzentrale festgelegten IT-Sicherheitsstandards.

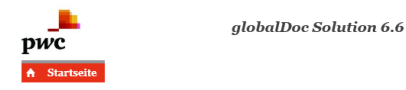

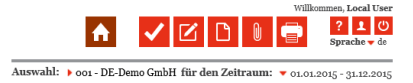

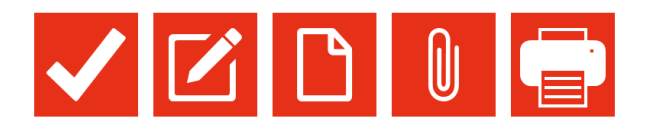

*Abb. 5: Hauptmenü von globalDoc (Anwendersicht)*

Durch einen Klick auf das jeweilige Symbol der einzelnen Programmpunkte des Hauptmenüs gelangen Sie in die jeweiligen Untermenüs.

Die nachfolgenden Abschnitte geben einen ersten Überblick über die einzelnen Programmpunkte des Hauptmenüs sowie ihre jeweiligen Untermenüs und Navigationspunkte:

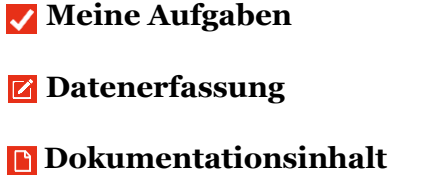

**Anhangsübersicht** und

#### **Berichtserstellung**

Eine detaillierte Beschreibung zur Arbeit mit diesen Programmpunkten ist im [Kapitel C](#page-31-2) enthalten.

Falls ein Anwender auch die Rolle eines Task Administrators bzw. Task Approvers besitzt, ist im Hauptmenü von *globalDoc* auch das Symbol **Aufgabenadministration E** enthalten. Grundlegende Funktionen der Aufgabenadministration, soweit sie für lokale Task Approver bzw. Task Administratoren relevant sind, werden in [Kapitel D](#page-54-0) beschrieben.

a) Die Programmpunkte - Meine Aufgaben

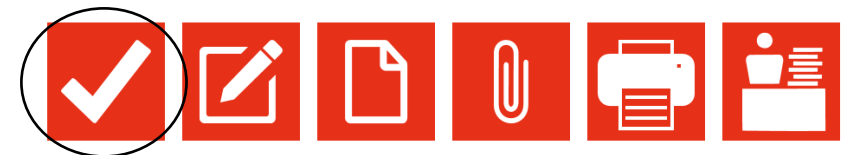

*Abb. 6: Übersicht Programmpunkte des Hauptmenüs – Meine Aufgaben*

Der Programmpunkt Meine Aufgaben **bietet dem lokalen Anwender eine Übersicht** über die ihm zugeteilten Aufgaben. Die Aufgaben werden entweder zentral durch einen Administrator vorgegeben, oder können durch den lokalen Anwender selbst erstellt werden.

Ein Wechsel in die Detailansicht (durch Klick auf das Symbol / oder in die Spalte Name) ermöglicht es dem Anwender, auf die Detailseite der Aufgabe zu navigieren (vgl. Abb. 17). Hier kann er die Details der Aufgabe einsehen sowie Bearbeitungsnotizen anbringen (Reiter **Aufgabe Detail**), vom Task Administrator bereitgestellte Zusatzinformationen abrufen (Reiter **Zusatzinformationen**) und den bisherigen Bearbeitungsverlauf der Aufgabe einsehen (Reiter **Änderungshistorie**).

Durch einen Klick in die Spalte Navigationselement oder Modul kann der Anwender vom **Programmpunkt Meine Aufgaben** direkt in den entsprechenden Bereich der Dokumentation navigieren.

|        | <b>Meine Aufgaben</b>                            |  |                            |                                  |                                            |                  |                |                          |                             |              |                                 |  |  |  |  |
|--------|--------------------------------------------------|--|----------------------------|----------------------------------|--------------------------------------------|------------------|----------------|--------------------------|-----------------------------|--------------|---------------------------------|--|--|--|--|
|        |                                                  |  |                            |                                  |                                            |                  |                |                          |                             |              |                                 |  |  |  |  |
|        | Suche                                            |  |                            |                                  |                                            |                  |                |                          |                             |              |                                 |  |  |  |  |
|        | $+$                                              |  |                            |                                  |                                            |                  |                |                          |                             |              |                                 |  |  |  |  |
|        | $\checkmark$<br>$\vee$ enthält<br>Name<br>$\sim$ |  |                            |                                  |                                            |                  |                |                          |                             |              |                                 |  |  |  |  |
|        |                                                  |  |                            |                                  |                                            |                  |                |                          |                             |              |                                 |  |  |  |  |
|        | Suchen $\varnothing$<br>6 Zurücksetzen           |  |                            |                                  |                                            |                  |                |                          |                             |              |                                 |  |  |  |  |
|        |                                                  |  | Name                       | Navigationselement               | Modul                                      | Letzter Stichtag | Verantwortlich |                          | <b>Status</b>               | Geändert von | Geändert am                     |  |  |  |  |
| □●     |                                                  |  | Update general information | 1.0 Allgemeine Informationen     | General information about local company    | 20.02.2016       | <b>JMS</b>     |                          | In Bearbeitung              | globalAdmin  | Mittwoch, 1. Juni 2016 18:27:33 |  |  |  |  |
| . ⊟ ∎  |                                                  |  | <b>Update Transactions</b> | Transaktionsmatrix               |                                            | 30.06.2016       | Local DE       |                          | Wiedereröffnet              | globalAdmin  | Mittwoch, 1, Juni 2016 18:27:02 |  |  |  |  |
| □∎     |                                                  |  | Check General Information  | Details Berichtsunternehmen      |                                            | 15.02.2016       | Local DE       |                          | In Bearbeitung              | globalAdmin  | Mittwoch, 1. Juni 2016 18:27:23 |  |  |  |  |
| □∎     |                                                  |  | Update local attachements  | Dokumentenverwaltung             |                                            | 01.07.2016       | <b>JMS</b>     |                          | Offen                       | globalAdmin  | Mittwoch, 1. Juni 2016 18:28:58 |  |  |  |  |
| $\Box$ |                                                  |  | Check F&R Analysis         | 3.0 Funktions- und Risikoanalyse |                                            | 31.12.2015       | Local DE       | $\overline{\phantom{a}}$ | Abgeschlossen               | globalAdmin  | Mittwoch, 1. Juni 2016 18:27:52 |  |  |  |  |
| □●     |                                                  |  | Update legal structure     | 1.1 Rechtliche Struktur          | Legal structure relevant for local company | 15.03.2016       | Local DE       |                          | Genehmigung noch ausstehend | globalAdmin  | Mittwoch, 1, Juni 2016 18:27:44 |  |  |  |  |

*Abb. 7: Geöffneter Programmpunkt: Meine Aufgaben*

b) Die Programmpunkte - Datenerfassung

*Abb. 8: Übersicht Programmpunkte des Hauptmenüs – Datenerfassung*

Im Programmpunkt **Datenerfassung** können unter **Datenerfassung > Details Berichtsunternehmen** und **Datenerfassung > Transaktionsmanagement** Informationen zum Berichtsunternehmen eingegeben bzw. die Transaktionspartner, Transaktionsgruppen und Transaktionsvolumina (Transaktionsmatrix) des Berichtsunternehmens erfasst werden.

Im Untermenüpunkt **Datenerfassung > Analyse** können Informationen bezüglich der Verteilung von Funktionen und Risiken der jeweiligen Gesellschaft sowie der Angemessenheit von Verrechnungspreisen und Methoden eingetragen werden.

Nachfolgend dargestellt ist das Fenster mit den Navigationspunkten der Untermenüs:

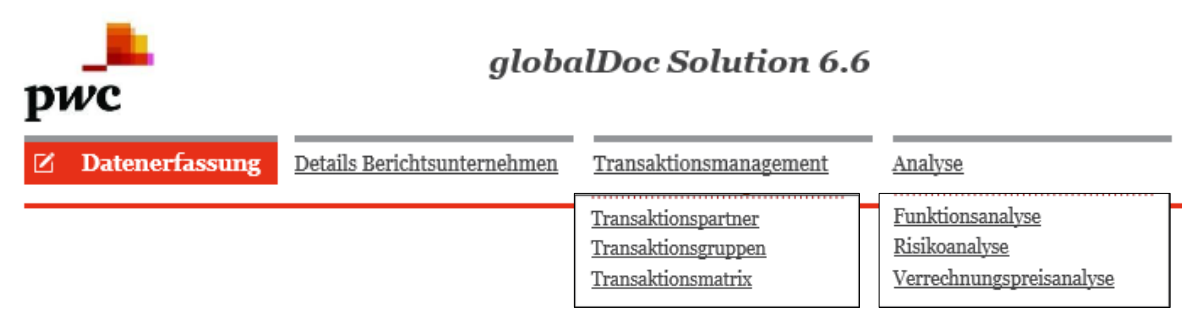

*Abb. 9: Geöffneter Programmpunkt: Datenerfassung*

#### c) Die Programmpunkte - Dokumentationsinhalt

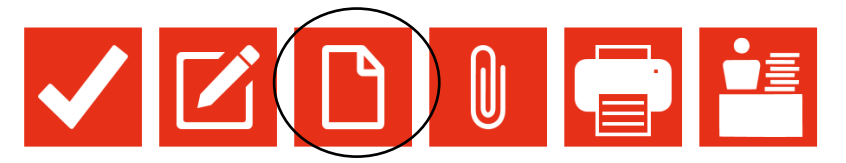

*Abb. 10: Übersicht Programmpunkte des Hauptmenüs – Dokumentationsinhalt*

Durch den Klick auf das Symbol des Programmpunkts **Dokumentationsinhalt** im Hauptmenü von *globalDoc* öffnet sich die Übersicht über die Dokumentation des ausgewählten Berichtsunternehmens für den ausgewählten Berichtszeitraum. Die in der Übersicht enthaltenen Kapitel und Module werden vom System-Administrator vorgegeben und können vom lokalen Anwender i.d.R. nicht verändert werden.

Bei entsprechender Berechtigung kann der lokale Anwender Berichtsunternehmen und Berichtszeitraum durch einen Klick auf die Symbole • (im oberen rechten Bildschirmbereich) auswählen:

Auswahl: Voo - US-Demo Sales Hu...

Nachfolgend dargestellt ist das Fenster mit der Übersicht der Dokumentation mit beispielhaften Kapitelbezeichnungen:

| pwc                                                          | globalDoc Solution 6.6              |                                                                             | Willkommen, Local User<br>회의<br>Sprache v de |
|--------------------------------------------------------------|-------------------------------------|-----------------------------------------------------------------------------|----------------------------------------------|
| <b>D</b> Dokumentationsinhalt<br>Dokumentationsinhalt        |                                     | Auswahl: Dog - US-Demo Sales Hu für den Zeitraum: v 01.01.2015 - 31.12.2015 |                                              |
| Indexes                                                      |                                     |                                                                             |                                              |
| $\bullet$ 1. General                                         |                                     | Module: 16 Anhänge: 7                                                       |                                              |
| $\blacktriangleright$ 1.0 General information                |                                     | Module: 7 Anhänge: 7                                                        |                                              |
| $\blacktriangleright$ 1.1 Legal structure                    | Die Inhalte der Struktur werden vom | Module: 2                                                                   |                                              |
| $\blacktriangleright$ 1.2 Organisational structure           |                                     | Module: 3                                                                   |                                              |
| 1.3 General description of business                          | System-Administrator bestimmt.      | Module: 3                                                                   |                                              |
| $\blacktriangleright$ 1.4 Accounting and charging principles |                                     | Module: 1                                                                   |                                              |
| • 2. Transactions                                            |                                     | Module: 5 Anhänge: 2                                                        |                                              |
| 2.0 Transactions with related parties                        |                                     | Module: 1 Anhänge: 2                                                        |                                              |
| 2.1 Transfer pricing policy                                  |                                     | Module: 1                                                                   |                                              |
| $\bullet$ 2.2 Transaction matrix                             |                                     | Module: 3                                                                   |                                              |
| <sup>7</sup> <sub>3</sub> . Functional and risk analysis     |                                     | Module: 3                                                                   |                                              |
| 3.0 Functional and risk analysis                             |                                     | Module: 3                                                                   |                                              |
| $\bullet$ 4. Transfer pricing analysis                       |                                     | Module: 2                                                                   |                                              |
| 4.0 Transfer pricing analysis                                |                                     | Module: 1                                                                   |                                              |
| $\blacktriangleright$ 4.1 Financial analysis                 |                                     | Module: 1                                                                   |                                              |
| 5. Documentation of special cases                            |                                     |                                                                             |                                              |
| 5.0 Documentation of special cases                           |                                     |                                                                             |                                              |

*Abb. 11: Übersicht über den Programmpunkt Dokumentationsinhalt*

#### d) Die Programmpunkte - Anhangsübersicht

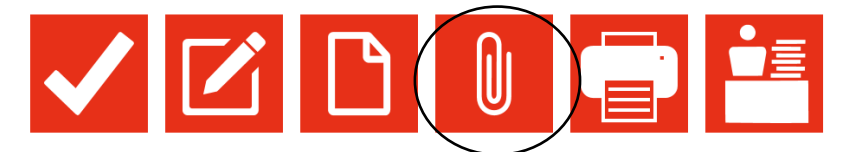

*Abb. 12: Übersicht Programmpunkte des Hauptmenüs – Anhangsübersicht*

Innerhalb der Module, Transaktionen und Angemessenheitsnachweise ist es möglich, an die jeweiligen Textpassagen Dateianhänge in *globalDoc* hochzuladen. Unter **Anhangsübersicht** kann direkt auf diese Anhänge zugegriffen werden, beispielsweise um sie zu aktualisieren.

| Anhangsübersicht → Dokumentenverwaltung        |                                             |                        |                                                                   |                    |                                                               |          |                                    |              |   |    |  |                                         |              |                      |
|------------------------------------------------|---------------------------------------------|------------------------|-------------------------------------------------------------------|--------------------|---------------------------------------------------------------|----------|------------------------------------|--------------|---|----|--|-----------------------------------------|--------------|----------------------|
|                                                |                                             |                        |                                                                   |                    |                                                               |          |                                    |              |   |    |  |                                         |              |                      |
| Suche                                          |                                             |                        |                                                                   |                    |                                                               |          |                                    |              |   |    |  |                                         |              |                      |
| $\,$ +                                         |                                             |                        |                                                                   |                    |                                                               |          |                                    |              |   |    |  |                                         |              |                      |
| $\vee$ enthält<br>$\vee$<br>Navigationselement |                                             |                        |                                                                   |                    |                                                               |          |                                    |              |   |    |  |                                         |              |                      |
|                                                |                                             |                        |                                                                   |                    |                                                               |          |                                    |              |   |    |  |                                         |              |                      |
| +> Zurücksetzen<br>Suchen $\rho$               |                                             |                        |                                                                   |                    |                                                               |          |                                    |              |   |    |  |                                         |              |                      |
|                                                | Navigationselement                          | Übergeordnetes Element | Name                                                              | Transaktionsgruppe | Kurzname                                                      | Dateityp | Ist Vertrag Im Bericht Als Referer |              |   |    |  | Dateiname                               | Geändert von | Geändert am          |
|                                                | Lo General information                      | ModuleAttachment       | General information about b                                       |                    |                                                               |          | ×                                  | ✓            | ✓ | ⊕  |  | Image Brochure Div1.doc                 |              | Samstag, 17. Oktober |
|                                                | o General information                       | ModuleAttachment       | General information about D                                       |                    |                                                               |          | ×                                  | ✓            | ✓ | ۲  |  | Organization Chart Konzern              |              | Samstag, 17, Oktober |
|                                                | o General information                       | ModuleAttachment       | General information about D                                       |                    |                                                               |          | ×                                  | ✓            | ৴ | ⊕  |  | Concern Structure.ppt                   |              | Samstag, 17. Oktober |
|                                                | o Coneral information                       | ModuleAttachment       | General information about I                                       |                    |                                                               |          | ×                                  | $\times$     | × | ۲  |  | List of related parties.xls             |              | Samstag, 17. Oktober |
|                                                | .o G. m., Formation                         | ModuleAttachment       | General information about D                                       |                    |                                                               |          | ×                                  | $\checkmark$ | ✓ | ۲  |  | Image Brochure.doc                      |              | Samstag, 17. Oktober |
|                                                | 1.0 General informat                        | ModuleAttachment       | General information about le                                      |                    |                                                               |          | ×                                  | ✓            | ✓ | ⊕  |  | Corporate History.doc                   | Local User   | Mittwoch, 29. März 2 |
|                                                | 1.0 General information                     | <b>Machment</b>        | General information about lo                                      |                    |                                                               |          | ×                                  | ✓            | ✓ | Æ) |  | Local Organization Chart.gif Local User |              | Mittwoch, 29. März 2 |
|                                                | o Transactions with relate ModuleAttachin   |                        |                                                                   |                    |                                                               |          |                                    |              |   |    |  |                                         |              | Samstag, 17. Oktober |
|                                                | o Transactions with relater ModuleAttachmer |                        |                                                                   |                    |                                                               |          |                                    |              |   |    |  |                                         |              | Samstag, 17. Oktober |
|                                                |                                             |                        | In Abhängigkeit der für den jeweiligen Anwender freigegebenen     |                    |                                                               |          |                                    |              |   |    |  |                                         |              |                      |
|                                                |                                             |                        |                                                                   |                    |                                                               |          |                                    |              |   |    |  |                                         |              |                      |
|                                                |                                             |                        | Nutzerrechte stehen die Anhänge globaler oder divisionaler Module |                    |                                                               |          |                                    |              |   |    |  |                                         |              |                      |
|                                                |                                             |                        |                                                                   |                    |                                                               |          |                                    |              |   |    |  |                                         |              |                      |
|                                                |                                             |                        |                                                                   |                    | lediglich zur Ansicht bereit.                                 |          |                                    |              |   |    |  |                                         |              |                      |
|                                                |                                             |                        |                                                                   |                    |                                                               |          |                                    |              |   |    |  |                                         |              |                      |
| $0 + 8$                                        |                                             |                        |                                                                   |                    | $\frac{1}{2}$ or Seite 1 von 1 $\rightarrow$ $\frac{15}{2}$ v |          |                                    |              |   |    |  |                                         |              | Zeige 1 - 9 von 9    |

*Abb. 13: Anhangsübersicht - Dokumentenverwaltung*

e) Die Programmpunkte - Berichtserstellung

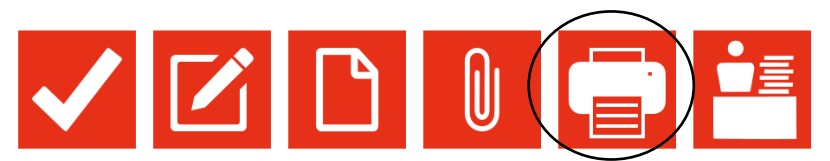

*Abb. 14: Übersicht Programmpunkte des Hauptmenüs – Berichtserstellung*

Die Generierung und Ausgabe eines Berichtes erfolgt über den Programmpunkt **Berichtserstellung** .

f) Die Programmpunkte - Aufgabenadministration

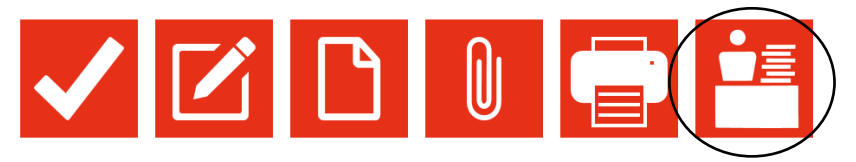

*Abb. 15: Übersicht Programmpunkte des Hauptmenüs – Aufgabenadministration*

Sofern einem lokalen Anwender durch den System-Administrator die Benutzerrolle eines (lokalen) Task Approvers zugeteilt wurde, erhält dieser Anwender zusätzlich zu den bisher beschriebenen Programmpunkten des Hauptmenüs auch das Symbol **Aufgabenadministration** zur Verwaltung aller erstellten Aufgaben.

<span id="page-19-0"></span>3. Schritt: Suchen und Finden von Datensätzen

Die Übersichtsoberfläche für Datensätze in *globalDoc* ist stets nach dem gleichen Schema aufgebaut.

Durch den Klick auf das Symbol des Programmpunkts **Meine Aufgaben**  $\sqrt{\phantom{a}}$  bzw. **Anhangsübersicht** des Hauptmenüs öffnet sich unmittelbar diese Übersichtsoberfläche (mit den jeweiligen Inhalten).

Die nachfolgende Abbildung zeigt einen Ausschnitt dieser Übersichtsoberfläche am Beispiel des Programmpunkts **Meine Aufgaben** :

| Suche<br>$\,$ + $\,$                   | $\overline{\mathbf{v}}$<br>$\triangleright$ enthält<br>Modul<br><b>SUCHFENSTER</b><br>$\sim$                                      |                    |                                                  |                           |       |                                                                                           |                |   |                |              |                                    |  |  |  |
|----------------------------------------|----------------------------------------------------------------------------------------------------|--------------------|--------------------------------------------------|---------------------------|-------|-------------------------------------------------------------------------------------------|----------------|---|----------------|--------------|------------------------------------|--|--|--|
| Suchen $\mathcal{P}$<br>+ Zurücksetzen |                                                                                                    |                    |                                                  |                           |       |                                                                                           |                |   |                |              |                                    |  |  |  |
|                                        |                                                                                                    | Name               | Navigationselement                               | Kapitel                   | Modul | Letzter Stichtag                                                                          | Verantwortlich |   | <b>Status</b>  | Geändert von | Geändert am                        |  |  |  |
| IO.                                    | ۰<br>╱                                                                                                    | Check F&R Analysis | Dokumentationsinhalt                             | 3.0 Functional and risk a |       | 31.12.2015                                                                                |                | M | Abgeschlossen  |              | Sonntag, 18. Oktober 2015 18:32:39 |  |  |  |
|                                        | ∕                                                                                                    |                    | Check General Informati Details Berichtsunterneh |                           |       | 15.02.2016                                                                                |                |   | In Bearbeitung |              | Mittwoch, 3. Februar 2016 09:58:02 |  |  |  |
|                                        | Transaktionsmatrix<br>Wiedereröffnet<br><b>Update Transactions</b><br>30.06.2016<br>Donnerstag, 21. Januar 2016 22:30:4<br>۰<br>╭ |                    |                                                  |                           |       |                                                                                           |                |   |                |              |                                    |  |  |  |
|                                        |                                                                                                    |                    |                                                  |                           |       | <b>DATENFENSTER</b>                                                                       |                |   |                |              |                                    |  |  |  |
|                                        | $0 + 0 0$                                                                                                    |                    |                                                  |                           |       | Seite 1 $\vert$ von 1 $\vert$ 15 $\vert$ $\vert$<br>$  \cdot   \cdot   = \langle \cdot  $ |                |   |                |              | Zeige 1 - 3 von 3                  |  |  |  |

*Abb. 16: Darstellungsoberfläche für Datensätze (Ausschnitt)*

Die Übersichtsoberfläche besteht grundsätzlich aus zwei Fenstern, dem Daten- und dem Suchfenster:

 **Datenfenster**: Hier werden die unter dem entsprechenden Navigationspunkt angelegten Datensätze angezeigt. Zur Bearbeitung stehen dem zugriffsberechtigten Nutzer die folgenden Standardfunktionen zur Verfügung:

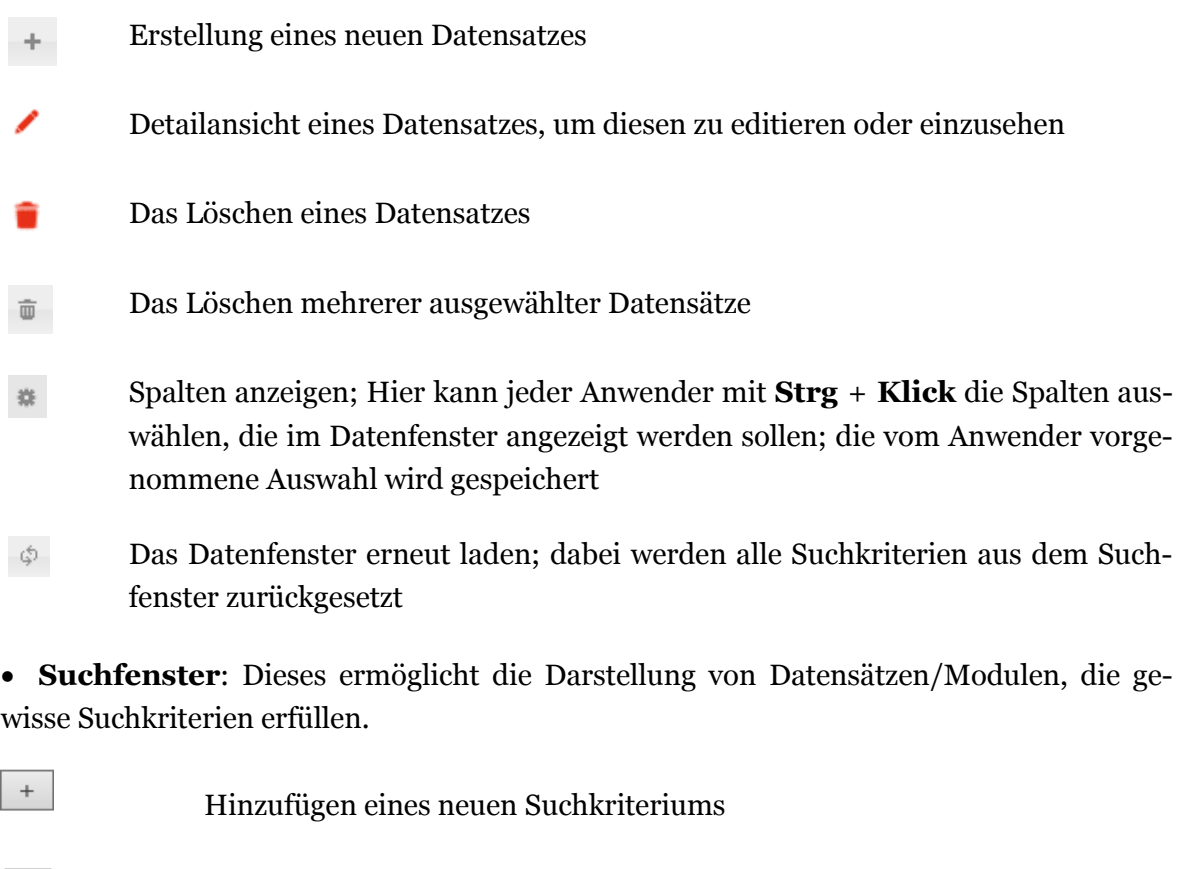

Löschen eines Suchkriteriums

 $\gamma$ Zurücksetzen

 $\sim$ 

Zurücksetzen aller Suchkriterien

Suchen  $\mathcal P$ Anwendung der angegebenen Suchkriterien

#### <span id="page-21-0"></span>4. Schritt: Navigation zu einem Modul

Um Modulen einen Textbaustein und/oder einen Anhang beizufügen, muss zunächst das Modul ausgewählt werden. Dies kann entweder über Meine Aufgaben verfolgen: durch Klick auf eine Zelle der Spalte Modul kann direkt auf das Modul zugegriffen werden. Außerdem gelangt der Anwender über **Dokumentationsinhalt** auch Klick auf (in der Zeile des betreffenden Moduls) zu dem Modul.

#### <span id="page-21-1"></span>5. Schritt: Hochladen von Word Dateien über die Detailansicht

Die Darstellungsoberfläche jeder Detailansicht ist generell (hier am Beispiel eines lokalen Word Moduls) wie folgt aufgebaut:

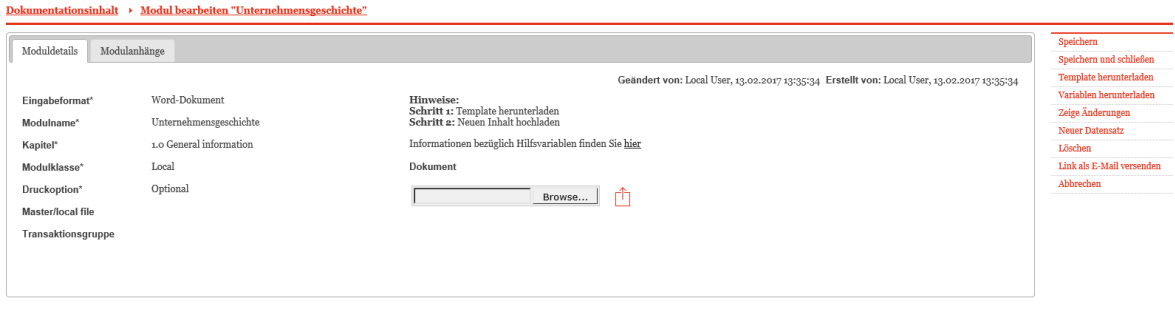

*Abb. 17: Detailansicht eines lokalen Word Moduls ohne Inhalt*

Handelt es sich um ein Word Modul und soll eine bereits vorhandene Word Datei hochgeladen werden, ist diese über vorm lokalen Computer zu selektieren und über das Symbol  $\triangleq$  in *globalDoc* hochzuladen (vgl. Abb. 17).

Zu beachten ist, dass ein Anwender eine Word Datei nur dann in ein Word Modul von *globalDoc* hochladen kann, wenn er für dieses Modul über das entsprechende Nutzerrecht verfügt.

Nach dem Upload kann eine in *globalDoc* hochgeladene Word Datei durch Klick auf den Dateinamen oder **b** aus *globalDoc* zur weiteren Bearbeitung wieder heruntergeladen werden. Des Weiteren besteht für Anwender mit entsprechenden Nutzerrechten die Möglichkeit, die Worddatei über  $\mathbf{\mathbf{\mathbb{C}}}$  zu löschen und neue Inhalte hochzuladen. Zu beachten ist, dass zu jedem Word Modul nur eine Word Datei hochgeladen werden kann. Wird zu einem Word Modul mit hochgeladener Word Datei über Browse... | und  $\triangle$  erneut eine Word Datei hochgeladen, ersetzt diese die bereits vorhandene Datei.

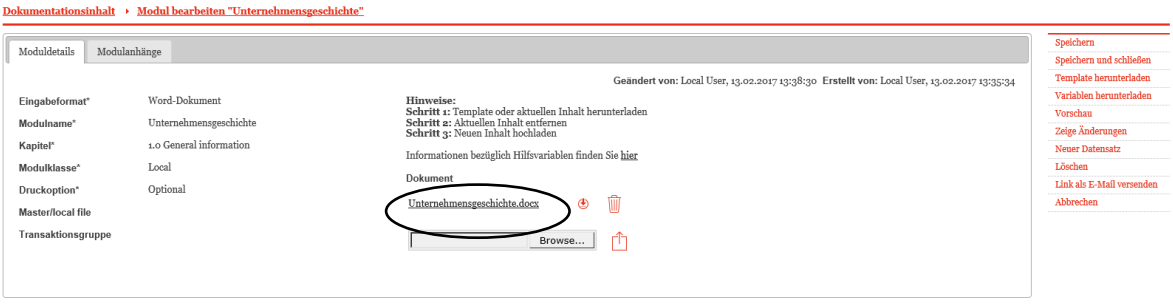

*Abb. 18: Detailansicht mit hochgeladener Worddatei*

 $\overline{a}$ 

Eine detailliertere Beschreibung über das Erstellen und Bearbeiten von Modulen findet sich in [Kapitel B.II.](#page-23-1)

#### Weitere Steuerungsmöglichkeit in der Detailansicht

Generell besteht die zentrale Steuerungsmöglichkeit über die rechte Befehlsspalte einer Detailansicht (vgl. Abb. 17 und 18) 1:

- **Speichern**: der angelegte Datensatz wird gespeichert und *globalDoc* verbleibt nach der Speicherung in der Detailansicht.
- **Speichern und schließen**: der Datensatz wird ebenso gespeichert, allerdings gelangt man nach der Speicherung in die Übersicht über alle angelegten Module (s. Abb. 11: Übersicht über den Programmpunkt Dokumentationsinhalt).
- **Vorbefüllte Vorlage verwenden**: Diese Steuerungsmöglichkeit erscheint, wenn die Zentrale dem lokalen Anwender eine solche vorbefüllte Vorlage zur Verfügung gestellt hat.
- **Template herunterladen**: der Anwender kann ein Word Template herunterladen, das sicherstellt, dass im Rahmen des Erstellungsprozesses die Formatvorgaben von *globalDoc* stets eingehalten werden.
- **Variablen herunterladen**: der Anwender erhält eine Übersicht über sämtliche Variablen (Platzhalter), die per "copy & paste" in Word Dateien eingefügt werden können.
- **Vorschau**: der Anwender erhält eine Voransicht des Modulinhalts in einem Vorschau-Fenster.
- **Zeige Änderungen**: dem Anwender werden in einer Tabelle sämtliche früheren Versionen des Modulinhalts angezeigt. Ein früherer Modulinhalt kann durch Klick auf und anschließender Auswahl **Auf diese Version** in der rechten Befehlsspalte wieder verwendet werden.

<sup>1</sup> In Abhängigkeit der dem Anwender zugeordneten Nutzerrechte sind nicht alle der hier aufgeführten oder auch zusätzlichen Steuerungsmöglichkeiten sichtbar.

- **Neuer Datensatz**: dieser Befehl ist nur für Anwender mit der Berechtigung zur Anlage von Modulen sichtbar. Solche Anwender besitzen hier die Möglichkeit, ein neues Modul direkt aus der Detailansicht eines anderen Moduls heraus zu erstellen.
- **Löschen**: dieser Befehl ist nur für Anwender mit der Berechtigung zur Anlage von Module sichtbar. Solche Anwender besitzen hier die Möglichkeit, ein Modul zu löschen. Zur Anzeige des Befehls muss zunächst ein ggf. vorhandener Modulinhalt gelöscht werden, um ein unbeabsichtigtes Löschen von Modulinhalten auszuschließen.
- **Link als E-Mail versenden**: ein Internetpfad wird zu der entsprechenden Moduldetailansicht dupliziert und automatisch in eine E-Mail hineinkopiert. Dies wird von allen gängigen Emailsystemen (z.B. Lotus Notes) unterstützt und verbessert die Kommunikation innerhalb des Aufgabenbearbeitungsprozesses in *globalDoc*.
- **Abbrechen**: eine Aktivität wird unterbrochen und der Anwender gelangt zurück in das Datenfenster.

#### <span id="page-23-0"></span>6. Schritt: Bearbeitung der Aufgaben und Berichtserstellung

In vielen Fällen ist es für den lokalen Anwender ausreichend, über das Symbol **Meine Aufgaben** die dort definierten Aufgaben zu bearbeiten und bei Bedarf anschließend über das Symbol **Berichtserstellung** Dokumentationsberichte für sein Berichtsunternehmen zu generieren.

Durch Auswahl des Menüpunktes **Meine Aufgaben z** nach dem Login sieht jeder Anwender die ihm zugewiesenen Aufgaben.

Alternativ zum Einstieg über das Symbol **Meine Aufgaben** kann ein Anwender auch über das Symbol **Dokumentationsinhalt** die Inhalte der einzelnen globalen, divisionalen und lokalen Module, die seinem Berichtsunternehmen zugeordnet wurden, lesen, herunterladen und - soweit er für ein Modul Schreibrechte besitzt - überarbeiten und anschließend wieder hochladen sowie einem solchen Modul beliebig viele Anhänge hinzufügen.

Über das Symbol **Berichtserstellung** kann die Dokumentation mit den hochgeladenen Dokumentationsinhalten generiert werden. Der detaillierte Ablauf einer Dokumentationsberichtserstellung findet sich in [Kapitel C.IV.](#page-49-0)

## <span id="page-23-1"></span>II.Das Überarbeiten von Modulinhalten

<span id="page-23-2"></span>1. Erstellung eines Moduls

Im Programmpunkt **Dokumentationsinhalt** n werden die Kapitelstruktur (Navigationspunkte) und die Module angezeigt.

Der System-Administrator legt im Rahmen der Konzeptionierung fest, unter welchen dieser Navigationspunkte (Kapitel) globale, divisionale bzw. lokale Module angelegt werden und welche Reihenfolge die Module innerhalb eines Navigationspunkts haben. Einem Navigationspunkt können Module aller drei Ebenen zugeordnet werden. Jeder Navigationspunkt kann dabei eine beliebige Anzahl von Text Modulen (lokale Eingabefelder) oder Word Modulen enthalten, wobei die Verteilung der Module abhängig vom spezifischen Dokumentationskonzept ist und fallweise variieren kann.

Kapitelstruktur und Module werden einem lokalen Anwender grundsätzlich von der Zentrale vorgegeben (hier als Beispiel):

| pwc                                                                                      | globalDoc Solution 6.6           |                           |                                                                            | Willkommen, Local User<br>IΘ<br>Sprache v de |
|------------------------------------------------------------------------------------------|----------------------------------|---------------------------|----------------------------------------------------------------------------|----------------------------------------------|
| Dokumentationsinhalt<br>Dokumentationsinhalt                                             |                                  |                           | Auswahl: Voq - US-Demo Sales Hu für den Zeitraum: vo1.01.2015 - 31.12.2015 |                                              |
| Indexes                                                                                  |                                  |                           |                                                                            |                                              |
| 1. Genera<br>1.0 General information                                                     | Durch Klick auf den Pfeil        | Das $\pm$ erscheint bei   | Module<br>phänge: 7<br>Module: 7 Anhänge                                   |                                              |
| $\blacktriangleright$ 1.1 Legal structure                                                | $\text{der Navigationspunkte}$ , | einem lokalen An-         | Module: $2 +$                                                              |                                              |
| 1.2 Organisational structure<br>1.3 General description of business                      | z.B. unter 1.0 General           | wender nur dann,          | Module: $3 +$<br>Module: $3 +$                                             |                                              |
| 1.4 Accounting and charging principles<br>2. Transactions                                | information können die           | wenn er die Rolle         | $Module: 1 +$<br>Module: $\frac{1}{5}$ Anhänge: 2 $\rightarrow$            |                                              |
| 2.0 Transactions with related parties                                                    | für den Navigationspunkt         | Define content            | Module: 1 Anhänge: 2 +                                                     |                                              |
| 2.1 Transfer pricing policy<br>2.2 Transaction matrix                                    | angelegten Module geöffnet       | <b>structure</b> besitzt. | $Module: 1 +$<br>Module: $3 +$                                             |                                              |
| $\bullet$ 3. Functional and risk analysis                                                | und eingesehen werden.           |                           | Module: $3 +$<br>Module: $3 +$                                             |                                              |
| • 3.0 Functional and risk analysis<br>$\blacktriangleright$ 4. Transfer pricing analysis |                                  |                           | Module: $2 +$                                                              |                                              |
| 4.0 Transfer pricing analysis                                                            |                                  |                           | Module: $1 +$                                                              |                                              |
| 4.1 Financial analysis                                                                   |                                  |                           | $Module: 1 +$                                                              |                                              |
| 5. Documentation of special cases                                                        |                                  |                           |                                                                            |                                              |
| 5.0 Documentation of special cases                                                       |                                  |                           |                                                                            |                                              |

*Abb. 19: Erstellung eines Moduls (1/2)*

Ein lokaler Anwender kann lokale Module daher nur dann erstellen bzw. wieder löschen, wenn ihm der System-Administrator entsprechende Nutzerrechte (Define content structure) zugeordnet hat. Durch Klick auf  $+$  an der rechten Seite des jeweiligen Navigationspunkts gelangt ein solcher Anwender in die nachfolgend dargestellte Eingabemaske zur Modulerstellung.

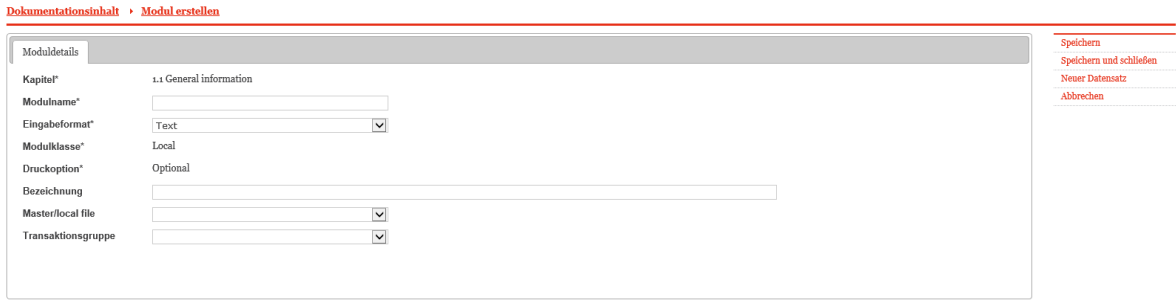

*Abb. 20: Erstellung eines Moduls (2/2)*

Nach dem Ausfüllen der mit \* gekennzeichneten Felder (Pflichtfelder) und anschließendem Speichern kann das Modul mit Dokumentationsinhalten befüllt werden.<sup>1</sup>

<span id="page-25-0"></span>2. Befüllen von Modulen

Ein lokaler Anwender kann die Inhalte der für die Dokumentation eines Berichtsunternehmens vorgegebenen lokalen Module im Programmpunkt **Dokumentationsinhalt** bearbeiten. Inhalte von Modulen der Modulklassen **Global** und **Divisional** können nur von Anwendern mit entsprechenden Zugriffsrechten bearbeitet werden.

Die Information über die Zugehörigkeit eines Moduls zu einer bestimmten **Modulklasse** wird in *globalDoc* u.a. in der Übersichtsseite des Programmpunkts **Dokumentationsinhalt** angezeigt. Zentral angelegte Module sind dadurch gekennzeichnet, dass entweder **Global** oder **Divisional** unter **Modulklasse** angezeigt wird. Eine Bearbeitung dieser Module ist nur durch Anwender mit entsprechenden Nutzerrechten möglich. Module, die durch die lokale Gesellschaft befüllt werden können, sind mit **Local** gekennzeichnet.

Durch Anklicken von  $\ell$  gelangt der Anwender in die Detailansicht des jeweiligen Moduls.

#### Die Darstellungsoberfläche einer Detailseite von Word Modulen

Die Darstellungsoberfläche einer Detailansicht eines lokalen Word Moduls ist wie folgt aufgebaut:

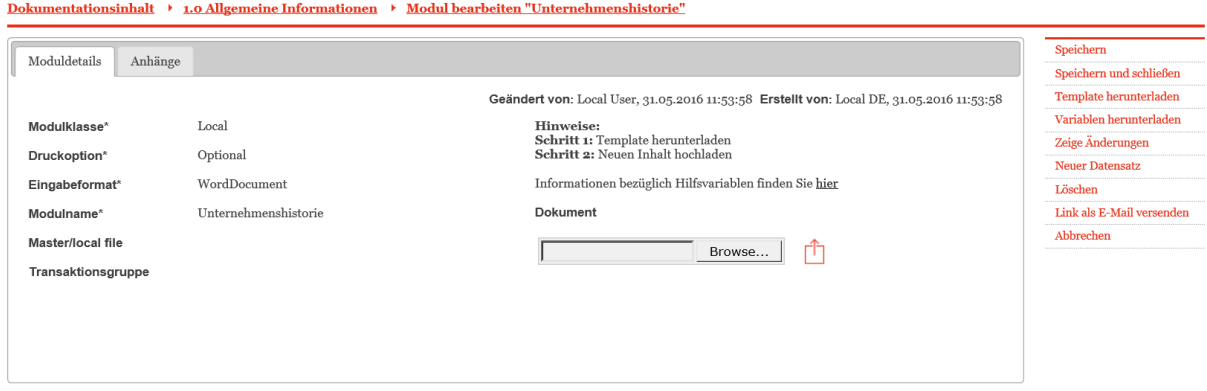

*Abb. 21: Detailansicht eines lokalen Word Moduls ohne Inhalt*

 $\overline{a}$ 

Die **Modulklasse** eines Moduls (Global, Divisional, Local) ist auch in der Detailansicht des jeweiligen Moduls zu finden. Dort werden auch das **Eingabeformat** (hier: Word Modul), die **Druckoption** (Niemals oder Optional oder Immer), die Zuteilung z.B. zum

<sup>1</sup> Über die optionalen Felder **Master/local file** und **Transaktionsgruppe** kann das Modul entsprechend zugeordnet werden, um später spezifische Berichte (Masterfile, Localfile, Dokumentation einer bestimmten Transaktionsgruppe) generieren zu können.

**Master**/**local file**, oder einer **Transaktionsgruppe**, das Datum der letzten Änderung des Moduls sowie der Benutzer, der die Änderungen zuletzt vorgenommen hat (**Geändert von**) angezeigt (vgl. Abb. 21). Außerdem wird der Modulinhalt (in der nachfolgenden Abb. 22 ist eine Word Datei hinterlegt) angezeigt.

ing a bhail

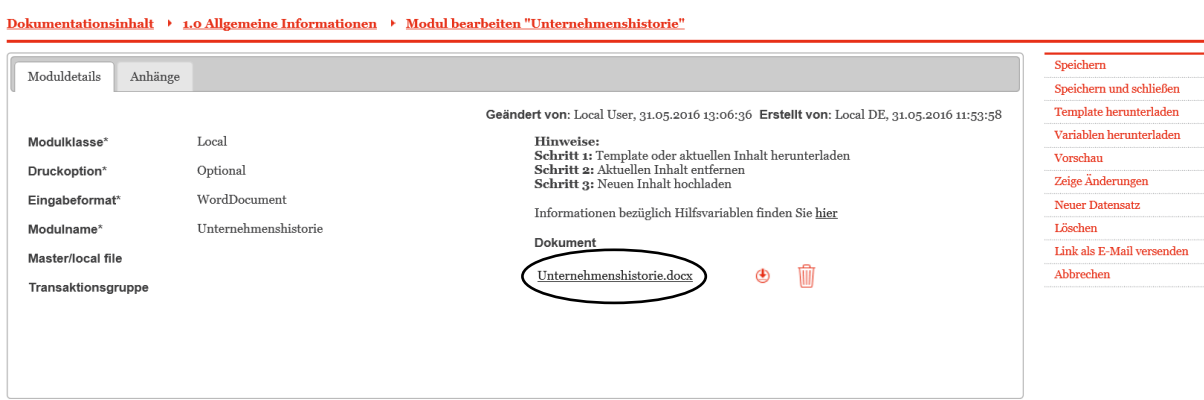

*Abb. 22: Detailansicht mit hochgeladener Worddatei*

Der Anwender besitzt dabei die Möglichkeit über die Sektion **Hinweise** (in der Mitte der Ansicht) Hinweise innerhalb von *globalDoc* zu erhalten, wie fortzufahren ist, um Modulinhalte einzupflegen, zu bearbeiten oder zu löschen. Soll eine Word Datei hochgeladen werden, ist diese über Browse... vom lokalen Computer zu selektieren und über  $\mathbb{\hat{}}$  in *globalDoc* hochzuladen (vgl. Abb. 21).

Nach dem Upload kann eine in *globalDoc* hochgeladene Word Datei durch Klick auf oder den Dateinamen aus *globalDoc* wieder heruntergeladen werden. Des Weiteren besteht für Anwender mit entsprechenden Nutzerrechten die Möglichkeit, die Worddatei über  $\blacksquare$  zu löschen und neue Inhalte hochzuladen.

#### Die Darstellungsoberfläche einer Detailseite von Text Modulen

Die Darstellungsoberfläche einer Detailansicht eines lokalen Text Moduls ist wie folgt aufgebaut:

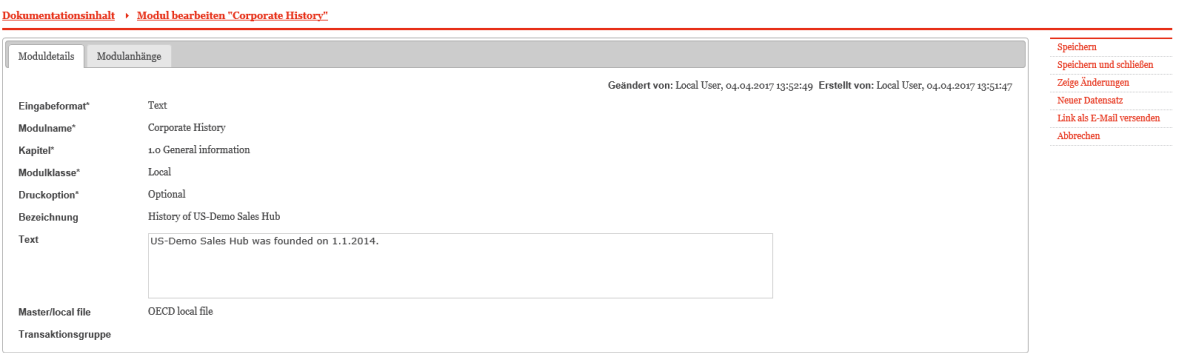

*Abb. 23: Detailansicht eines lokalen Text Moduls*

Wie auch für Word Module enthält die Detailansicht für Text Module Angaben zu der **Modulklasse**, der **Druckoption**, **Master/local file** und der **Transaktionsgruppe**. Bei Text Modulen kann neben dem **Modulnamen** (meist durch den Administrator vorgegeben) noch eine **Bezeichnung** vergeben werden (vgl. Abb. 23). Diese wird später als Überschrift des Modulinhalts im *globalDoc* Bericht ausgegeben.

- a) Befüllen von Word Modulen
- **1. Schritt**: Durch Anklicken von  $\ell$  gelangt der Anwender in die Detailansicht des jeweiligen Moduls.
- **2. Schritt**: Falls die Zentrale für das ausgewählte Modul eine vorbefüllte Vorlage zur Verfügung gestellt hat, kann diese durch Klick auf Vorbefüllte Vorlage in der rechten Befehlsspalte zur weiteren Bearbeitung heruntergeladen werden. Ansonsten können durch Klick auf Template herunterladen zur Erstellung des Modulinhalts einheitlich formatierte leere Vorlagen heruntergeladen werden.
- **3. Schritt**: Die Vorlage wird anschließend bearbeitet und auf dem lokalen Rechner abgespeichert.
- **4. Schritt**: Über Browse... wird die abgespeicherte Word Datei angesteuert und ausgewählt, um sie dann mit Klick auf <sup>⊕</sup> in *globalDoc* hochzuladen (vgl. Abb. 24).
- **5. Schritt**: Anschließend müssen die Eingaben im befüllten Modul über Speichern oder Speichern und schließen gespeichert werden.
- **6. Schritt**: Durch Anklicken von  $\bullet$  kann die hochgeladene Word Datei zur weiteren Bearbeitung erneut heruntergeladen werden. Wird die weiter bearbeitete Word Datei lokal abgespeichert und (analog zur Vorgehensweise im 4. Schritt) über Browse... und  $\oplus$ in *globalDoc* hochgeladen (vgl. Abb. 25), wird die bisherige Datei ersetzt, da jedem Modul nur eine Word Datei zugeordnet werden kann.
- 7. **Schritt**: Durch Anklicken von **t** kann eine hochgeladene Word Datei gelöscht werden, sofern der Anwender das entsprechende Nutzerrecht besitzt (vgl. Abb. 25).

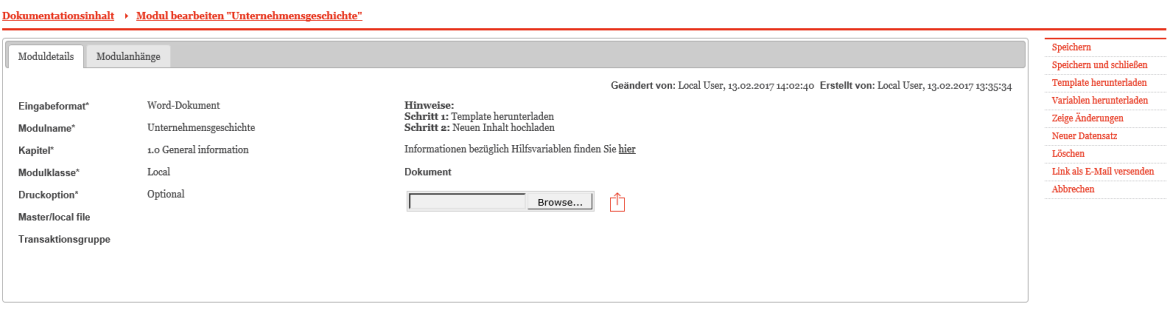

*Abb. 24: Anhängen von Word Dateien an Word Module* Dokumentationsinhalt > Modul bearbeiten "Unternehmensgeschichte"

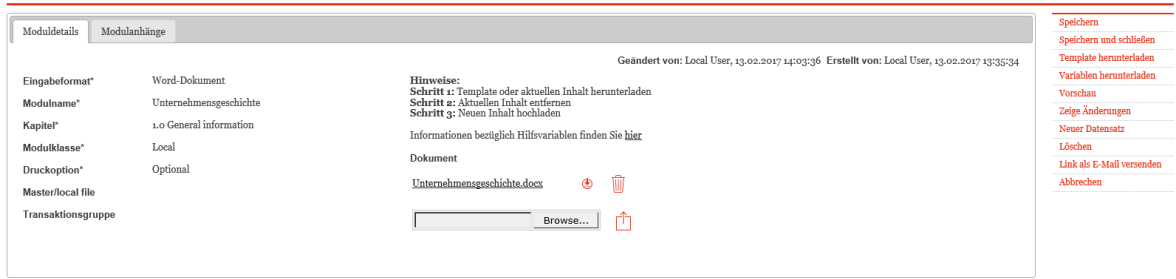

*Abb. 25: Detailansicht mit hochgeladener Word Datei*

Des Weiteren besteht für den Anwender die Möglichkeit, Word Module auch direkt auf der Übersichtsseite des Programmpunkts Dokumentationsinhalt mit Word Dateien zu befüllen. Hierbei lassen sich neue Word Dateien nach Klick auf **n** in *globalDoc* hochladen bzw. bestehende Word Dateien nach Klick auf wurd durch neue Word Dateien ersetzen.

- b) Befüllen von Text Modulen
- 1. **Schritt**: Durch Klick auf  $\prime$  öffnet sich die Detailansicht eines Text Moduls.
- **2. Schritt**: Im Gegensatz zu einem Word Module (Befüllung erfolgt mittels Template herunterladen und  $\uparrow$  der Datei) muss hier nun ein Text in das Textfeld eingetragen werden (siehe Abb. 26). Der bei Word Dateien mögliche alternative Upload direkt im Grid **Dokumentationsinhalt** ist bei Text Modulen nicht möglich.
- 3. Schritt: Anschließend müssen die Eingaben im befüllten Modul über Speichern oder Speichern und schließen gespeichert werden.

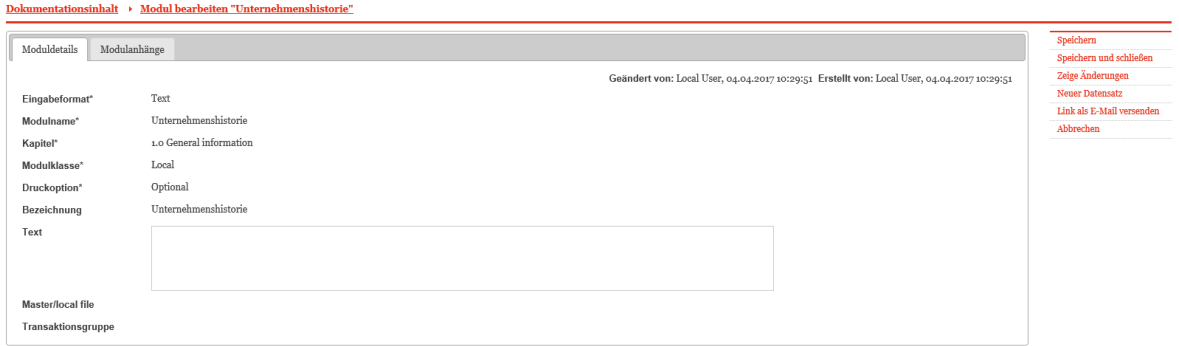

*Abb. 26: Befüllen von Text Modulen*

#### <span id="page-29-0"></span>3. Anhängen von Dateien

Unabhängig davon, ob es sich um ein Word Modul oder ein Text Modul handelt, kann jedem Modul eine beliebige Anzahl von Dateien aller gängigen Dateitypen in Form von Anhängen (erlaubte Typen sind .doc, .docx, .xls, .xlsx, .ppt, .pptx, .pdf, .jpeg, .png, .gif, .jpg, .tif) zugeordnet werden. Hierzu ist zunächst der Reiter **Modulanhänge** in der Detailansicht eines Moduls auszuwählen (vgl. Abb. 27). Die gewünschte Datei kann durch Anklicken von Hochladen oder per Drag & Drop-Funktion hinzugefügt werden. Anschließend kann der Anwender dem hochgeladenen Anhang verschiedene Eigenschaften zuweisen:

- Ein in der Spalte **Ist Vertrag**: der hochgeladene Anhang ist ein Vertrag.
- Ein in der Spalte **Im Bericht**: bei der Berichtserstellung erfolgt eine Einbindung des Anhangs als Anlage zum Bericht.
- Ein in der Spalte **Als Referenz**: es wird innerhalb des Dokumentationsberichts auf den Anhang verwiesen. Dementsprechend kann unter **Als Referenz** nur ein  $\checkmark$  gesetzt werden, wenn zugleich auch eine Berichtseinbindung bejaht worden ist.

Ein Klick auf die Logos  $\vee$  und  $\times$  verändert die jeweilige Eigenschaft des Anhangs.

Ferner können die einem Anhang zugewiesenen Eigenschaften durch Doppelklick auf den jeweiligen Dateinamen bearbeitet werden. Neben den oben beschriebenen Eigenschaften (Ist Vertrag, Im Bericht, Als Referenz) können hier auch ein Kurzname vergeben und (sofern vom System-Administrator vorgesehen) ein Dokumententyp ausgewählt werden.

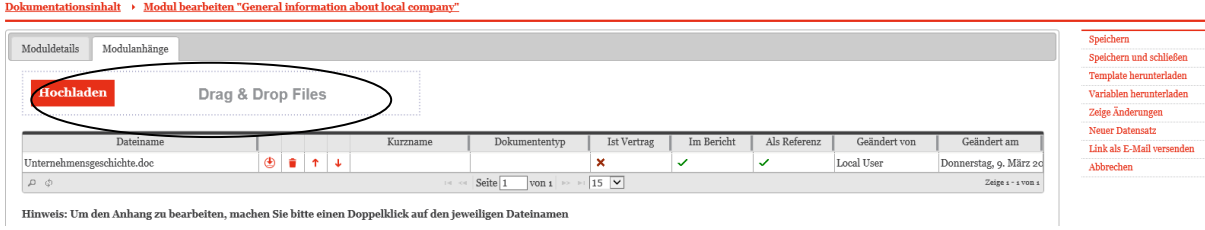

*Abb. 27: Anhängen von Dateien*

Durch die Zuweisung der Eigenschaften in den Spalten **Im Bericht** und **Als Referenz** kann *globalDoc* als Datenspeicher für nur intern zu verwendende Dokumente genutzt werden, beispielsweise zur Ablage von Besprechungsprotokollen, internen Präsentationen oder weiterführenden Informationen zum Modulinhalt.

Eine Datei, die einem Modul als Anhang beigefügt wurde, kann über  $\triangle$  aus *globalDoc* heruntergeladen sowie (sofern der Anwender über entsprechende Nutzerrechte verfügt) über • wieder gelöscht werden. Die gewünschte Anordnung der Anhänge erfolgt über die Pfeilnavigation.

## <span id="page-31-2"></span><span id="page-31-0"></span>Detailbeschreibung der Arbeit mit den Programmpunkten

### <span id="page-31-1"></span>I. Der Programmpunkt **Meine Aufgaben**

Es besteht die Möglichkeit, Anwendern zentrale Vorgaben und Aufgaben zuzuweisen und den Status der Aufgabenbearbeitung zu überwachen. Zentrale Vorgaben werden hierbei durch Anwender mit Berechtigung als Task Administrator erstellt und verwaltet.

Im Programmpunkt **Meine Aufgaben** kann der lokale Anwender die seinem Berichtsunternehmen vom Task Administrator zugeteilten Aufgaben erkennen und bearbeiten.

Anschließend kann der lokal (bzw. divisional oder global) verantwortliche Task Approver die Arbeitsergebnisse der lokalen (bzw. divisionalen oder globalen) Anwender freigeben.

Zusätzlich kann ein lokaler Anwender in diesem Programmpunkt auch eigene Aufgaben definieren, um eine rechtzeitige und korrekte Bearbeitung des Dokumentationsprozesses sicher zu stellen.

#### Aufgabenerstellung durch den lokalen Anwender

 $\overline{a}$ 

Die lokale Anlage einer Aufgabe durch einen Anwender erfolgt über einen Klick auf + (im unteren Bereich des Fensters). Danach gelangt der Anwender in die Detailansicht (s. Abb. 28), in der die Aufgabe erstellt werden kann. Dort besteht die Möglichkeit, den Namen, eine Aufgabenbeschreibung sowie die Bearbeitungsfrist und eine für die Aufgabenbearbeitung verantwortliche Person<sup>1</sup> festzulegen. Außerdem können die einem Task zugeordneten Dokumentationsinhalte bei finalem Status des Tasks gesperrt werden und die Kommentarfunktion ausgeschaltet werden. Des Weiteren kann die Aufgabe einem speziellen Modul zugeordnet werden sowie Notizen hinzugefügt werden. Durch Klick auf **Speichern** oder **Speichern und schließen** (in der rechten Befehlsspalte) wird die Aufgabe gespeichert. Außerdem besteht die Möglichkeit unter dem nach dem erstmaligen Speichern erscheinenden Reiter **Zusatzinformationen** weitere Informationen wie den Datei- und Kurznamen sowie den Dokumententyp einzusehen. Im Reiter **Änderungshistorie** ist der historische Verlauf mit Angabe der Person und des Datums abgebildet.

<sup>1</sup> Unter **Meine Aufgaben** sieht jeder Anwender diejenigen Aufgaben, für deren Bearbeitung er die erforderlichen Rollen und Zugriffsrechte besitzt. Besitzen mehrere Anwender diese Rechte, erscheint die Aufgabe bei jedem dieser Anwender. Die Kategorisierung mit "Verantwortlich" erleichtert die Arbeitsteilung innerhalb dieser Gruppe potenziell möglicher Aufgabenbearbeiter.

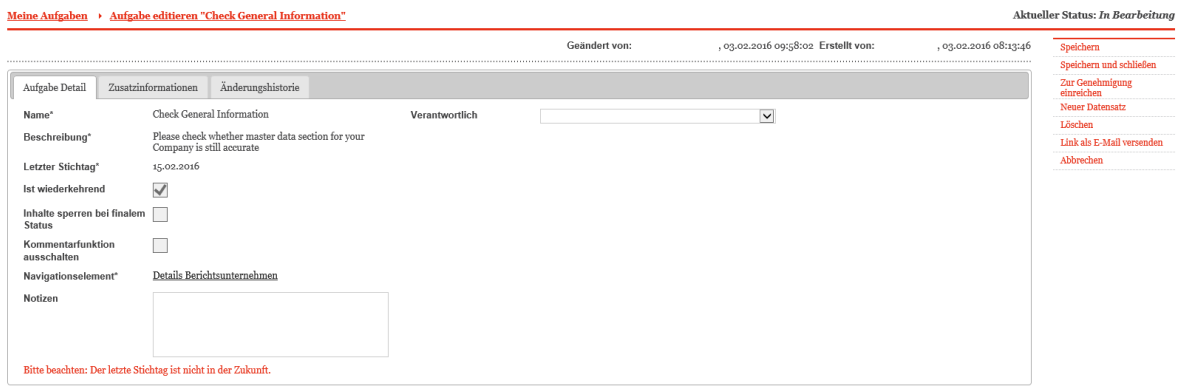

*Abb. 28: Detailansicht Erstellung eines Tasks durch einen lokalen Anwender*

Bei Modulen, zu denen Aufgaben vergeben wurden, wird im oberen Bereich der Detailansicht das Feld **Offene Aufgaben** angezeigt (vgl. Abb. 29) und der Status als **Offen** markiert.

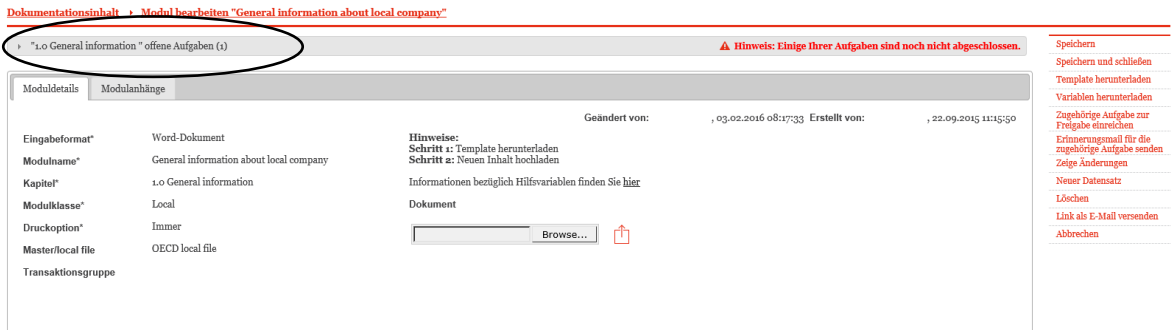

#### *Abb. 29: Das Feld Offene Aufgaben*

Durch einen Klick auf das Symbol **wird das Feld Offene Aufgaben** geöffnet (vgl. Abb. 30).

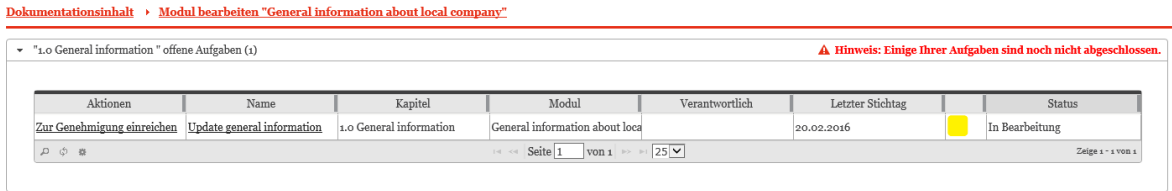

#### *Abb. 30: Geöffnetes Feld Offene Aufgaben*

In diesem Feld kann der lokale Anwender den Status des Workflowmanagements für das betreffende Modul ablesen und (nach abgeschlossener Bearbeitung des Moduls) den Status des Workflowmanagements durch Klick auf **Zur Genehmigung einreichen** in **Genehmigung noch ausstehend** ändern. Dabei erzeugt *globalDoc* eine E-Mail an die Anwender mit der Berechtigung eines Task Approver, um sie über die eingereichte Genehmigung zu informieren.

#### Status der erstellten Aufgaben

Der Status des Workflowmanagements im Feld **Offene Aufgaben** wird durch ein Ampelsystem dargestellt. Das Ampelsystem zeigt den aktuellen Arbeitsstand der verteilten Aufgaben (inkl. der durch den lokalen Anwender selbst erstellten Aufgaben). Das Ampelsystem ist wie folgt aufgebaut:

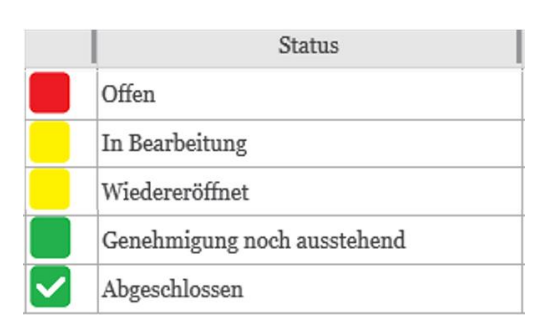

*Abb. 31: Der Aufbau des Ampelsystems im Workflowmanagement*

- **Offen**: Nach Anlage einer Aufgabe erscheint das Ampelsystem mit dem Status **Offen** und einem roten Ampelsignal.
- **In Bearbeitung**: Öffnet der Anwender den betroffenen Navigationspunkt oder das entsprechende Modul, wechselt der Status der Aufgabe automatisch zu **In Bearbeitung** und einem gelben Ampelsignal.
- **Genehmigung noch ausstehend**: Nach erfolgreicher Bearbeitung der Aufgabe, setzt der Anwender durch Klick auf **Zur Genehmigung einreichen** den Aufgabenstatus auf **Genehmigung noch ausstehend** und ein grünes Ampelsignal.
- **Abgeschlossen**: Ein Anwender mit dem Recht des Task Approver ist in der Lage, die bearbeitete Aufgabe zu überprüfen. Durch Klick auf **Final bestätigen** wird der Aufgabenstatus auf **Abgeschlossen** und das ein Häkchen im grünen Ampelsignal gesetzt.
- **Wiedergeöffnet**: Wird ein Datensatz, der bereits den Aufgabenstatus **Abgeschlossen** hat, erneut durch einen lokalen Anwender oder durch den Task Administrator geändert, wechselt der Aufgabenstatus automatisch auf **Wiedereröffnet**. Die Aufgabe des lokalen Anwenders befindet sich dann in einem vergleichbaren Status, wie **In Bearbeitung**. Die Aufgabe kann nach erfolgtem Verbesserungsprozess erneut per Klick auf **Zur Genehmigung einreichen** für eine Überprüfung bzw. Freigabe des Task Approvers freigegeben werden.

## <span id="page-33-0"></span>II. Der Programmpunkt **Datenerfassung**

Über den Programmpunkt **Datenerfassung** gelangt der Anwender zu den Untermenüs **Details Berichtsunternehmen**, **Transaktionsmanagement** und **Analyse**.

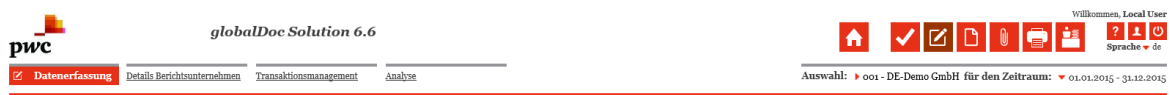

*Abb. 32: Programmpunkt Datenerfassung*

<span id="page-34-0"></span>1. Details Berichtsunternehmen

Im Navigationspunkt **Datenerfassung > Details Berichtsunternehmen** hat der Anwender die Möglichkeit die allgemeinen Informationen, z. B. die Adresse und die Steuernummer, einzutragen bzw. die zentral vorausgefüllten Angaben zu ändern (s. Abb. 33). Diese Informationen erscheinen (in Abhängigkeit von der Ausgestaltung der Berichtsvorlagen durch den Administrator) auf dem Titelblatt der Verrechnungspreisdokumentation. Sie können, wie bereits oben beschrieben, außerdem als Variablen für Word Module verwendet werden.

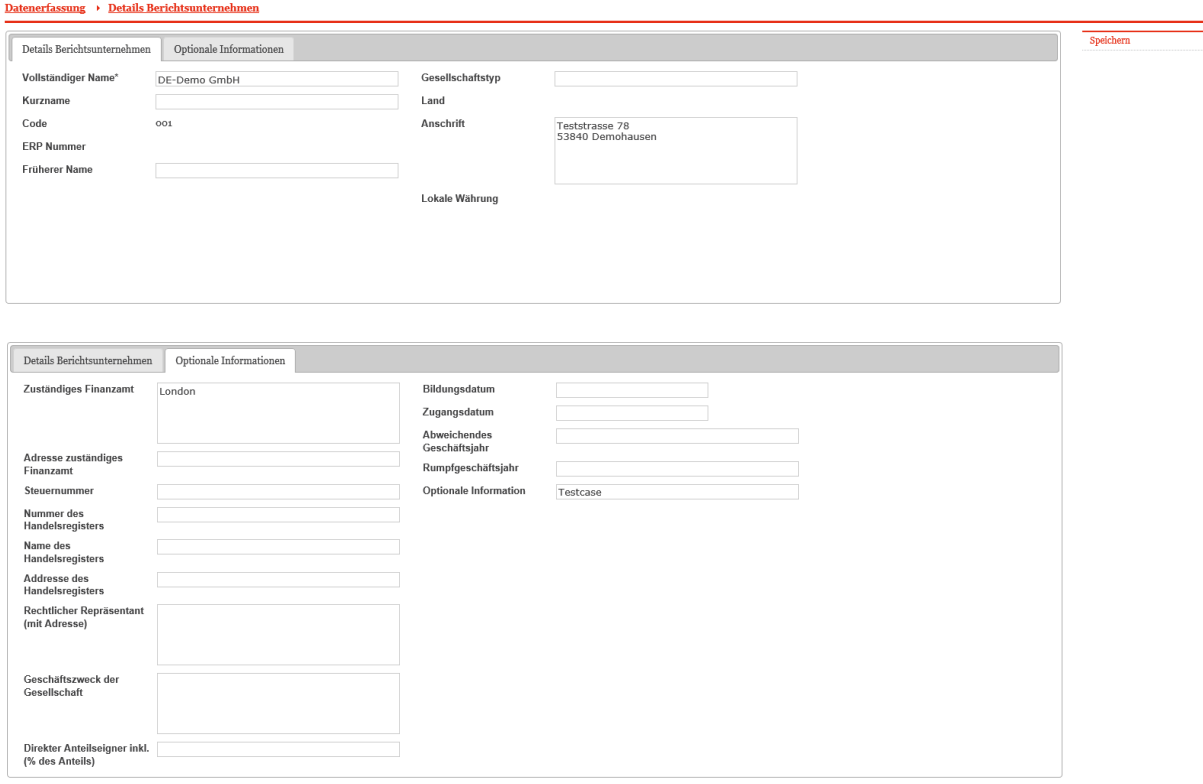

*Abb. 33: Navigationspunkt Details Berichtsunternehmen*

#### <span id="page-34-1"></span>2. Transaktionsmanagement

Entsprechend nationaler und internationaler Dokumentationsvorschriften ist es erforderlich, die Transaktionen zwischen den Konzernunternehmen unter Angabe deren Volumina zu dokumentieren. Dies kann, abhängig vom gewählten Dokumentationskonzept, innerhalb **Datenerfassung > Transaktionsmanagement** erfolgen.

Alternativ hierzu bzw. ergänzend hierzu können (abhängig von dem durch den System-Administrator festgelegten Dokumentationskonzept) innerhalb des Navigationspunktes

**Dokumentationsinhalt** auch Word Module oder Text Module bzw. Dateianhänge hochgeladen werden, die die Transaktionsvolumina beinhalten.

Eine weitere Alternative besteht in der Verwendung des optimalen Zusatzfeatures **TP matrix**<sup>1</sup> .

#### a) Transaktionspartner

Unter dem Navigationspunkt **Datenerfassung > Transaktionspartner** können die verbundenen Unternehmen des Berichtsunternehmens dokumentiert werden, mit denen seitens des Berichtsunternehmens im ausgewählten Zeitraum Geschäftsbeziehungen (Transaktionen) unterhalten werden. Ein Entfernen mit  $\equiv$  oder  $\equiv$  ist möglich, sofern keine Transaktionen zugeordnet wurden bzw. nachdem die zugeordneten Transaktionen gelöscht wurden (vgl. Abb. 34).

| Suche<br>$\,$ + $\,$ | Freigegeben<br>+> Zurücksetzen |              | $\boxed{\mathsf{v}}$ gleich $\boxed{\mathsf{v}}$ ja $\boxed{\mathsf{v}}$ - |                        |                                                                      |              | Suchen $\varphi$                       |
|----------------------|--------------------------------|--------------|----------------------------------------------------------------------------|------------------------|----------------------------------------------------------------------|--------------|----------------------------------------|
|                      |                                | Freigegeben  | Code                                                                       | Geschäftsbeziehungstyp | Vollständiger Name                                                   | Geändert von | Geändert am                            |
| □∎                   | ╭                              | √            | U <sub>16</sub>                                                            | Direct shareholders    | CH-Demo Finance AG                                                   |              | Samstag, 17. Oktober 2015 11:09:52     |
|                      |                                | $\checkmark$ | Uo3                                                                        | Direct shareholders    | CZ-Demo s.r.o.                                                       |              | Dienstag, 28. Juni 2016 11:56:21       |
|                      |                                | $\checkmark$ | U <sub>18</sub>                                                            | Direct shareholders    | DE-Demo Factory GmbH                                                 |              | Dienstag, 28. Juni 2016 11:56:21       |
|                      |                                | $\checkmark$ | Uo <sub>2</sub>                                                            | Direct shareholders    | FR-Demo S.A.                                                         |              | Donnerstag, 10. Dezember 2015 15:30:12 |
|                      |                                | $\checkmark$ | U <sub>20</sub>                                                            |                        | Permanent establishments / h FR-Demo Services Informatique S.A.      |              | Samstag, 17. Oktober 2015 11:09:52     |
|                      |                                | √            | $U_{17}$                                                                   | Direct shareholders    | IR-Demo Int. Prop. Holding Ltd.                                      |              | Montag, 13. Februar 2017 14:36:44      |
|                      |                                | $\checkmark$ | Uo7                                                                        | Direct shareholders    | PL-Demo Sales Hub EE s.r.o.                                          |              | Montag, 13. Februar 2017 14:36:44      |
|                      |                                | $\checkmark$ | U10                                                                        | Direct shareholders    | SA-Demo Sales Ltd.                                                   |              | Montag, 13. Februar 2017 14:36:44      |
|                      |                                | $\checkmark$ | Uo8                                                                        | Direct shareholders    | SG-Demo Sales Hub Asia Inc.                                          |              | Montag, 13. Februar 2017 14:36:44      |
|                      | ٠                              | $\checkmark$ | Uog                                                                        | Direct shareholders    | US-Demo Sales Hub America Inc.                                       |              | Donnerstag, 10. Dezember 2015 15:30:12 |
|                      |                                |              |                                                                            |                        |                                                                      |              |                                        |
|                      | ○ 百 章                          |              |                                                                            |                        | von 1 $\triangleright$ 15 $\triangleright$<br>Seite $1$<br>$14 - 04$ |              | Zeige 1 - 10 von 10                    |

*Abb. 34: Transaktionspartner*

l

#### <span id="page-35-0"></span>Transaktionspartner von Konzernunternehmen synchronisieren

Durch das Anklicken des Auswahlfeldes **Datenerfassung > Transaktionspartner > Von Konzernunternehmen synchronisieren** kann der lokale Anwender aus den zentral durch den System-Administrator verwalteten Konzernunternehmen diejenigen Konzernunternehmen auswählen, mit denen im Berichtsjahr Geschäftsbeziehungen stattfanden. Ein zentral verfügbarer Transaktionspartner kann durch Klick auf  $\rightarrow$  der lokalen Gesellschaft direkt zugeordnet werden.

<sup>1</sup> Das Zusatzfeature **TP matrix** ist in der Basis-Variante von *globalDoc* nicht enthalten.

| Synchronisierung von Transaktionspartnern | Neues Konzernunternehmen anfragen                          |                   |     |              |                  |                                                                           |
|-------------------------------------------|------------------------------------------------------------|-------------------|-----|--------------|------------------|---------------------------------------------------------------------------|
| Code                                      | Vollständiger Name                                         |                   |     | Freigegeben  | Code             | Vollständiger Name                                                        |
| $U_{11}$                                  | <b>BR-Demo Sales</b>                                       | $\rightarrow$     |     | $\checkmark$ | $U_16$           | CH-Demo Finance AG                                                        |
| $\Box$ U <sub>14</sub>                    | CN-Demo Agent                                              |                   |     | $\checkmark$ | U <sub>03</sub>  | CZ-Demo s.r.o.                                                            |
| $\Box$ U <sub>19</sub>                    | DE-Demo Parts Europe GmbH                                  |                   |     | $\checkmark$ | $U_18$           | DE-Demo Factory GmbH                                                      |
| $\Box$ Uo <sub>4</sub>                    | IN-Demo Global Technology Center Ltd.                      | $\epsilon$        |     | $\checkmark$ | Uo <sub>2</sub>  | FR-Demo S.A.                                                              |
| $\Box$ U <sub>15</sub>                    | JP-Demo Agent                                              |                   |     | $\checkmark$ | $U_{20}$         | FR-Demo Services Informatique S.A.                                        |
| $\Box$ U <sub>12</sub>                    | MEX-Demo Sales Ltd.                                        |                   |     | $\checkmark$ | $U_{17}$         | IR-Demo Int. Prop. Holding Ltd.                                           |
| $\Box$ U <sub>13</sub>                    | RU-Demo Sales s.r.o.                                       |                   |     | $\checkmark$ | Uo7              | PL-Demo Sales Hub EE s.r.o.                                               |
| $\Box$ Uo <sub>5</sub>                    | UK-Demo R&D Centre Ltd.                                    |                   |     | $\checkmark$ | $U_{10}$         | SA-Demo Sales Ltd.                                                        |
| $\Box$ Uo6                                | UK-Demo Shared Service Center Ltd.                         |                   |     | $\checkmark$ | U <sub>o</sub> 8 | SG-Demo Sales Hub Asia Inc.                                               |
|                                           |                                                            |                   |     | √            | Uo9              | US-Demo Sales Hub America Inc.                                            |
| $\phi$ a                                  | von 1 $\rightarrow$ 15 $\overline{\vee}$<br>$\sim$ Seite 1 | Zeige 1 - 9 von 9 | Q Q |              | $\sim$ Seite 1   | von 1 $\triangleright$ $\cdot$ 15 $\triangleright$<br>Zeige 1 - 10 von 10 |
|                                           |                                                            |                   |     |              |                  |                                                                           |
|                                           |                                                            |                   |     |              |                  |                                                                           |

*Abb. 35: Synchronisierung von Transaktionspartnern*

Zudem besteht in dieser Übersicht über den Reiter **Datenerfassung > Transaktionspartner > Von Konzernunternehmen synchronisieren** > **Neue Konzernunternehmen anfragen** die Möglichkeit, unternehmensspezifische Transaktionspartner anzulegen.

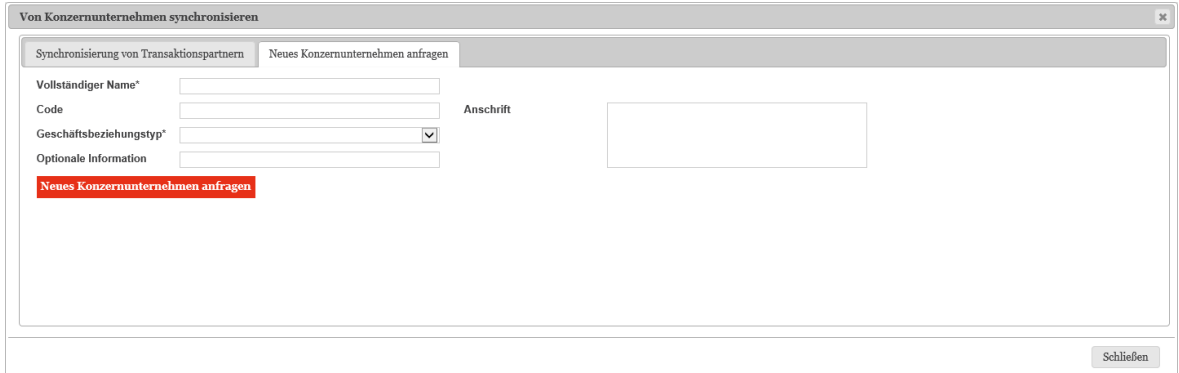

*Abb. 36: Neues Konzernunternehmen anfragen*

Die angefragten Konzernunternehmen unterliegen im Folgenden einem Bestätigungsprozess durch den System-Administrator (näheres dazu im Administratorenhandbuch) und sind bis dahin als rot hinterlegt in der Übersicht und stehen konzernweit nicht zur Verfügung (vgl. Abb. 37).

| Suche    |                |                   |               |                                                      |                        |                                                                                                    |                                  |                                        |                      |  |  |  |  |
|----------|----------------|-------------------|---------------|------------------------------------------------------|------------------------|----------------------------------------------------------------------------------------------------|----------------------------------|----------------------------------------|----------------------|--|--|--|--|
| $\pm$    |                | Freigegeben       | $\vee$ gleich | $\overline{\mathsf{v}}$ ja $\overline{\mathsf{v}}$ - |                        |                                                                                                    |                                  |                                        |                      |  |  |  |  |
|          |                | + Zurücksetzen    |               |                                                      |                        |                                                                                                    |                                  |                                        | Suchen $\mathcal{P}$ |  |  |  |  |
|          |                | Freigegeben       |               | Code                                                 | Geschäftsbeziehungstyp | Vollständiger Name                                                                                        | Geändert von ±                   | Geändert am                            |                      |  |  |  |  |
|          | $\blacksquare$ | $\checkmark$      |               | $U_16$                                               | Direct shareholders    | CH-Demo Finance AG                                                                                        |                                  | Samstag, 17. Oktober 2015 11:09:52     |                      |  |  |  |  |
|          |                | $\checkmark$      |               | U <sub>20</sub>                                      |                        | Permanent establishments / h FR-Demo Services Informatique S.A.                                           |                                  | Samstag, 17. Oktober 2015 11:09:52     |                      |  |  |  |  |
|          |                | √                 |               | Uo9                                                  | Direct shareholders    | US-Demo Sales Hub America Inc.                                                                            |                                  | Donnerstag, 10. Dezember 2015 15:30:12 |                      |  |  |  |  |
|          |                | $\checkmark$      |               | $U_{02}$                                             | Direct shareholders    | FR-Demo S.A.                                                                                              |                                  | Donnerstag, 10. Dezember 2015 15:30:12 |                      |  |  |  |  |
| √<br>Uo3 |                |                   |               |                                                      | Direct shareholders    | CZ-Demo s.r.o.                                                                                            | Dienstag, 28. Juni 2016 11:56:21 |                                        |                      |  |  |  |  |
|          |                | $\checkmark$<br>◢ |               | $U_18$                                               | Direct shareholders    | DE-Demo Factory GmbH                                                                                      | Dienstag, 28. Juni 2016 11:56:21 |                                        |                      |  |  |  |  |
|          |                | п                 |               | $ 008\rangle$                                        | Direct shareholders    | ES-Demo s.r.l.                                                                                            | <b>Local User</b>                | Montag, 13. Februar 2017 14:42:51      |                      |  |  |  |  |
|          |                | $\checkmark$      |               | $U_{10}$                                             | Direct shareholders    | SA-Demo Sales Ltd.                                                                                        | system                           | Montag, 13. Februar 2017 14:36:44      |                      |  |  |  |  |
|          |                | $\checkmark$      |               | Uo7                                                  | Direct shareholders    | PL-Demo Sales Hub EE s.r.o.                                                                               | system                           | Montag, 13. Februar 2017 14:36:44      |                      |  |  |  |  |
|          |                | $\checkmark$      |               | $U_{17}$                                             | Direct shareholders    | IR-Demo Int. Prop. Holding Ltd.                                                                           | system                           | Montag, 13. Februar 2017 14:36:44      |                      |  |  |  |  |
|          |                | $\checkmark$<br>∕ |               | U <sub>o</sub> 8                                     | Direct shareholders    | SG-Demo Sales Hub Asia Inc.                                                                               | system                           | Montag, 13. Februar 2017 14:36:44      |                      |  |  |  |  |
|          |                |                   |               |                                                      |                        |                                                                                                    |                                  |                                        |                      |  |  |  |  |
|          | ◇ 章 章          |                   |               |                                                      |                        | $\overline{\text{von 1}} \rightarrow \overline{\text{15}} \ \overline{\text{V}}$<br>Seite 1<br>$19 - 191$ |                                  |                                        | Zeige 1 - 11 von 11  |  |  |  |  |
|          |                |                   |               |                                                      |                        |                                                                                                    |                                  |                                        |                      |  |  |  |  |

*Abb. 37: Transaktionspartner* 

Sowohl bei der Anlage eines neuen Eintrags als auch bei der Auswahl eines zentral vorgegebenen Transaktionspartners nach Klick auf **Datenerfassung > Transaktionspartner > Von Konzernunternehmen synchronisieren** kann, sofern gewünscht, zwischen folgenden Kategorien von Transaktionspartnern ausgewählt werden, die durch den Administrator systemseitig ggf. schon vorbelegt wurden, aber aus Sicht der Berichtsunternehmen durch den lokalen Anwender u.U. noch abgeändert werden müssen:

- Mittelbare Anteilseigner
- Unmittelbare Anteilseigner
- Mittelbare Beteiligungen
- Unmittelbare Beteiligungen
- Betriebsstätten
- Sonstige verbundene Unternehmen

Die Transaktionspartner können mit Namen und Adresse aufgeführt werden. Zusätzlich können das Beteiligungsverhältnis sowie die Dauer der Beteiligung angegeben werden (z.B. Anfang bis Ende des zu dokumentierenden Berichtsjahres).

Ein Transaktionspartner kann durch den lokalen Anwender zu einem späteren Zeitpunkt wieder gelöscht werden. Um das unbeabsichtigte Löschen eines zur Dokumentation noch benötigten Transaktionspartners zu vermeiden, müssen hierzu allerdings auch alle dazugehörigen Transaktionen durch den Anwender **vorher gelöscht** werden.

b) Transaktionsgruppen

Für gleichartige Transaktionen besteht die Möglichkeit, sie den vom System-Administrator zentral verwalteten Transaktionsgruppen zuzuordnen. Die Auswahl von Transaktionsgruppen erfolgt unter dem Navigationspunkt **Datenerfassung > Transaktionsgruppen** (s. Abb. 38).

| Suche<br>$^{\mathrm{+}}$<br>$\vee$ enthält<br>$\vee$<br>Nummer<br>$\sim$<br>Suchen $\varnothing$<br>+> Zurücksetzen |                         |                  |                                            |                                                             |              |                 |              |                                 |  |  |  |  |  |
|----------------------------------------------------------------------------------------------------|-------------------------|------------------|--------------------------------------------|-------------------------------------------------------------|--------------|-----------------|--------------|---------------------------------|--|--|--|--|--|
|                                                                                                    |                         | Nummer           | Transaktionstyp                            | Name                                                        | Freigegeben  | Gruppenanalyse? | Geändert von | Geändert am                     |  |  |  |  |  |
|                                                                                                    | $\blacktriangleright$ A |                  | o Delivery Transactions                    | Delivery of finished products                               | $\checkmark$ | $\Box$          | globalAdmin  | Mittwoch, 6. Juli 2016 07:40:07 |  |  |  |  |  |
|                                                                                                    | $\angle$ B              |                  | o Delivery Transactions                    | Delivery of components and material                         | $\prec$      | $\Box$          | globalAdmin  | Mittwoch, 6. Juli 2016 07:40:07 |  |  |  |  |  |
|                                                                                                    | ∕<br><sub>c</sub>       |                  | Gervice Transactions                       | Services                                                    | $\checkmark$ | $\Box$          | globalAdmin  | Mittwoch, 6. Juli 2016 07:40:07 |  |  |  |  |  |
| ٠                                                                                                    |                         | C.C <sub>1</sub> | o Service Transactions Sales commission    |                                                             | $\checkmark$ | $\Box$          | globalAdmin  | Mittwoch, 6. Juli 2016 07:40:07 |  |  |  |  |  |
|                                                                                                    |                         | C.C <sub>2</sub> | o Service Transactions Contract R&D        |                                                             | $\checkmark$ | $\Box$          | globalAdmin  | Mittwoch, 6. Juli 2016 07:40:07 |  |  |  |  |  |
|                                                                                                    |                         | C.C.3            | o Service Transactions Management Services |                                                             | $\checkmark$ | $\Box$          | globalAdmin  | Mittwoch, 6. Juli 2016 07:40:07 |  |  |  |  |  |
|                                                                                                    |                         | C.C.4            |                                            | o Service Transactions Sales and marketing support services | $\checkmark$ | $\Box$          | globalAdmin  | Mittwoch, 6. Juli 2016 07:40:07 |  |  |  |  |  |
|                                                                                                    |                         | C.C.5            |                                            | o Service Transactions Technical support services           | $\checkmark$ | $\Box$          | globalAdmin  | Mittwoch, 6. Juli 2016 07:40:07 |  |  |  |  |  |
| ٠                                                                                                    | ∕<br>$\mathbb{D}$       |                  |                                            | o Financial Transactions Loans, Supplier Credits etc.       | $\checkmark$ | $\Box$          | globalAdmin  | Mittwoch, 6. Juli 2016 07:40:07 |  |  |  |  |  |
|                                                                                                    | ∕<br>E                  |                  | o Delivery Transactions                    | License                                                     | $\checkmark$ | $\Box$          | globalAdmin  | Mittwoch, 6. Juli 2016 07:40:07 |  |  |  |  |  |
|                                                                                                    | ∕<br>F                  |                  | • Other Transactions                       | Reallocation of costs                                       | $\checkmark$ | $\Box$          | globalAdmin  | Mittwoch, 6. Juli 2016 07:40:07 |  |  |  |  |  |
|                                                                                                    |                         | F.F1             | o Other Transactions                       | Direct reallocation of costs (without mark-up)              | $\checkmark$ | Ш               | globalAdmin  | Mittwoch, 6. Juli 2016 07:40:07 |  |  |  |  |  |
|                                                                                                    |                         | F.F2             | o Other Transactions                       | Indirect reallocation of costs (without mark-up)            | $\checkmark$ | $\Box$          | globalAdmin  | Mittwoch, 6. Juli 2016 07:40:07 |  |  |  |  |  |
| ٠                                                                                                    | $\mathsf{G}$<br>╭       |                  | o Other Transactions                       | Other transactions                                          | $\checkmark$ | $\Box$          | globalAdmin  | Mittwoch, 6. Juli 2016 07:40:07 |  |  |  |  |  |
| 中 亩 章                                                                                                    |                         |                  |                                            |                                                             |              |                 |              | Zeige 1 - 14 von 14             |  |  |  |  |  |

*Abb. 38: Navigationspunkt Transaktionsgruppen*

#### Transaktionsgruppen synchronisieren

Durch Klick auf **Datenerfassung > Transaktionsgruppen > Von Transaktionsgruppen synchronisieren**, kann der lokale Anwender (vergleichbar zum Vorgehen unter Navigationspunkt **Datenerfassung > Transaktionspartner**) Transaktionsgruppen aus einer zentral verwalteten Liste selektieren. Diese können über  $\rightarrow$  zur lokalen Gesellschaft verteilt werden (s. Abb. 39).

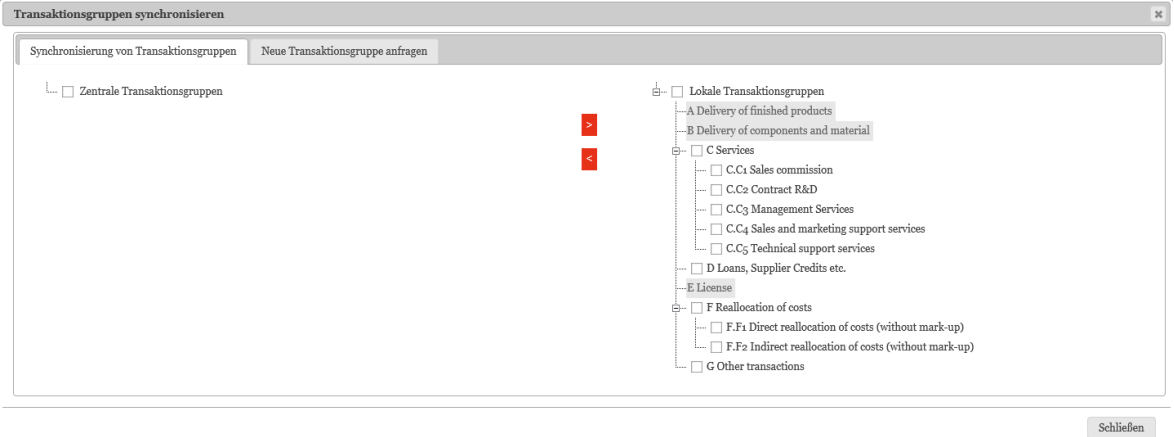

*Abb. 39: Transaktionsgruppen synchronisieren*

Vergleichbar zu Navigationspunkt **[Datenerfassung > Transaktionspartner](#page-35-0)** besteht für die lokale Gesellschaft die Möglichkeit, spezifische Transaktions(unter)gruppen individuell anzufragen. Dies geschieht über den Reiter **Datenerfassung > Transaktionsgruppen > Von Transaktionsgruppen synchronisieren > Neue Transaktionsgruppe anfragen** (s. Abb. 40).

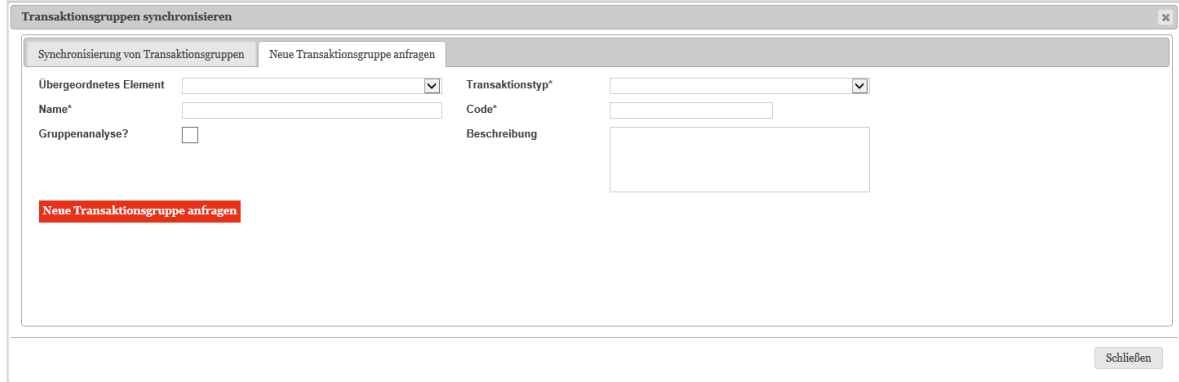

*Abb. 40: Neue Transaktionsgruppe anfragen*

Die angefragte Transaktions(unter)gruppe unterliegt analog einem Bestätigungsprozess durch den System-Administrator. Ziel ist es, konzernweit einheitlich eingepflegte und vergleichbare Informationen sicherzustellen und damit Redundanzen zu vermeiden. Bis zur vollständigen Beendigung des Bestätigungsprozesses verbleibt die Transaktions- (unter)gruppe rot hinterlegt in der Transaktionsgruppenübersicht und steht so lange nicht konzernweit zur Verfügung.

Im Rahmen der Anfrage einer Transaktions(unter)gruppe, hat der Anwender die Auswahl zu treffen, welcher Transaktion die Transaktionsgruppe zuzuordnen ist sowie einen Transaktionsgruppennamen auszuwählen. Die Gruppennummer wird im Feld **Code** angezeigt.

Das Setzen eines Hakens bei **Gruppenanalyse** ermöglicht es später, Funktions- und Risikoanalysen im Programmpunkt sowie Verrechnungspreisanalysen im Programmpunkt **Analysen** auf Ebene der Transaktionsgruppe durchzuführen.

Benötigen Transaktionen innerhalb einer Transaktionsgruppe eine separate Analyse, so darf die **Gruppenanalyse** also nicht gewählt werden.

Das Löschen von Transaktionsgruppen ist ausschließlich durch den Administrator durchführbar. Der lokale Anwender besitzt jedoch die Möglichkeit, die Zuteilung von Transaktionsgruppen zu seinem Unternehmen (s. Abb. 38) entsprechend anzupassen und zu aktualisieren.

c) Transaktionsmatrix

Innerhalb des Navigationspunktes **Datenerfassung > Transaktionsmatrix** ist es möglich, die Transaktionen hinsichtlich der Art der Transaktion, des Volumens oder der Produkt- bzw. Leistungsart näher zu spezifizieren.

Durch Anklicken von gelangt der Anwender in die Detailansicht. Hier können nähere Angaben (z.B. Transaktionsvolumen, Rechnungswährung, Vertragsdatum, etc.) zu den einzelnen Transaktionen gemacht werden.

Werden alle Transaktionen einer Transaktionsgruppe gelöscht, wird zusammen mit der Löschung der letzten Transaktion auch das der Transaktionsgruppe zugeordnete Funktions- und Risikoprofil gelöscht.

|            | Datenerfassung > Transaktionsmatrix                                                                         |                     |                    |                         |                  |                                                                  |                                                          |              |                 |                                         |              |                        |  |  |
|------------|----------------------------------------------------------------------------------------------------|---------------------|--------------------|-------------------------|------------------|------------------------------------------------------------------|----------------------------------------------------------|--------------|-----------------|-----------------------------------------|--------------|------------------------|--|--|
|            | "Transaktionsmatrix" offene Aufgaben (1)<br>A Hinweis: Einige Ihrer Aufgaben sind noch nicht abgeschlossen. |                     |                    |                         |                  |                                                                  |                                                          |              |                 |                                         |              |                        |  |  |
| Suche      |                                                                                                    |                     |                    |                         |                  |                                                                  |                                                          |              |                 |                                         |              |                        |  |  |
| $^{\rm +}$ |                                                                                                    |                     |                    |                         |                  |                                                                  |                                                          |              |                 |                                         |              |                        |  |  |
|            | $\overline{\mathsf{v}}$<br>$\triangleright$ enthalt<br>Transaktionspartner<br>$\sim$                        |                     |                    |                         |                  |                                                                  |                                                          |              |                 |                                         |              |                        |  |  |
|            |                                                                                                    |                     |                    |                         |                  |                                                                  |                                                          |              |                 |                                         |              |                        |  |  |
|            | $\leftrightarrow$ Zurücksetzen<br>Suchen $\varnothing$                                                      |                     |                    |                         |                  |                                                                  |                                                          |              |                 |                                         |              |                        |  |  |
| □          |                                                                                                    | Transaktionspartner | Management Einheit | Management Einheit Tran | Transaktionscode |                                                                  | Transaktionsgruppe   Rolle innerhalb der Tr Rechnungswäl |              | Rechnungsbetrag | Vertrag verfügt                         | Geändert von | Geändert am            |  |  |
| □<br>٠     |                                                                                                    | FR-RealEstate Sàrl  |                    |                         | CODE 00001       | from component prodi Recipient                                   |                                                          | EUR - Euro   | 5.435.000,00    | $\begin{array}{ccc} \hline \end{array}$ |              | Samstag, 17. Oktober 2 |  |  |
|            |                                                                                                    | FR-RealEstate Sàrl  |                    |                         | CODE 00002       | from component produProvider                                     |                                                          | EUR - Euro   | 3.450.000,00    | $\Box$                                  |              | Samstag, 17. Oktober:  |  |  |
| п          |                                                                                                    | UK-Demo Ltd.        |                    |                         | CODE_00003       | from final assembly to Provider                                  |                                                          | EUR - Euro   | 3.850.000,00    | $\Box$                                  |              | Samstag, 17. Oktober 2 |  |  |
| ٠          |                                                                                                    | CH-Demo Finance AG  |                    |                         | CODE 00004       | management services I Recipient                                  |                                                          | USD - Dollar | 400.000,00      | $\Box$                                  |              | Samstag, 17. Oktober 2 |  |  |
| ٠          |                                                                                                    | CH-Demo Finance AG  |                    |                         | CODE 00005       | management services 1Provider                                    |                                                          | USD - Dollar | 1.557.500,00    | $\Box$                                  |              | Samstag, 17. Oktober 2 |  |  |
|            |                                                                                                    |                     |                    |                         |                  |                                                                  |                                                          |              |                 |                                         |              |                        |  |  |
| $0 + 88$   |                                                                                                    |                     |                    |                         | $1 - 4 = 4 - 4$  | Seite <sub>1</sub><br>von 1 $\triangleright$ 15 $\triangleright$ |                                                          |              |                 |                                         |              | Zeige 1 - 5 von 5      |  |  |

 $\begin{tabular}{p{3cm}} \bf Transaktions codes \bf generieren \end{tabular} \begin{tabular}{p{3cm}} \bf Export \bf und \textbf{Import} \end{tabular}$ 

*Abb. 41: Transaktionsmatrix* 

Innerhalb des Feldes **Rolle innerhalb der Transaktion** ist auszuwählen, ob die dokumentierende Gesellschaft für die jeweilige Transaktion Empfänger (Recipient) oder Lieferant (Provider) ist.

Der Anwender hat in der Detailsicht zudem die Möglichkeit, lokale Anhänge (z.B. Kalkulationsschemata, Verträge etc.) anzuhängen.

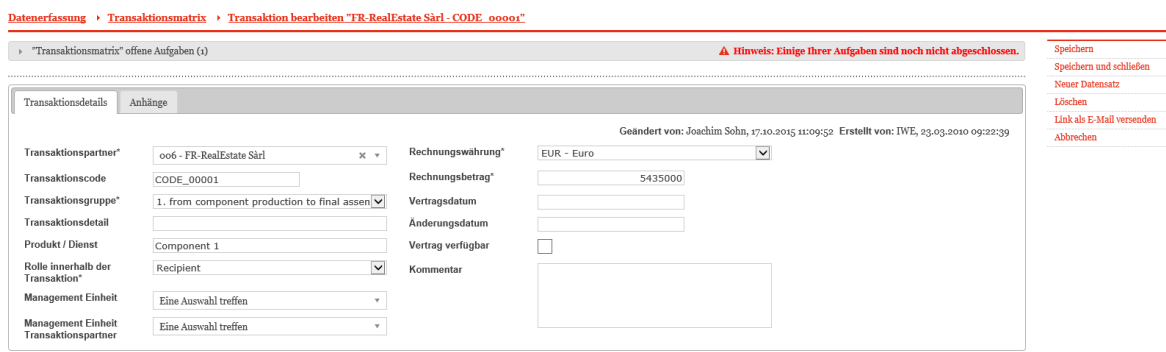

*Abb. 42: Detailansicht einer Transaktion*

 $Über - am$  unteren Bildschirmrand können weitere Transaktionen manuell erfasst werden.

#### Transaktionen über Excel erfassen

Neben der manuellen Erfassung können die Transaktionen auch mit Hilfe einer Excel Schnittstelle neu angelegt bzw. geändert werden (z.B. im Rahmen der Aktualisierung eines neuen Berichtsjahres). Über **Datenerfassung > Transaktionsmatrix > Export und Import** (im unteren Bereich des Fensters) gelangt der Anwender in die folgende Ansicht, wo Daten hoch- und heruntergeladen werden können.

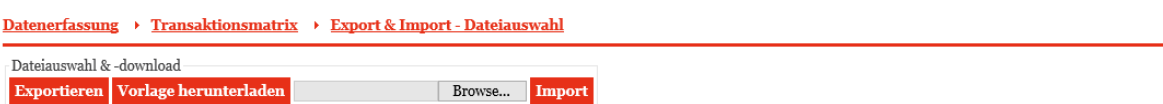

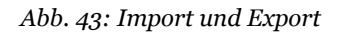

In beiden Fällen, sowohl bei der manuellen Erfassung als auch beim Excel-Import von Daten, ist es erforderlich, dass der Transaktion ein eindeutiger Transaktionscode zugeordnet ist. Dies ist notwendig, da das Programm die Änderungen an bestehenden Transaktionen über den Transaktionscode jeder einzelnen Transaktion zuordnet.

Über Vorlage herunterladen kann ein Excel Template herunterladen werden, das sicherstellt, dass im Rahmen des Erstellungsprozesses die Formatvorgaben von *globalDoc* stets eingehalten werden.

Um in einem Berichtsjahr neue Transaktionen anzulegen oder die Transaktionsvolumina bestehender Transaktionen zu aktualisieren, ist in einem ersten Schritt durch Anklicken von Exportieren eine Excel-Datei herunterzuladen, die für den späteren Import der Daten notwendig ist.

In einem nächsten Schritt können in der Excel Datei Transaktionen hinzugefügt bzw. die Transaktionsvolumina in Excel direkt angepasst werden. Durch Betätigung von Browse... Import werden die Daten der ausgewählten Excel Datei importiert. Hierbei erscheint eine Bestätigungsübersicht, die die zu importierenden Datensätze aus Excel darstellt. In den verschiedenen Reitern werden basierend auf der importierten Excel Datei die neu hinzugefügten (Reiter **Elemente einfügen**), die aktualisierten (Reiter **Elemente aktualisieren**) und die gelöschten Datensätze (Reiter **Elemente löschen**) angezeigt.

| Datenerfassung → Transaktionsmatrix → Export & Import - Dateiauswahl → Bestätigung |                                                                                                    |                       |                            |                            |                   |                                          |       |         |     |  |                                                                             |                   |
|------------------------------------------------------------------------------------|----------------------------------------------------------------------------------------------------|-----------------------|----------------------------|----------------------------|-------------------|------------------------------------------|-------|---------|-----|--|-----------------------------------------------------------------------------|-------------------|
| Import Bestätigung                                                                 |                                                                                                    |                       |                            |                            |                   |                                          |       |         |     |  |                                                                             |                   |
| Importierte Reihen (1)                                                             |                                                                                                    | Elemente einfügen (o) | Elemente aktualisieren (o) | Elemente löschen (o)       | Importfehler (1)  |                                          |       |         |     |  |                                                                             |                   |
|                                                                                    |                                                                                                    |                       |                            |                            |                   |                                          |       |         |     |  |                                                                             |                   |
|                                                                                    | Related party   Management er Management E Related party e Transaction cod Transaction typ Transaction det Product (group) Role of reportir |                       |                            |                            |                   |                                          | Group |         |     |  | Invoice amount Invoice currenc Agreement date Amendment da Contract availal | Comment           |
| CH-Demo Finar                                                                      |                                                                                                    | 007                   |                            | CODE_00001 Service Transac |                   | Recipient                                |       | 1557500 | CHF |  |                                                                             |                   |
| 中                                                                                  |                                                                                                    |                       |                            |                            | Seite 1<br>14 < 4 | $\sqrt{\tan 1}$ > = 20 $\sqrt{\sqrt{ }}$ |       |         |     |  |                                                                             | Zeige 1 - 1 von 1 |
|                                                                                    |                                                                                                    |                       |                            |                            |                   |                                          |       |         |     |  |                                                                             |                   |
|                                                                                    |                                                                                                    |                       |                            |                            |                   |                                          |       |         |     |  |                                                                             |                   |
|                                                                                    |                                                                                                    |                       |                            |                            |                   |                                          |       |         |     |  |                                                                             |                   |
|                                                                                    |                                                                                                    |                       |                            |                            |                   |                                          |       |         |     |  |                                                                             |                   |
|                                                                                    |                                                                                                    |                       |                            |                            |                   |                                          |       |         |     |  |                                                                             |                   |
|                                                                                    |                                                                                                    |                       |                            |                            |                   |                                          |       |         |     |  |                                                                             |                   |
|                                                                                    |                                                                                                    |                       |                            |                            |                   |                                          |       |         |     |  |                                                                             |                   |
|                                                                                    |                                                                                                    |                       |                            |                            |                   |                                          |       |         |     |  |                                                                             |                   |
| Abbrechen und neue Datei importieren                                               |                                                                                                    |                       |                            |                            |                   |                                          |       |         |     |  |                                                                             |                   |

*Abb. 44: Bestätigungsbericht*

Darüber hinaus werden etwaige Fehler (z.B. Transaktionen mit nicht im Programm hinterlegten Transaktionspartnern) im Tab **Importfehler** zusammengefasst. Diese Transaktionen werden dabei nicht importiert und müssen, nach Beseitigung der Fehler, erneut importiert werden.

| Import Bestätigung                                                                                                    |                            |  |     |                            |                      |                                                                                                    |       |         |     |  |                                                                                 |                   |
|----------------------------------------------------------------------------------------------------|----------------------------|--|-----|----------------------------|----------------------|----------------------------------------------------------------------------------------------------|-------|---------|-----|--|---------------------------------------------------------------------------------|-------------------|
| Importfehler (1)<br>Elemente löschen (o)<br>Elemente einfügen (o)<br>Elemente aktualisieren (o)<br>Importierte Reihen (1) |                            |  |     |                            |                      |                                                                                                    |       |         |     |  |                                                                                 |                   |
|                                                                                                    |                            |  |     |                            |                      |                                                                                                    |       |         |     |  |                                                                                 |                   |
|                                                                                                    |                            |  |     |                            |                      | Fehlernachrich Related party   Management e Management E Related party of Transaction co Transaction ty Transaction de Product (group Role of reporti | Group |         |     |  | Invoice amoun Invoice curren Agreement dat Amendment de Contract availa Comment |                   |
|                                                                                                    | Unknown relat CH-Demo Fina |  | 007 | CODE_00001 Service Transac |                      | Recipient                                                                                                    |       | 1557500 | CHF |  |                                                                                 |                   |
| Φ                                                                                                    |                            |  |     |                            | Seite $1$<br>$14-64$ | von 1 $\rightarrow$ 1 20 $\triangleright$                                                                                                    |       |         |     |  |                                                                                 | Zeige 1 - 1 von 1 |
|                                                                                                    |                            |  |     |                            |                      |                                                                                                    |       |         |     |  |                                                                                 |                   |
|                                                                                                    |                            |  |     |                            |                      |                                                                                                    |       |         |     |  |                                                                                 |                   |
|                                                                                                    |                            |  |     |                            |                      |                                                                                                    |       |         |     |  |                                                                                 |                   |
|                                                                                                    |                            |  |     |                            |                      |                                                                                                    |       |         |     |  |                                                                                 |                   |
|                                                                                                    |                            |  |     |                            |                      |                                                                                                    |       |         |     |  |                                                                                 |                   |
|                                                                                                    |                            |  |     |                            |                      |                                                                                                    |       |         |     |  |                                                                                 |                   |
|                                                                                                    |                            |  |     |                            |                      |                                                                                                    |       |         |     |  |                                                                                 |                   |
|                                                                                                    |                            |  |     |                            |                      |                                                                                                    |       |         |     |  |                                                                                 |                   |
|                                                                                                    |                            |  |     |                            |                      |                                                                                                    |       |         |     |  |                                                                                 |                   |

*Abb. 45: Reiter Importfehler* 

Enthält die Excel Datei weitere Transaktionen mit noch nicht angelegten lokalen Transaktionspartnern oder Transaktionsgruppen, die aber bereits durch den Administrator in einer zentralen Liste bereitgestellt wurden, werden diese in der Vorschau angezeigt und beim folgenden Speichern automatisch angelegt, ohne dass der lokale Anwender diese vorher manuell anlegen muss.

Schlussendlich besitzt der Anwender die Möglichkeit, innerhalb der Bestätigungsübersicht die Datensätze basierend auf der importierten Excel Datei wahlweise ausschließlich zu den bestehenden Transaktionen hinzuzufügen und/oder bestehende Transaktionen zu aktualisieren. Des Weiteren können bestehende Transaktionen aufgrund der hinterlegten Informationen in der zu importierenden Excel Datei gelöscht werden. Diese Auswahlmöglichkeit ist über Importspeichern zu bestätigen. Soll die Excel Datei nicht final hochgeladen werden, kann der Vorgang über **Abbrechen und neue Datei importieren** abgebrochen werden (s. Abb. 44 und Abb. 45).

Da es für den Excel Import notwendig ist, jeder Transaktion einen eindeutigen Transaktionscode zuzuordnen, wurde für Fälle, in denen Transaktionen in zurückliegenden Berichtsjahren ohne Transaktionscodes angelegt wurden, eine Hilfsfunktion zur automatischen Generierung von Transaktionscodes entwickelt.

#### Transaktionscodes generieren

Durch Anklicken von **Datenerfassung > Transaktionsmatrix > Transaktionscodes generieren** wird für jede bestehende Transaktion ein neuer Code angelegt. Dabei ist zu beachten, dass bestehende Codes überschrieben werden.

#### <span id="page-42-0"></span>3. Analyse

Das Untermenü **Datenerfassung > Analyse** ist in drei weitere Navigationspunkte unterteilt: **Funktionsanalyse**, **Risikoanalyse** und **Verrechnungspreisanalyse**.

#### a) Funktionsanalyse /Risikoanalyse

Entsprechend nationaler und internationaler Dokumentationsvorschriften ist es erforderlich, je Transaktionsgruppe die von den beteiligten Gesellschaften übernommenen Funktionen und Risiken zu dokumentieren. Dies geschieht innerhalb der Navigationspunkte **Datenerfassung > Analyse > Funktionsanalyse** und **Risikoanalyse**.

Alternativ hierzu bzw. ergänzend hierzu können (abhängig von dem durch den Administrator festgelegten Dokumentationskonzept) innerhalb des Programmpunkts **Dokumentationsinhalt** auch Word Module oder Text Module hochgeladen werden.

Die Navigationspunkte **Datenerfassung > Analyse > Funktionsanalyse** und **Risikoanalyse** sind nach der gleichen Logik aufgebaut, daher werden diese Navigationspunkte im Folgenden zusammengefasst dargestellt.

Durch Auswahl des Navigationspunktes **Datenerfassung > Analyse > Funktionsanalyse**/**Risikoanalyse** gelangt der Anwender in die folgende Ansicht.

| Datenerfassung > Funktionsanalyse                                                                                                    |                          |                               |                                 |                      |
|----------------------------------------------------------------------------------------------------|--------------------------|-------------------------------|---------------------------------|----------------------|
| Suche<br>$^{\rm +}$<br>$\overline{\mathbf{v}}$<br>Vorlagen für Funktions- und Risikoanalysen v enthält<br>$\leftharpoonup$ Zurücksetzen | $\sim$                   |                               |                                 | Suchen $\mathcal{P}$ |
| Vorlagen für Funktions- und Risikoanalysen                                                                                              | Verfügt über Kommentare? | Geändert von                  | Geändert am                     |                      |
| Production / Modus Operandi<br>∕<br>o.                                                                                                  | $\Box$                   | globalAdmin                   | Mittwoch, 8. Juni 2016 18:03:24 |                      |
|                                                                                                    |                          |                               |                                 |                      |
| $\ddot{\phi}~+~\ddot{\mathbf{u}}~\ddot{\mathbf{u}}$                                                                                     | $\sim$ Seite $1$         | von 1 $\rightarrow$ 15 $\vee$ |                                 | Zeige 1 - 1 von 1    |

*Abb. 46: Funktionsanalyse (Grid)*

Durch Anklicken von <sup>+</sup> gelangt der Anwender in die Detailansicht, in der eine Funktionsbzw. Risikoanalyse zur jeweiligen Transaktionsgruppe durchgeführt werden kann.

| Funktionsanalyse → Funktionsanalyse erstellen<br>Datenerfassung > |                                                 |                         |                                                                     |  |  |  |  |
|-------------------------------------------------------------------|-------------------------------------------------|-------------------------|---------------------------------------------------------------------|--|--|--|--|
| Transaktionsgruppe*                                               | B Delivery of components and material<br>$\vee$ | Vorlagen für Funktions- | Production / Raw materials/Semi-finished goods $\overrightarrow{v}$ |  |  |  |  |
|                                                                   | und Risikoanalysen*                             |                         |                                                                     |  |  |  |  |
| Beschreibung +                                                    | DE-Demo Factory GmbH                            | DE-Demo Headquarters AG | FR-Demo S.A.                                                        |  |  |  |  |
|                                                                   | DE-Demo Factory Gm                              | DE-Demo Headquarts      | FR-Demo S.A.                                                        |  |  |  |  |
| responsible for purchasing »                                      |                                                 |                         | <b>THE REAL</b>                                                     |  |  |  |  |
| possess raw mat. and semi-fin. Goods x                            |                                                 | H.                      | W                                                                   |  |  |  |  |
| administers semi-finished products »                              |                                                 | H.                      | n i T                                                               |  |  |  |  |
| controls semi-finished goods x                                    | HH I                                            | T                       | W                                                                   |  |  |  |  |
| Kommentar                                                         |                                                 |                         |                                                                     |  |  |  |  |

*Abb. 47: Funktionsanalyse (Detailansicht)*

Um die Eingabe zu erleichtern, kann nach Auswahl der jeweiligen Transaktionsgruppe, in der Detailansicht eine Vorlage für die Funktions- bzw. Risikoanalyse, z.B. für Production, Sales etc. ausgewählt werden (s. Abb. 48).

|                                        | Datenerfassung > Funktionsanalyse > Funktionsanalyse erstellen |                      |                                                |                                                                                                    |                                      |
|----------------------------------------|----------------------------------------------------------------|----------------------|------------------------------------------------|----------------------------------------------------------------------------------------------------|--------------------------------------|
| Transaktionsgruppe*                    | B Delivery of components and material                          | $\vee$               | Vorlagen für Funktions-<br>und Risikoanalysen* | Production / Modus Operandi<br>Production / Raw materials/Semi-finished goods<br>Production / Processes<br>Production / Planning and control | Speichern<br>Speichern und schließen |
| Beschreibung +                         |                                                                | DE-Demo Factory GmbH |                                                | DE-Demo Headqua Production / Cost administration<br>Sales / Modus Operandi                                                                   | <b>Neuer Datensatz</b><br>Abbrechen  |
|                                        |                                                                | DE-Demo Factory Gm   |                                                | DE-Demo Headquart Sales / Marketing and advertising                                                                                          |                                      |
| w<br>responsible for purchasing x      |                                                                |                      |                                                | Sales / Logistics<br>Sales / Planning and control<br>Support services / Management services                                                  |                                      |
| possess raw mat. and semi-fin. Goods × |                                                                | <b>THE</b>           | H                                              | Support services / Product support<br>Support services / Consulting services                                                                 |                                      |
| administers semi-finished products     |                                                                | H.                   | W                                              | Support services / Purchasing/Brokering services                                                                                             |                                      |
| controls semi-finished goods x         |                                                                | $\mathbf{H}$         | T                                              |                                                                                                    |                                      |
| Kommentar                              |                                                                |                      |                                                |                                                                                                    |                                      |

*Abb. 48: Funktionsanalyse (Vorlagen)*

Es ist außerdem zu beachten, dass die Funktionalitäten der Navigationspunkte **Datenerfassung > Analyse > Funktionsanalyse** und **Risikoanalyse** nur zur Verfügung stehen, wenn die Transaktionsgruppen unter Navigationspunkt **Datenerfassung > Transaktionsgruppen** und die Einzeltransaktionen unter dem Navigationspunkt **Datenerfassung > Transaktionsmatrix** bereits angelegt wurden.

Die Analyse der Funktionen und Risiken erfolgt entsprechend der unter Navigationspunkt **Datenerfassung > Transaktionsgruppen** definierten Transaktionsgruppen.

Die Transaktionspartner werden automatisch aus den unter Navigationspunkt **Datenerfassung > Transaktionsmatrix** erfassten Transaktionen ermittelt, so dass hier ausschließlich diejenigen Konzernunternehmen aufgeführt sind, mit denen tatsächlich entsprechende Geschäftsbeziehungen bestehen.

Bei der Berichtsgenerierung wird für jede Transaktionsgruppe in den Anlagen zum Bericht eine Excel-Tabelle mit dem entsprechenden Funktions- und Risikoprofil ausgegeben.

Der Navigationspunkt **Datenerfassung > Analyse > Risikoanalyse** ist inhaltlich und funktional analog zu **Datenerfassung > Analyse > Funktionsanalyse** aufgebaut.

| Datenerfassung > Risikoanalyse > Risikoanalyse erstellen     |                                                          |                                                              |                                                                                                    |                                      |  |
|--------------------------------------------------------------|----------------------------------------------------------|--------------------------------------------------------------|----------------------------------------------------------------------------------------------------|--------------------------------------|--|
| Transaktionsgruppe*<br>B Delivery of components and material | Vorlagen für Funktions-<br>$\vee$<br>und Risikoanalysen* |                                                              | Sales /<br>/ Part 1<br>Sales / Part 2<br>Purchasing / Other<br>Market Risks / Other<br>Logistics / Other | Speichern<br>Speichern und schließen |  |
| Beschreibung +                                               | DE-Demo Factory GmbH<br>DE-Demo Factory Gn:              | DE-Demo Headquar Process risks / Other<br>DE-Demo Headquarto | Other Risks / Other<br>Hear dafined / Free tout<br>n R Demo oa                                           | <b>Neuer Datensatz</b><br>Abbrechen  |  |
| exchange rate risk ×                                         | H                                                        | <b>The Co</b>                                                | W                                                                                                    |                                      |  |
| risk of stock-shortage / supply risk ×                       | <b>THE REAL</b>                                          | <b>THE R</b>                                                 | m                                                                                                    |                                      |  |
| volatile prices x                                            | H.                                                       | m                                                            | H I                                                                                                    |                                      |  |
| Kommentar                                                    |                                                          |                                                              |                                                                                                    |                                      |  |

*Abb. 49: Risikoanalyse (Detailansicht)*

#### Funktionen und Risiken bewerten

Sowohl bei der Funktions- als auch bei der Risikoanalyse können im ersten Schritt entweder nur die farblich hervorgehobenen Elemente angeklickt werden, wodurch zum Ausdruck gebracht wird, dass eine Funktion ausgeübt / ein Risiko getragen wird. Um diese Angaben im zweiten Schritt genauer beschreiben und gewichten zu können, kann direkt in das jeweilige Kommentarfeld ein entsprechender Hinweis eingetragen werden. Sofern der System-Administrator dies für die Funktions- und Risikoanalyse freigegeben hat, können jeweils statt eines Elements bis zu fünf Elemente **auch ausgewählt werden**, um die Ausprägung der jeweiligen Funktion bzw. des jeweiligen Risikos darzustellen.

Außerdem bzw. alternativ hierzu können (abhängig von dem durch den System-Administrator festgelegten Dokumentationskonzept) im Navigationspunkt **Dokumentationsinhalt** auch Word Module oder Text Module mit einer verbalen Beschreibung des Funktions- und Risikoprofils eingefügt werden.

#### b) Verrechnungspreisanalyse

Der Navigationspunkt **Datenerfassung > Analyse > Verrechnungspreisanalyse** eröffnet die Möglichkeit der Erläuterung der gewählten Verrechnungspreismethode sowie der Darlegung der Angemessenheit der Verrechnungspreise für die einzelnen Transaktio-

nen bzw. Transaktionsgruppen. Dazu hat zunächst die Auswahl der entsprechenden Transaktionsgruppe zu erfolgen, um dann in einem weiteren Feld die entsprechende Transaktion auszuwählen.

Alternativ hierzu bzw. ergänzend hierzu können (abhängig von dem durch den Administrator festgelegten Dokumentationskonzept) im Navigationspunkt **Dokumentationsinhalt** auch Word Module oder Text Module hochgeladen werden.

Durch Auswahl des Navigationspunktes **Datenerfassung > Analyse > Verrechnungspreisanalyse** gelangt der Anwender in die folgende Ansicht.

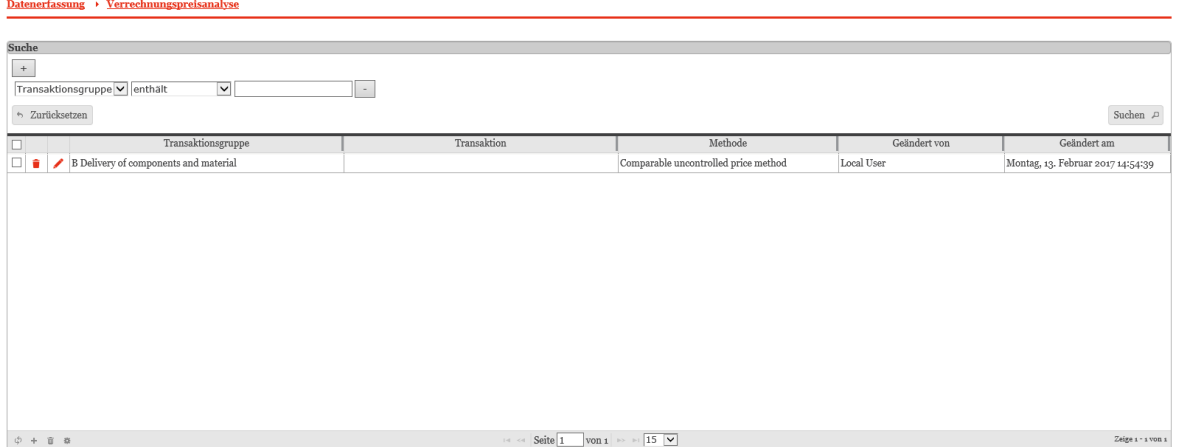

*Abb. 50: Verrechnungspreisanalyse (Grid)*

Durch Anklicken von + gelangt der Anwender in die Detailansicht, in der eine Verrechnungspreisanalyse zur jeweiligen Transaktionsgruppe durchgeführt werden kann.

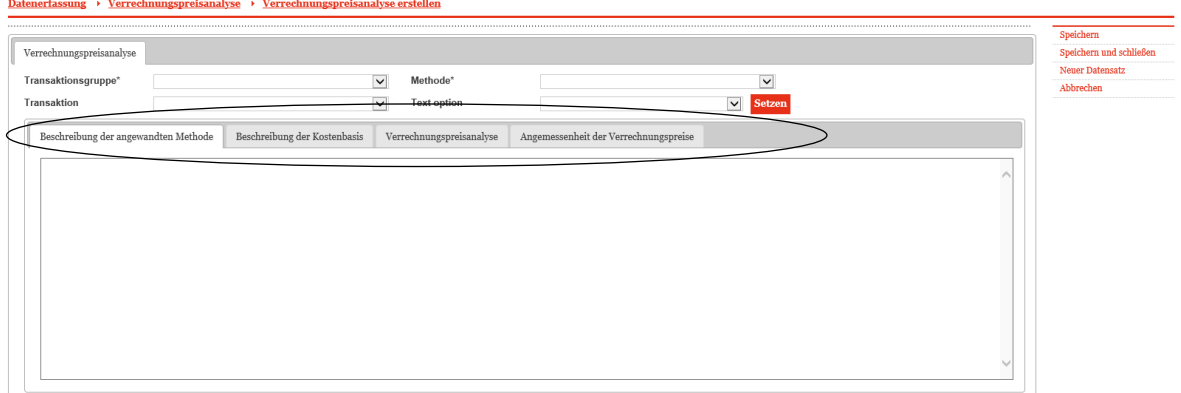

*Abb. 51: Verrechnungspreisanalyse (Detailansicht)*

#### Die angewandte Verrechnungspreismethode auswählen

Im Auswahlfeld **Methode** kann die angewandte Verrechnungspreismethode ausgewählt werden. Sofern für die betreffende Transaktionsgruppe im Navigationspunkt **Transaktionsgruppen** kein Häkchen bei **Gruppenanalyse** gesetzt wurde, erfolgt die Dokumentation auf Ebene der einzelnen Transaktion. Falls **Gruppenanalyse** gewählt wurde, findet die Betrachtung auf Ebene der vorher festgelegten Transaktionsgruppe statt.

#### Die angewandte Verrechnungspreismethode beschreiben

Nun kann unter den markierten Reitern (s. Abb. 51) die angewandte Verrechnungspreismethode beschrieben werden. Des Weiteren besteht die Möglichkeit, die Kostenbasis zu beschreiben und die Angemessenheit von Verrechnungspreise näher darzustellen.

Die Argumentation hinsichtlich der Angemessenheit kann auch auf globaler Ebene erfolgen und der lokalen Ebene in Form von fertigen Textbausteinen zentral vorgegeben werden. Eine Änderung der Textbausteine bzw. der Eingabe eines Freitextes ist durch den lokalen Nutzer jedoch weiterhin möglich. Die zentral vorgegebenen Textbausteine stehen in Abhängigkeit von der zuvor selektierten Verrechnungspreismethode im Auswahlfeld **Text option** zur Auswahl. Nachdem die Bearbeitung der Texte abgeschlossen ist, muss das Feld **Setzen** angeklickt werden (vgl. Abb. 52).

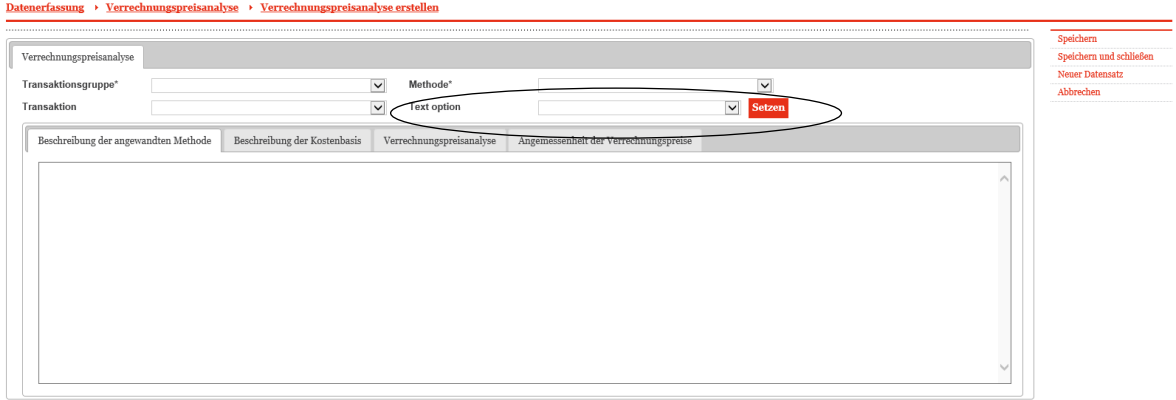

*Abb. 52: Angemessenheitsdokumentation*

Falls die Best Method Rule für eine (US) Gesellschaft benötigt wird und der Administrator die Gesellschaft dementsprechend anlegt, erscheint neben den bereits beschriebenen vier Reitern (vgl. Abb. 51) ein fünfter Reiter.

Es ist zu beachten, dass die Funktionalitäten des Navigationspunkts **Verrechnungspreisanalyse** nur zur Verfügung stehen, wenn die Transaktionsgruppen unter Navigationspunkt **Transaktionsgruppen** und die Einzeltransaktionen unter dem Navigationspunkt **Transaktionsmatrix** bereits angelegt sind.

## <span id="page-46-0"></span>III. Der Programmpunkt **Dokumentationsinhalt**

Die im Programmpunkt **Datenerfassung** eingetragenen Daten werden in diesem Programmpunkt um weitere Texte ergänzt. Dabei kann anhand der Übersicht erkannt werden, welche Teile der Dokumentation aus dem Bereich **Datenerfassung** und welche Daten aus dem Bereich **Dokumentationsinhalt** stammen (vgl. Abb. 53).

| <b>Dokumentationsinhalt</b><br>Dokumentationsinhalt | Auswahl: 001 - DE-Demo GmbH für den Zeitraum: 01.01.2015 - 31.12.2015   |
|-----------------------------------------------------|-------------------------------------------------------------------------|
| Indexes                                             |                                                                         |
| 1 General                                           | Module: 12 Anhänge: 2 Aufgaben: 2 Status: Genehmigung noch ausstehend + |
| 1.1 General information                             | Module: 5 Anhänge: 2 Aufgaben: 1 Status: Abgeschlossen +                |
| $\blacktriangleright$ 1.2 Legal structure           | Module: 2 Aufgaben: 1 Status: Genehmigung noch ausstehend +             |
| 1.3 Organisational structure                        | Module: $2 +$                                                           |
| 1.4 General description of business                 | Module: $2 +$                                                           |
| 1.5 Accounting and charging principles              | Module: $1 +$                                                           |
| 2 Transactions                                      | Module: $7$ Anhänge: $4 +$                                              |
| 2.1 Transactions with related parties               | Module: 3 Anhänge: 4                                                    |
| 2.2 Transfer pricing policy                         | Module: $1 +$                                                           |
| 2.3 Transaction matrix                              | Module: $3 +$                                                           |
| Transaction partners [Datenerfassung]               |                                                                         |
| Transaction groups [Datenerfassung]                 |                                                                         |
| Transaction matrix [Datenerfassung]                 |                                                                         |
| 3 Functional and risk analysis                      | Module: $4 +$                                                           |
| 3.1 Functional and risk analysis                    | Module: $4 +$                                                           |
| 4 Transfer pricing analysis                         | Module: $3 +$                                                           |
| 4.1 Transfer pricing analysis                       | Module: $2 +$                                                           |
| 4.2 Financial analysis                              | Module: $1 +$                                                           |
| 5 Documentation of special cases                    | +                                                                       |
| 5.1 Documentation of special cases                  |                                                                         |

*Abb. 53 : Dokumentationsinhalt (Übersicht)*

Module aus dem Bereich **Datenerfassung** können hier nicht abgeändert werden, sie dienen lediglich als Platzhalter, damit die Gesamtstruktur des Dokumentationsberichts ersichtlich wird. Beim Klicken auf diese Module, öffnet sich die folgende Ansicht.

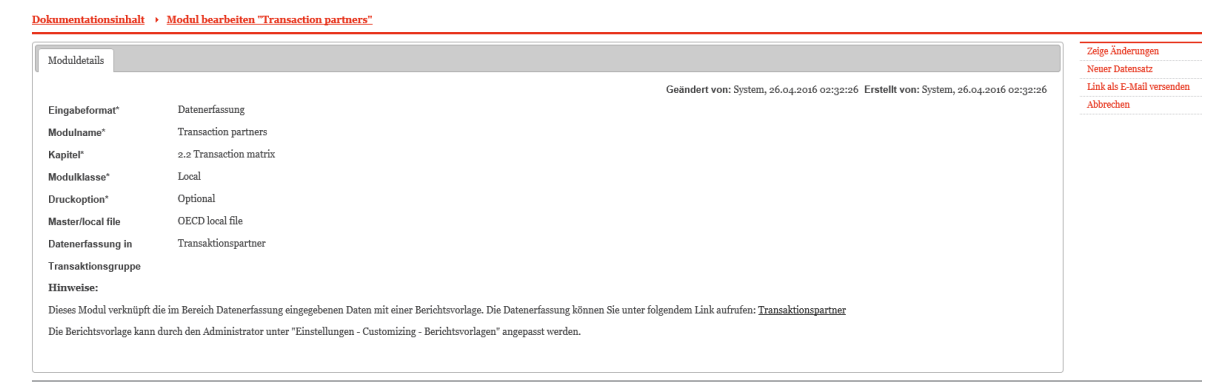

*Abb. 54 : Dokumentationsinhalt - Modul aus dem Bereich Datenerfassung*

Die restlichen Module können hier mit Dokumentationsinhalten befüllt werden, indem diese direkt in *globalDoc* eingegeben (Text Module) oder als Word-Datei (Word Module) hochgeladen werden. Durch Anklicken der jeweiligen Navigationspunkte (hier: 1. General, 2. Transactions, 3. Functional and risk analysis, 4. Transfer pricing analysis und 5. Documentation of special cases) die für den Navigationspunkt angelegten Module geöffnet und eingesehen werden.

| <b>D</b> Dokumentationsinhalt Dokumentationsinhalt      | Auswahl: DE-Demo Factory GmbH für den Zeitraum: vo1.01.2015 - 31.12.2015 |
|---------------------------------------------------------|--------------------------------------------------------------------------|
| $\blacktriangleright$ Title page / indexes              | Module: $1 +$                                                            |
| Title page [Datenerfassung]                             |                                                                          |
| $\bullet$ 1. General                                    | Module: 4 Anhänge: 4 Aufgaben: 1 Status: In Bearbeitung +                |
| 1.0 General information                                 | Module: $3$ Anhänge: $4 +$                                               |
| <b>■</b> Unternehmenshistorie [Local,Word-Dokument] ■ □ | Anhänge: 3                                                               |

*Abb. 55 : Dokumentationsinhalt – Modulübersicht aus dem Bereich Dokumentationsinhalt*

Zentral angelegte Module sind dadurch gekennzeichnet, dass entweder **Global** oder **Divisional** in der Spalte **Modulklasse** angezeigt wird. Eine Bearbeitung dieser Module durch lokale Anwender ist (mangels Zuordnung der entsprechenden Nutzungsrechte

durch den System-Administrator) in der Regel nicht möglich, da solche Module regelmäßig nur durch die Zentrale bzw. zentralisierte Stellen (Geschäftsbereiche, zentrale Dienstleister, etc.) gepflegt werden sollen. Module, die durch lokale Anwender befüllt werden können, sind mit **Local** gekennzeichnet.

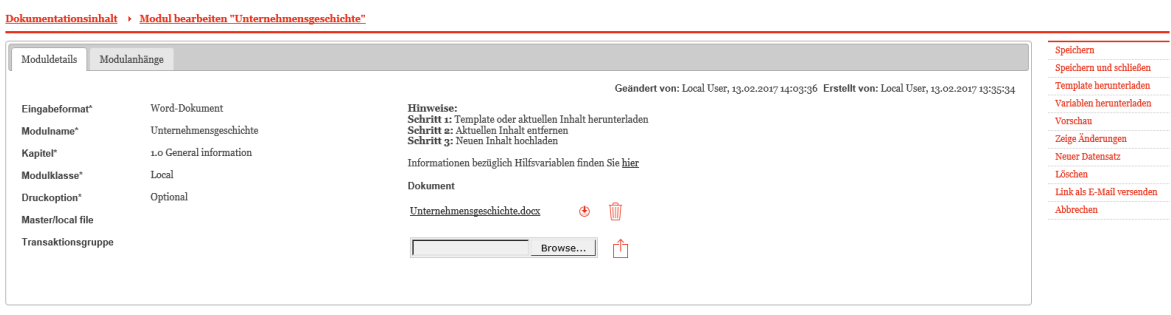

*Abb. 56: Dokumentationsinhalt - Detailansicht eines lokalen Moduls ohne Inhalt*

Für eine detaillierte Beschreibung, wie globale, divisionale oder lokale Module angelegt, bearbeitet oder gelöscht werden können, siehe [Kapitel B.II.](#page-23-1)

#### Variablen herunterladen

Um eine effiziente Arbeit in *globalDoc* zu ermöglichen, können in Word-Dateien Variablen verwendet werden. Variablen sind Platzhalter für Daten, die in den Dokumentationsberichten regelmäßig häufig verwendet werden. Dazu gehören insbesondere die Stammdaten oder die Transaktionsdaten des Berichtsunternehmens. Variablen können durch das Anklicken des Feldes **Informationen bezüglich Hilfsvariablen finden Sie hier** (in der Bildschirmmitte) oder des Befehls Variablen herunterladen (in der rechten Befehlszeile) aufgerufen werden (s. Abb. 57).

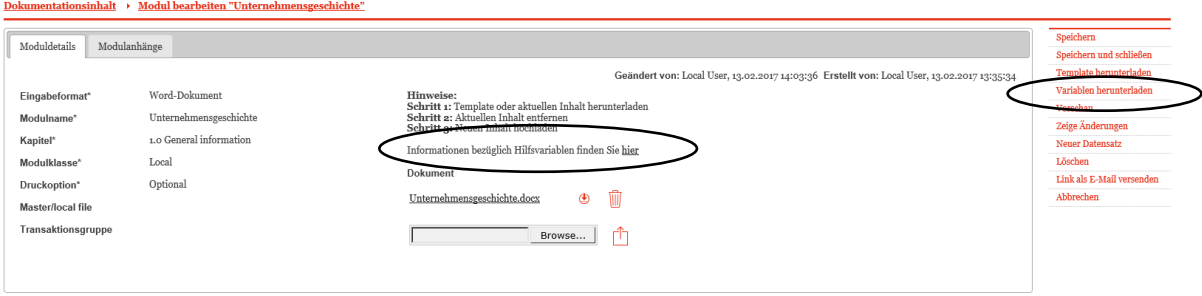

*Abb. 57: Variablen*

Beim Klicken auf die in der Abbildung markierten Felder öffnet sich eine Word Datei, in der die Variablen als grau hinterlegte Links in «Anführungszeichen» abgelegt sind, z.B. «ReportingCompanyName» (s. Abb. 581). Die Variablen werden in den Fließtext eines Moduls anstelle der jeweiligen Ist-Daten des Berichtsunternehmens eingefügt. Diese Variablen werden beim Ausdruck des Dokumentationsberichts eines Berichtsunternehmens automatisch durch die Ist-Daten des ausgewählten Berichtsunternehmens ersetzt.

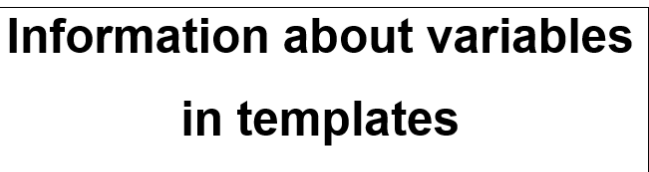

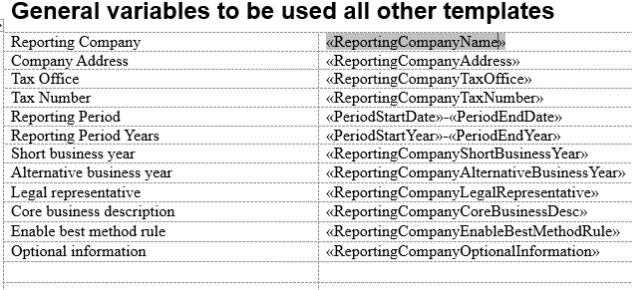

*Abb. 58: Variablen (Ausschnitt)*

## <span id="page-49-0"></span>IV. Der Programmpunkt **Berichtserstellung**

Die Generierung und Ausgabe eines Berichtes erfolgt über den Programmpunkt **Berichtserstellung.**

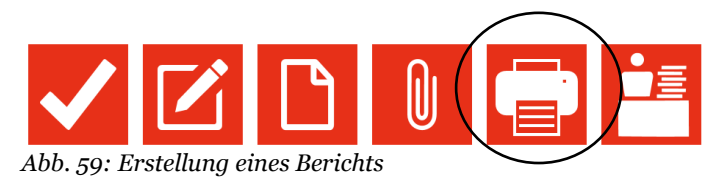

Nach einem Klick auf diesen Programmpunkt öffnet sich das entsprechende Untermenü.

#### 1. Schritt: Optionale Features auswählen

l

Vor der Erstellung des Reports können zusätzliche Optionen bzw. Features ausgewählt werden (s. Abb. 60).

<sup>1</sup> Sämtliche in globalDoc verwendbaren Variablen sind im Anhang aufgeführt.

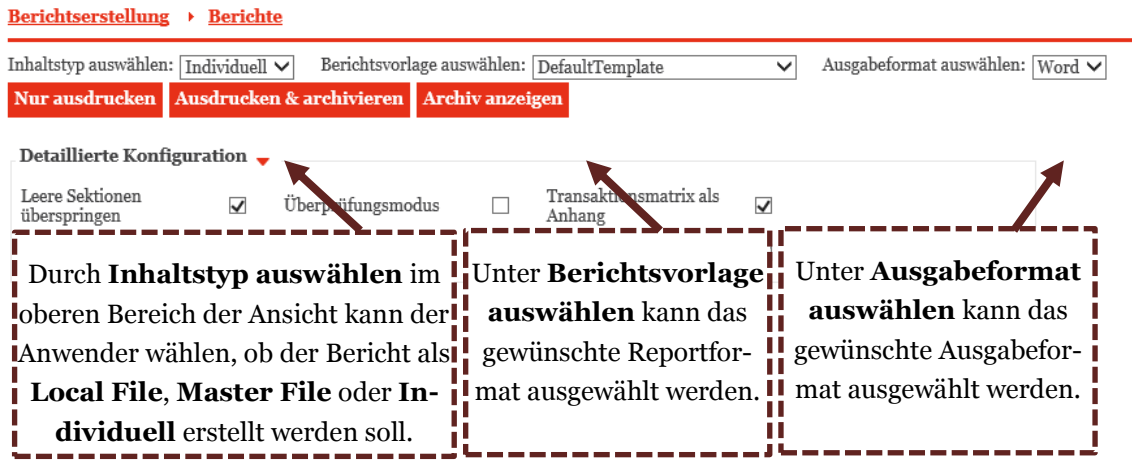

*Abb. 60: Reporting Auswahlmöglichkeiten*

 **Inhaltstyp auswählen**: Durch das Drop-Down Menü kann der Anwender auswählen, welcher Bericht generiert werden soll. Je nach getroffenen Auswahl kann nur das **Master File**, nur das **Local File** oder der gesamte Dokumentationsbericht (Inhaltstyp **Individuell**) erstellt werden.

 **Berichtsvorlage**: Durch das Drop-Down Menü kann die gewünschte (ggf. durch einen Anwender mit entsprechenden Nutzerrechten individualisierte) Berichtsvorlage selektiert werden.

 **Ausgabeformat**: Durch das Drop-Down Menü kann das gewünschte Ausgabeformat des Dokumentationsberichts ausgewählt werden (Word oder PDF).

#### 2. Schritt: Detaillierte Konfiguration auswählen

Des Weiteren kann eine detaillierte Konfiguration ausgewählt werden (s. Abb. 61).

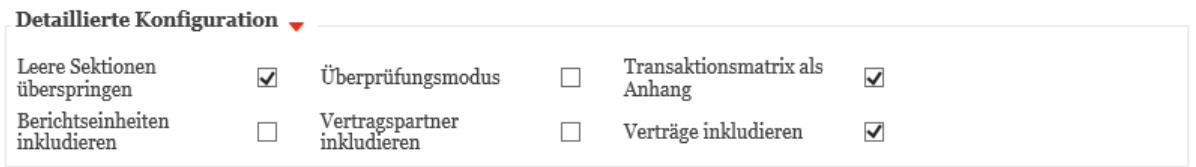

*Abb. 61: Detaillierte Konfiguration*

 **Leere Sektionen überspringen**: Diese Funktion ermöglicht die dynamische Erstellung des Dokumentationsreports basierend auf den ausgewählten Modulen. Die einzelnen Kapitel des Reports werden fortlaufend (ohne Lücken bei fehlenden Inhalten) dargestellt.

 **Überprüfungsmodus**: Wird hier ein Haken gesetzt, werden bei der Erzeugung des Dokumentationsreports Kommentarfelder erzeugt, welche den Beginn sowie das Ende der einzelnen Module aufzeigen, was die spätere Einarbeitung von (manuellen) Änderungen im Review-Prozess unterstützen und vereinfachen soll.

 **Transaktionsmatrix als Anhang**: Bei Auswahl dieser Funktion wird dem Dokumentationsbericht die im Programmpunkt **Datenerfassung** eingepflegte Transaktionsmatrix beigefügt.

 **Berichtseinheiten/Vertragspartner/Verträge inkludieren**: Bei Auswahl dieser Funktion werden dem Dokumentationsbericht Berichtseinheiten/ Vertragspartner/ Verträge beigefügt.

#### 3. Schritt: Konfiguration speichern

Sämtliche vorgenommene Anpassungen (sowohl im vorherigen als auch im nachfolgenden Abschnitt) können abgespeichert (**Konfiguration speichern**) und nach Belieben unter **Browse...** | gesucht und wieder importiert (**Konfiguration laden**) werden, um eine schnellere und einfachere Reporterstellung zu gewährleisten.

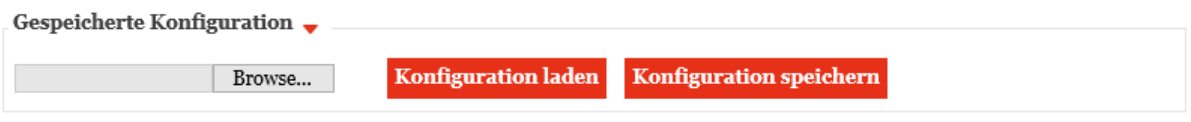

*Abb. 62: Gespeicherte Konfiguration*

#### 4. Schritt: Kapitel und Module für den Bericht auswählen und verschieben

Durch Entfernen eines Hakens **v**im Bereich **Kapitel auswählen** können diejenigen Kapitel markiert werden, deren Inhalte für den aktuellen Dokumentationszweck nicht erforderlich sind und daher bei der Berichterstellung nicht ausgegeben werden sollen.

Durch Klicken auf  $\mathbb{F}$  werden die Kapitel aufgeklappt und einzelne dort angelegte Module ersichtlich. Einzelne Module können nun ebenfalls durch Setzen bzw. Entfernen des Hakens markiert werden, um die Modulinhalte nach Wunsch dem Bericht hinzuzufügen oder zu entfernen. Dies gilt nur für Module, für die bei der Modulanlage die Druckoption **Optional** ausgewählt wurde.

Ebenfalls lässt sich die Reihenfolge der Module innerhalb eines Kapitels per **Drag & Drop** verändern.

| Berichtserstellung<br>Berichte<br>۰                                                                                   |                                                                             | Auswahl: DE-Demo Headquarters AG für den Zeitraum: v 01.01.2015 - 31.12.2015 |
|----------------------------------------------------------------------------------------------------|-----------------------------------------------------------------------------|------------------------------------------------------------------------------|
| Berichtserstellung > Berichte                                                                                         |                                                                             |                                                                              |
| Berichtsvorlage auswählen: DefaultTemplate<br>Inhaltstyp auswählen: $\boxed{\text{Individuell}\; \blacktriangledown}$ | Ausgabeformat auswählen: Word V<br>$\checkmark$                             |                                                                              |
| Nur ausdrucken Ausdrucken & archivieren Archiv anzeigen                                                               |                                                                             |                                                                              |
| Detaillierte Konfiguration                                                                                            |                                                                             |                                                                              |
| Leere Sektionen<br>Transaktionsmatrix als<br>Überprüfungsmodus<br>⊽<br>Anhang<br>überspringen                         | $\overline{\mathsf{v}}$                                                     |                                                                              |
| Berichtseinheiten<br>Vertragspartner<br>inkludieren<br>Verträge inkludieren<br>inkludieren                            | $\overline{\mathbf{v}}$                                                     |                                                                              |
| Gespeicherte Konfiguration<br>Konfiguration speichern<br><b>Konfiguration laden</b><br>Browse<br>Kapitel auswählen:   | Transaktionsgruppen auswählen:                                              |                                                                              |
| <sup>d</sup> - Kapitel                                                                                                | $\dot{\boxdot}$ - $\blacktriangleright$ All transaction groups              |                                                                              |
| $\bigoplus$ $\Box$ Title page / indexes                                                                               | $\blacktriangleright$ F Reallocation of costs<br>中.                         |                                                                              |
| Title page [Datenerfassung]                                                                                           | $\blacktriangleright$ F.F2 Indirect reallocation of costs (without mark-up) |                                                                              |
| $\overline{\bigoplus}$ $\cdots$ $\overline{\bigoplus}$ 1. General                                                     | F.F1 Direct reallocation of costs (without mark-up)                         |                                                                              |
| $\dot{\mathbb{B}}$ = $\Box$ 1.0 General information                                                                   | $\vee$ G Other transactions                                                 |                                                                              |
| Guidance on documentation strategy for section 1.0 [Text]                                                             | D Loans, Supplier Credits etc.                                              |                                                                              |
| <b>VB</b><br>General information about Demo Group [Word-Dokument]                                                     | $\vee$ C Services                                                           |                                                                              |
| General information about business unit 1 [Text]                                                                      | C.C4 Sales and marketing support services                                   |                                                                              |
| General information about local company [Word-Dokument]                                                               | C.C <sub>5</sub> Technical support services                                 |                                                                              |
| Market situation Demo Group [Text]                                                                                    | $\triangleright$ <b>B</b> C.C <sub>3</sub> Management Services              |                                                                              |
| Market situation in region 1 [Word-Dokument]                                                                          | C.C2 Contract R&D                                                           |                                                                              |
| Unternehmensgeschichte [Word-Dokument]<br>군                                                                           | $\triangleleft$ C.C <sub>1</sub> Sales commission                           |                                                                              |

*Abb. 63: Selektion von einzelnen Modulen*

Des Weiteren können auch Transaktionsgruppen aus- bzw. abgewählt werden, um die transaktionsspezifischen Dokumentationsinhalte<sup>1</sup> für den auszudruckenden Bericht festzulegen.

Transaktionsgruppen auswählen:

|  | $\Box$ $\blacksquare$ All transaction groups                         |
|--|----------------------------------------------------------------------|
|  | <b>E</b> F Reallocation of costs                                     |
|  | $\blacksquare$ F.F2 Indirect reallocation of costs (without mark-up) |
|  | F.F1 Direct reallocation of costs (without mark-up)                  |
|  | $\blacksquare$ G Other transactions                                  |
|  | D Loans, Supplier Credits etc.                                       |
|  | C Services                                                           |

*Abb. 64: Selektion von einzelnen Transaktionen*

Der Navigationspunkt  $\overline{\phantom{a}}$  ritelseite/verzeichnisse sollte immer ausgewählt werden. Dadurch ist sichergestellt, dass Deckblatt und Inhaltsverzeichnis im fertigen Bericht erscheinen.

Sämtliche dem Bericht zugeordneten Anhänge werden ausgegeben, sofern unterhalb des letzten Kapitels **Dokumentenverwaltung** ausgewählt wird.

#### 5. Schritt: Generierung des Berichts

 $\overline{a}$ 

Im letzten Schritt kann der Bericht erstellt werden. Durch Drücken von Nur ausdrucken wird je nach Auswahl ein Bericht entsprechend der gewählten Konfiguration generiert. Bei Aus-

<sup>1</sup> Bei der Anlage eines Moduls kann ausgewählt werden, ob dieses Modul einer bestimmten Transaktionsgruppe zugeordnet werden soll (siehe oben, Kapitel B.II. 2.).

wahl von **Ausdrucken & archivieren** wird der Bericht zusätzlich im Archiv gespeichert und kann unter **Archivanzeigen** abgerufen werden. Der Bericht und sämtliche Anhänge werden in einer komprimierten Datei im Zip-Dateiformat zum Herunterladen bereitgestellt. Aus diesem Grund ist es notwendig, dass auf jedem Computer, auf dem *globalDoc* Web eingesetzt wird, eine Dekomprimierungssoftware installiert ist, die die Datei im Zip-Dateiformat dekomprimieren kann.

## <span id="page-53-0"></span>V. Der Programmpunkt **Anhangsübersicht**

Innerhalb der Module, Transaktionen und Angemessenheitsnachweise ist es möglich, über die Funktion Drag & Drop oder durck einen Klick auf Fochladen Dokumente (Anhänge) in *globalDoc* hochzuladen. Unter **Anhangsübersicht** stehen nun alle Anhänge der jeweiligen Module, Transaktionen und Angemessenheitsnachweise (in Abhängigkeit der Benutzerrechte) zur anschließenden Bearbeitung bereit.

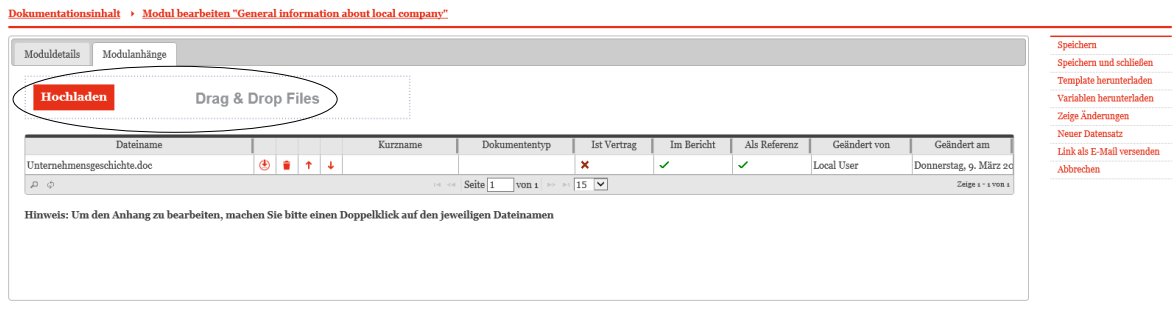

*Abb. 65: Anhängen von lokalen Anhängen innerhalb der Navigationspunkte* 

Die angehängten Dokumente werden unter dem Navigationspunkt **Anhangsübersicht** zentral angezeigt und können hier (abhängig vom Berechtigungskonzept) bearbeitet werden.

| Anhangsübersicht > Dokumentenverwaltung                                              |                                                     |                        |                                |                    |                |                                                  |          |              |              |            |  |                              |              |                      |
|--------------------------------------------------------------------------------------|-----------------------------------------------------|------------------------|--------------------------------|--------------------|----------------|--------------------------------------------------|----------|--------------|--------------|------------|--|------------------------------|--------------|----------------------|
|                                                                                      |                                                     |                        |                                |                    |                |                                                  |          |              |              |            |  |                              |              |                      |
| Suche                                                                                |                                                     |                        |                                |                    |                |                                                  |          |              |              |            |  |                              |              |                      |
| $^{\rm +}$                                                                           |                                                     |                        |                                |                    |                |                                                  |          |              |              |            |  |                              |              |                      |
| $\overline{\phantom{0}}$<br>$\triangleright$ enthält<br>Navigationselement<br>$\sim$ |                                                     |                        |                                |                    |                |                                                  |          |              |              |            |  |                              |              |                      |
|                                                                                      | +> Zurücksetzen                                     |                        |                                |                    |                |                                                  |          |              |              |            |  |                              |              | Suchen $\mathcal{P}$ |
|                                                                                      |                                                     |                        |                                |                    |                |                                                  |          |              |              |            |  |                              |              |                      |
|                                                                                      | Navigationselement                                  | Übergeordnetes Element | Name                           | Transaktionsgruppe | Kurzname       | Dokumententyp Ist Vertrag Im Bericht Als Referen |          |              |              |            |  | Dateiname                    | Geändert von | Geändert am          |
| ∕                                                                                    | 1.1 General information                             | ModuleAttachment       | General information about bu   |                    |                |                                                  | $\times$ | $\checkmark$ | $\checkmark$ | ৩          |  | Image Brochure Div1.doc      |              | Samstag, 17. OI      |
|                                                                                      | 1.1 General information                             | ModuleAttachment       | General information about loc  |                    |                |                                                  | ×        | ✓            | ✓            | ⊕          |  | Unternehmensgeschichte.doc   |              | Donnerstag, 9.       |
|                                                                                      | 2.1 Transactions with related i ModuleAttachment    |                        | Deliveries from component pr   |                    |                |                                                  | ×        | $\checkmark$ | $\checkmark$ | ৩          |  | 040715 VR 18(1).pdf          |              | Samstag, 17. OI      |
|                                                                                      | 2.1 Transactions with related ModuleAttachment      |                        | Deliveries from final assembly |                    |                |                                                  | $\times$ | $\checkmark$ | $\checkmark$ | $\bigcirc$ |  | 040715 Delivery Agreement    |              | Samstag, 17. Ol      |
|                                                                                      | 2.1 Transactions with related ModuleAttachment<br>∕ |                        | Deliveries from final assembly |                    |                |                                                  | $\times$ | $\checkmark$ | $\checkmark$ | ⊕          |  | VR 18 (2) Equalization.doc   |              | Samstag, 17. OI      |
|                                                                                      | 2.1 Transactions with related   ModuleAttachment    |                        | Services                       |                    |                |                                                  | $\times$ | $\checkmark$ | $\checkmark$ | $\bigcirc$ |  | Dienstleistungvertrag dt.pdf |              | Samstag, 17. Ol      |
|                                                                                      |                                                     |                        |                                |                    |                |                                                  |          |              |              |            |  |                              |              |                      |
|                                                                                      |                                                     |                        |                                |                    |                |                                                  |          |              |              |            |  |                              |              |                      |
|                                                                                      |                                                     |                        |                                |                    |                |                                                  |          |              |              |            |  |                              |              |                      |
|                                                                                      |                                                     |                        |                                |                    |                |                                                  |          |              |              |            |  |                              |              |                      |
|                                                                                      |                                                     |                        |                                |                    |                |                                                  |          |              |              |            |  |                              |              |                      |
|                                                                                      |                                                     |                        |                                |                    |                |                                                  |          |              |              |            |  |                              |              |                      |
|                                                                                      |                                                     |                        |                                |                    |                |                                                  |          |              |              |            |  |                              |              |                      |
|                                                                                      |                                                     |                        |                                |                    |                |                                                  |          |              |              |            |  |                              |              |                      |
|                                                                                      |                                                     |                        |                                |                    |                |                                                  |          |              |              |            |  |                              |              |                      |
| $\overline{\phantom{a}}$                                                             |                                                     |                        |                                |                    |                |                                                  |          |              |              |            |  |                              |              | $\rightarrow$        |
| $0 + 8$                                                                              |                                                     |                        |                                |                    | $\sim$ Seite 1 | von 1 $\rightarrow$ 15 $\vee$                    |          |              |              |            |  |                              |              | Zeige 1 - 6 von 6    |

*Abb. 66: Dokumentenverwaltung*

## <span id="page-54-0"></span>D. Grundlagen zum Task approval/Task administration

Sofern einem lokalen Anwender durch den System-Administrator die Benutzerrolle eines (lokalen) Task Approvers und/oder lokalen Aufgabenadministrators (Rolle **Approve tasks** oder **Task administration**) zugeteilt wurde, wird das Hauptmenü dieses Anwenders zusätzlich zu den bisher beschriebenen Programmpunkten des Hauptmenüs auch das Symbol **Aufgabenadministration** enthalten.

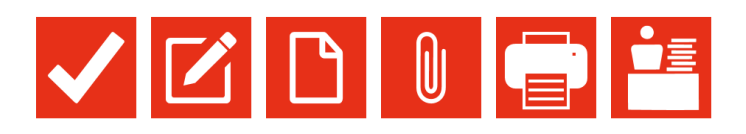

*Abb. 67: Hauptmenü von globalDoc (Anwenderansicht mit der Rolle Task administration)*

Innerhalb der Aufgabenadministration ist die Ansicht des lokalen Anwenders beschränkt auf den Programmpunkt **Aufgabenadministration > Gesellschaftsbezogene Übersicht**. Durch Klick auf diesen Navigationspunkt öffnet sich die Übersichtsseite (**Gesellschaftsbezogene Übersicht**) der für den lokalen Anwender zum Task approval bzw. Task administration freigegebenen Berichtsunternehmen.

Unter • Übersichten befinden sich zwei Reiter, in denen die vergebenen Aufgaben nach Berichtsunternehmen gegliedert sind:

| Aufgabenadministration > Gesellschaftsbezogene Übersicht |  |                                        |                                              |                      |                |                   |  |  |  |  |  |
|----------------------------------------------------------|--|----------------------------------------|----------------------------------------------|----------------------|----------------|-------------------|--|--|--|--|--|
| > Zusammenfassung                                        |  |                                        |                                              |                      |                |                   |  |  |  |  |  |
| * Übersichten                                            |  |                                        |                                              |                      |                |                   |  |  |  |  |  |
| Status/Report Berichtsunternehmen (1)                    |  | Status/Aufgabe Berichtsunternehmen (6) |                                              |                      |                |                   |  |  |  |  |  |
| Gesellschaft                                             |  | Offen                                  | In Bearbeitung                               | Auf Freigabe wartend | Wiedereröffnet | Abgeschlossen     |  |  |  |  |  |
| DE-Demo GmbH                                             |  |                                        |                                              |                      |                |                   |  |  |  |  |  |
| $\Box\quad \Box\quad \Box\quad \Box$                     |  |                                        | $\sim$ Seite 1 von 1 $\sim$ $\sim$ 15 $\sim$ |                      |                | Zeige 1 = 1 von 1 |  |  |  |  |  |
|                                                          |  |                                        |                                              |                      |                |                   |  |  |  |  |  |

*Abb. 68: Gesellschaftsbezogene Übersicht der vergebenen Aufgaben*

Beim Anklicken von • Zusammenfassung wird eine Übersichtsseite zum Bearbeitungsstand der Dokumentationserstellung der für den Task Approver bzw. Task Administrator relevanten Berichtsunternehmen (Offen, In Bearbeitung, Genehmigung noch ausstehend, Wiedereröffnen, Abgeschlossen) aufgeklappt.

Der Reiter **Status/Aufgabe Berichtsunternehmen** enthält die detaillierte Übersichtsseite aller für den Task Approver oder Task Administrator relevanten Aufgaben je Berichtsunternehmen.

Unter • Zusammenfassung befinden sich drei Reiter, in denen die vergebenen Tasks nach ihrem Status (Überfällige Aufgaben, Auf Freigabe wartende Aufgaben, Kürzlich wiedereröffnete Aufgaben) gegliedert sind.

Der lokale Task Approver kann über verschiedene Wege (Meine Aufgaben, Dokumentationsinhalt, Aufgabenadministration) in die von ihm zu überprüfenden Arbeitsergebnisse navigieren.

Nach erfolgter Überprüfung der Arbeitsergebnisse mit dem Status **Genehmigung noch ausstehend** kann der Task Approver die Tasks als final bestätigen (**Final bestätigen**).

Diese Bestätigung kann entweder im jeweiligen Modul durch Klick auf **Offene Aufgaben** (vgl. oben, [Gliederungspunkt C.I\)](#page-31-1) erfolgen:

| Dokumentationsinhalt > Modul bearbeiten "Legal structure relevant for local company"                           |             |                     |                                          |                |                  |  |                             |  |  |  |
|----------------------------------------------------------------------------------------------------|-------------|---------------------|------------------------------------------|----------------|------------------|--|-----------------------------|--|--|--|
| v "1.1 Legal structure" offene Aufgaben (1)<br>A Hinweis: Einige Ihrer Aufgaben sind noch nicht abgeschlossen. |             |                     |                                          |                |                  |  |                             |  |  |  |
|                                                                                                    |             |                     |                                          |                |                  |  |                             |  |  |  |
| Aktionen                                                                                                    | <b>Name</b> | Kapitel             | Modul                                    | Verantwortlich | Letzter Stichtag |  | <b>Status</b>               |  |  |  |
| Final bestätigen, Wiedereröffne Update legal structure                                                         |             | 1.1 Legal structure | Legal structure relevant for loca        |                | 15.03.2016       |  | Genehmigung noch ausstehend |  |  |  |
| $D$ $\phi$ as                                                                                                  |             |                     | $\approx$ Seite 1 $\sqrt{25 \times 125}$ |                |                  |  | Zeige 1 - 1 von 1           |  |  |  |
|                                                                                                    |             |                     |                                          |                |                  |  |                             |  |  |  |

*Abb. 69: Final bestätigen (innerhalb des Navigationspunkts Dokumentationsinhalt)*

Die Bestätigung kann alternativ hierzu auch unter **Meine Aufgaben** erfolgen, indem der Task Approver unter **Meine Aufgaben** durch Klick auf das entsprechende Task öffnet und er anschließend in der rechten Navigationsleiste **Final bestätigen** auswählt:

| Aktueller Status: Genehmigung noch ausstehend<br>Meine Aufgaben > Aufgabe editieren "Update legal structure" |                                                               |                |               |                                     |                      |                                      |
|----------------------------------------------------------------------------------------------------|---------------------------------------------------------------|----------------|---------------|-------------------------------------|----------------------|--------------------------------------|
|                                                                                                    |                                                               |                | Geändert von: | , 03.02.2016 08:18:00 Erstellt von: | .03.02.2016 08:15:07 | Speichern<br>Speichern und schließen |
| Aufgabe Detail                                                                                               | Zusatzinformationen<br>Änderungshistorie                      |                |               |                                     |                      | Final bestätigen                     |
| Name <sup>®</sup>                                                                                            | Update legal structure                                        | Verantwortlich |               | $\checkmark$                        |                      | Neuer Datensatz                      |
| Beschreibung*                                                                                                | Please Review and amend section legal structure.              |                |               |                                     |                      | Löschen                              |
| Letzter Stichtag*                                                                                            | 15.03.2016                                                    |                |               |                                     |                      | Link als E-Mail versenden            |
| Ist wiederkehrend                                                                                            | $\checkmark$                                                  |                |               |                                     |                      | Abbrechen                            |
| Inhalte sperren bei finalem<br><b>Status</b>                                                                 |                                                               |                |               |                                     |                      |                                      |
| Kommentarfunktion<br>ausschalten                                                                             | L                                                             |                |               |                                     |                      |                                      |
| Navigationselement <sup>*</sup>                                                                              | Dokumentationsinhalt                                          |                |               |                                     |                      |                                      |
| Kapitel                                                                                                    | 1.1 Legal structure                                           |                |               |                                     |                      |                                      |
| Modul                                                                                                    | Legal structure relevant for local company [Word-Dokument]    |                |               |                                     |                      |                                      |
| Notizen                                                                                                    |                                                               |                |               |                                     |                      |                                      |
|                                                                                                    | Bitte beachten: Der letzte Stichtag ist nicht in der Zukunft. |                |               |                                     |                      |                                      |

*Abb. 70: Final bestätigen (innerhalb des Navigationspunkts Meine Aufgaben)*

## <span id="page-56-0"></span>Begriffsdefinitionen

#### **Benutzer**:

Benutzer sind die in *globalDoc* vom System-Administrator angelegten Anwender. Der System-Administrator ist auch für die den einzelnen Usern gewährten Zugriffsrechte (Rollen), insbesondere Lese- und Schreibrechte, sowie die einzelnen Usern gewährten Benutzerrollen (System-Administrator, Task Administrator und Task Approver) verantwortlich (siehe hierzu [Kapitel A.III.\)](#page-8-1).

#### **Berichtsunternehmen:**

Berichtunternehmen sind Konzernunternehmen (Legaleinheiten und Betriebsstätten), für die eine Dokumentation erstellt wird. Systemseitig werden neben den Berichtsunternehmen auch alle globalen Module (**Global**) und die verschiedenen Divisionen (**Divisional**) als Berichtsunternehmen dargestellt.

#### **Berichtszeiträume**

Berichtszeiträume sind die Zeiträume für die mittels *globalDoc* Dokumentationsberichte erstellt werden sollen. Diese werden in *globalDoc* durch den Administrator angelegt.

#### **Best Method Rule:**

Die US-Verrechnungspreisrichtlinien fordern vom Steuerpflichtigen festzustellen, welche Verrechnungspreismethode für die einzelne Transaktion(sgruppe) die geeignetste ist. Dadurch ist es für US-Gesellschaften erforderlich, im Rahmen der Angemessenheitsdokumentation alle Methoden auf ihre Geeignetheit hin zu untersuchen. Für US-Gesellschaften (Berichtsunternehmen) wird der System-Administrator daher im Regelfall ein entsprechendes Feld anlegen, in welchem diese Untersuchung im Einzelfall dargestellt werden kann.

#### **Business Transaction Attachments:**

Business Transaction Attachments sind Dateien, die auf Ebene der lokalen Gesellschaft einzelnen Transaktionen direkt zugeordnet sind. Dies können bspw. Verträge bzw. Kalkulationen sein, die der Transaktion zugrunde liegen. Diese Dateien können ebenso im Anhang zum Bericht ausgegeben werden.

#### **Divisional:**

Die divisionale Ebene beinhaltet Informationen, die nur für eine bestimmte Gruppe von Berichtsunternehmen relevant sind.

#### **Divisionen:**

Divisionen stellen eine bestimmte Gruppe von Berichtunternehmen dar. Beispielsweise können Divisionen in Regionen, Funktionen oder Geschäftsbereiche unterteilt werden.

Einer *globalDoc* Division können anschließend Module mit für eine bestimmte Gruppe von Berichtsunternehmen relevante Dokumentationsinhalte zugeordnet werden.

#### **Global:**

Die globale Ebene beinhaltet Informationen, die zentral erstellt werden und i.d.R. für alle Berichtsunternehmen relevant sind.

#### **Grid:**

Eine andere Bezeichnung für Datenfenster (vgl. [Kapitel B.I.3.\)](#page-19-0).

#### **Konzernunternehmen:**

Konzernunternehmen sind alle Legaleinheiten und Betriebsstätten des Konzerns, die in *globalDoc* für die zu dokumentierenden Geschäftsbeziehungen als Transaktionspartner verfügbar sind. Sie können, müssen aber nicht notwendigerweise gleichzeitig auch Berichtsunternehmen (Legaleinheiten und Betriebsstätten) sein, für die ein Dokumentationsbericht erstellt wird.

#### **Lokal:**

Die lokale Ebene beinhaltet Informationen, die ausschließlich für das lokale Berichtsunternehmen relevant sind.

#### **Modul:**

Ein Modul ist ein Platzhalter für Dokumentationsinhalte. Jedem Modul können beliebig viele Anhänge beigefügt werden. Die Dokumentationsinhalte können einem Modul in Form einer Word-Datei (Word Modul) oder eines in einem im Modul vorgesehenen Eingabefeld erfassten Freitextes (Text Modul) zugeordnet werden. Jedes Modul kann grundsätzlich nur Text in Form von Worten beinhalten, da bei der Berichterstattung die Module in einem Word-Bericht zusammengezogen werden. Tabellen oder andere Dokumente – insbesondere wenn sie über eine Seite hinausgehen – können durch Microsoft im automatisch generierten Bericht nur eingeschränkt wiedergegeben werden. In Einzelfällen wird dann eine manuelle Nachformatierung des automatisch generierten Berichtes notwendig.

Entsprechend der drei Informationsebenen können globale, divisionale und lokale Module erstellt werden. Die Inhalte der globalen und divisionalen Module werden in der Regel zentral bereitgestellt und enthalten eher abstrakte und allgemein gültige Informationen und Beschreibungen. Inhalte der lokalen Module werden von den lokalen Gesellschaften selbständig erstellt und erhalten dementsprechend gesellschaftsspezifische Informationen. Nähere Details zu den Modulen finden Sie im [Kapitel B.](#page-23-1)

#### **Modulanhänge:**

Modulanhänge sind Dokumente, die einem Modul zugeordnet sind. Es kann sich hier um verschiedene Dokumenttypen handeln (Word, Excel, Powerpoint, PDF-Dateien etc.). Im Falle von zentral vorgegebenen Modulen ist es wichtig, dass diese Dokumente nur solche

Informationen beinhalten, die für mehrere Gesellschaften gültig sind. Bei der Berichtsgenerierung können diese Dokumente im Anhang zum Bericht ausgegeben werden. Details hierzu: Seite 22.

#### **Modulgruppierungen**:

In diesem Navigationspunkt können Module zu Modulgruppierungen zusammengefügt und an Berichtsunternehmen mit vergleichbaren Geschäftsaktivitäten (z.B. Auftragsfertiger oder Routine-Vertriebsgesellschaften) verteilt werden. Dies vermeidet die bei großen Unternehmensgruppen aufwändige Verteilung vieler einzelner Module an Gesellschaften mit vergleichbarem Funktions- und Risikoprofil.

#### **Programmpunkte:**

Programmpunkte in *globalDoc* sind die vom Administrator für den jeweiligen Anwender freigegebenen roten Kacheln. Im Regelfall gliedern das Hauptmenü eines lokalen Anwenders in **Meine Aufgaben**, **Datenerfassung**, **Dokumentationsinhalt**, **Anhangsübersicht**, **Berichtserstellung** sowie ggf. **Aufgabenadministration**. Eine detaillier-te Übersicht über die Funktion der Programmpunkte enthält [Kapitel C.](#page-31-2)

#### **Rollen**:

Rollen sind Zugriffsrechte auf die einzelnen Bereiche von *globalDoc*. Hierzu gehören insbesondere Lese- und Schreibrechte. Die Rollen werden durch den Administrator verwaltet.

Neben diesen Zugriffsrechten (**Rollen**) werden in *globalDoc* für einzelne Anwender auch spezifische Benutzerrollen (wie z.B. System-Administrator, Task Administrator und Task Approver) vergeben (vgl. [Kapitel A.III.\)](#page-8-1).

#### **Verrechnungspreisanalyse-Anhänge:**

Verrechnungspreisanalyse-Anhänge sind Dateien, die zum Nachweis der Angemessenheit dienen (z.B. Benchmarking-Studien). Auch diese Dateien können im Anhang zum Bericht ausgegeben werden.

#### **Zentrale Transaktionsgruppen:**

Zentrale Transaktionsgruppen sind Geschäftsbeziehungen zwischen den Konzernunternehmen, die vom System-Administrator zu Transaktionsgruppen zusammengefasst wurden [\(siehe Kapitel C.II.\)](#page-33-0).

## <span id="page-59-0"></span>F. Anhang

## <span id="page-59-1"></span>I. Übersicht der in *globalDoc* verfügbaren Variablen

# Information about variables in templates

## General variables to be used in all other templates

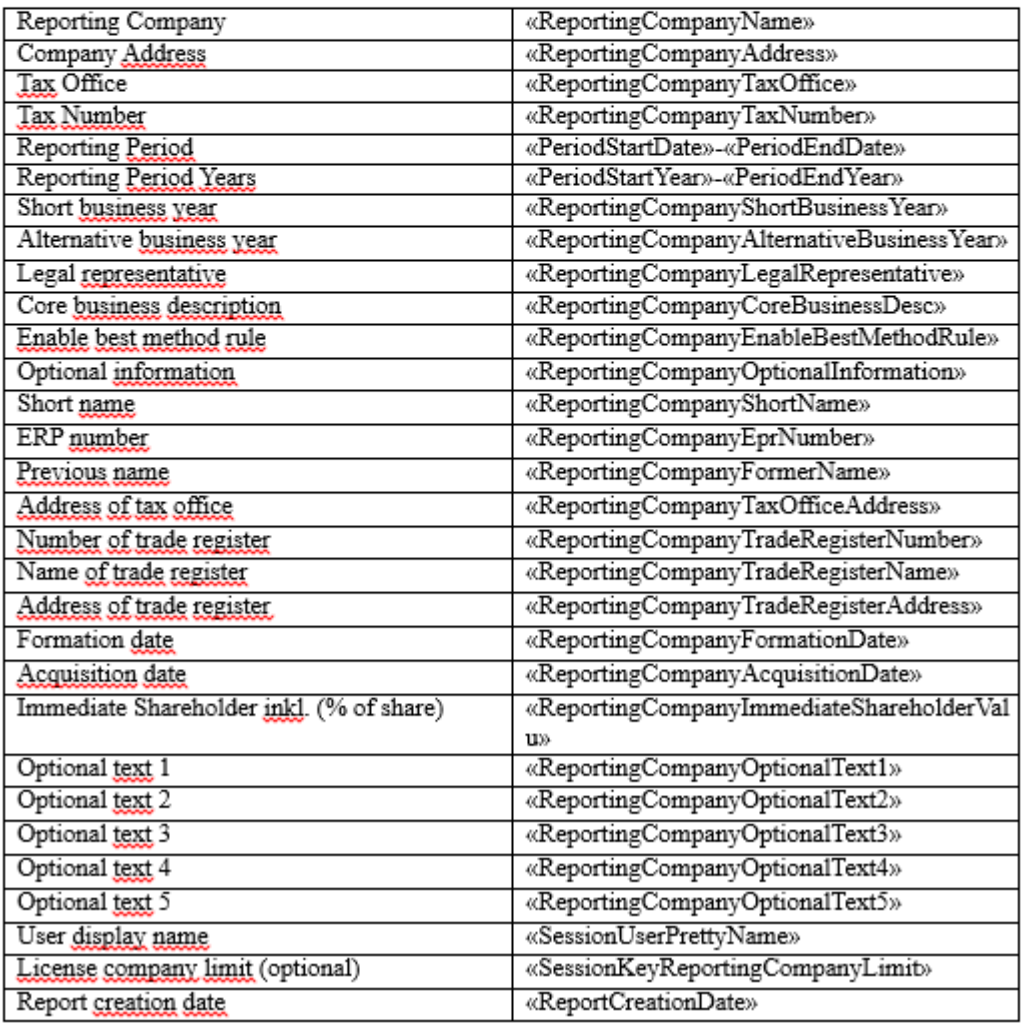

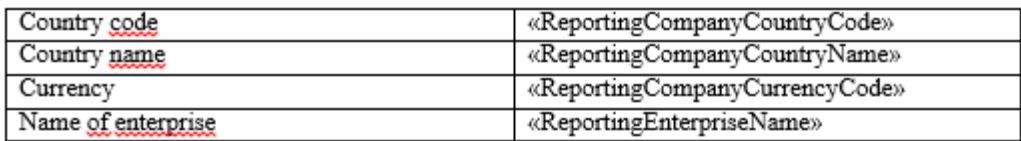

## Specific variables/templates to be used in all other templates

#### **Contract list template**

This table-template contains information about files in contract-list

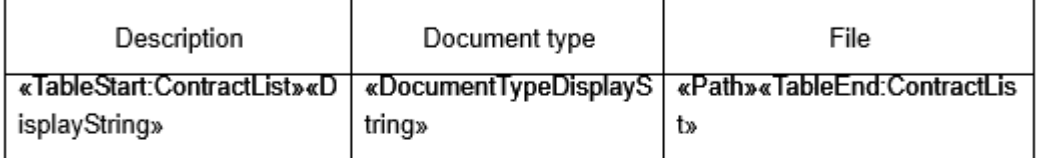

Additional fields useable in the table-template:

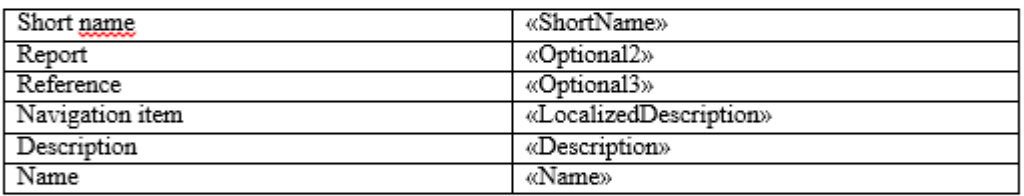

#### **Business transactions for a module**

In general, transactions can be included per module, by using the variables described in the next section. If a module has a transaction group, the transactions are filtered by this group.

Summary by transaction group

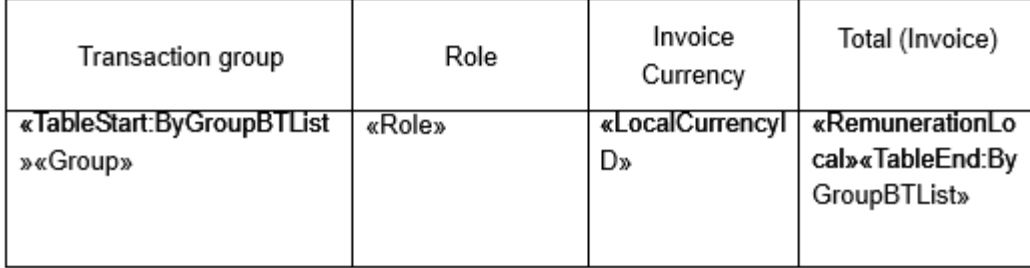

#### Summary top ten by transaction group

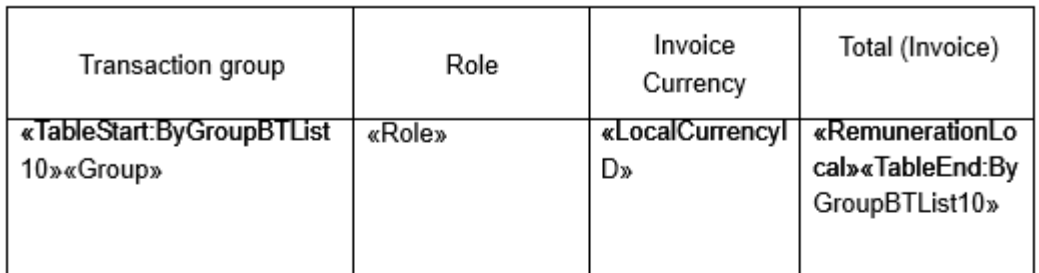

#### Summary by transaction group and partners

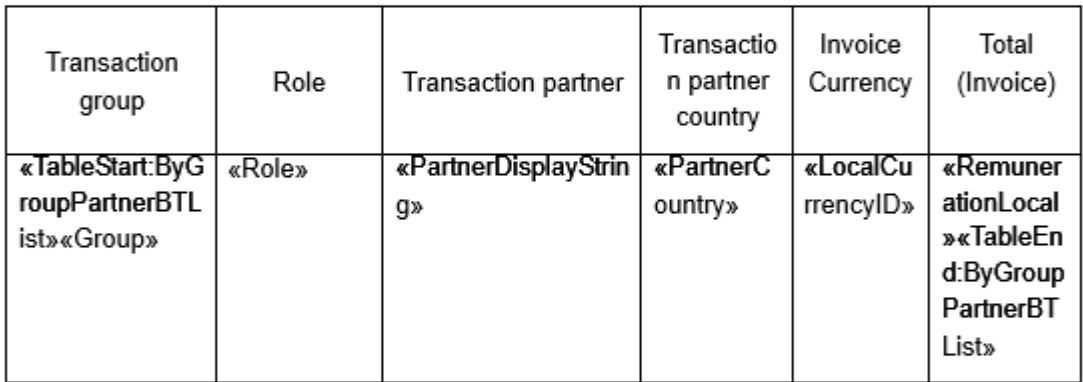

Summary of top ten by transaction group and partners

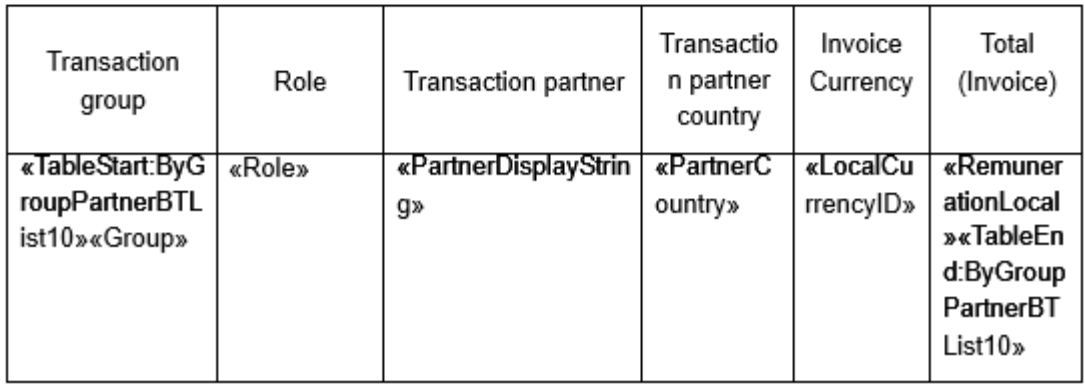

#### Summary by partners

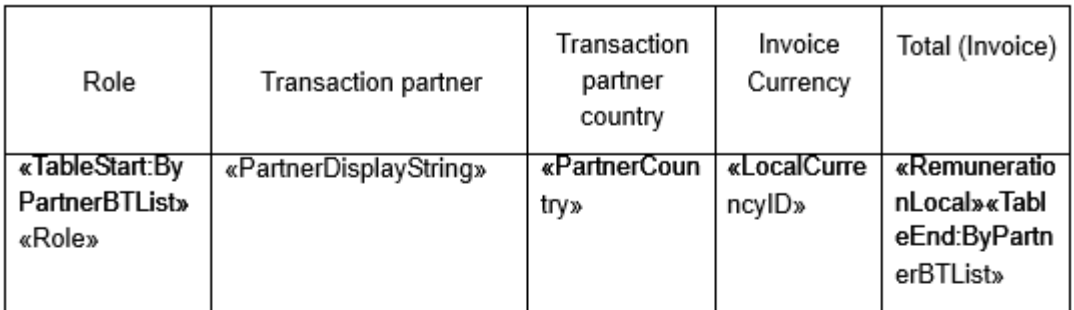

#### Summary of top ten by partners

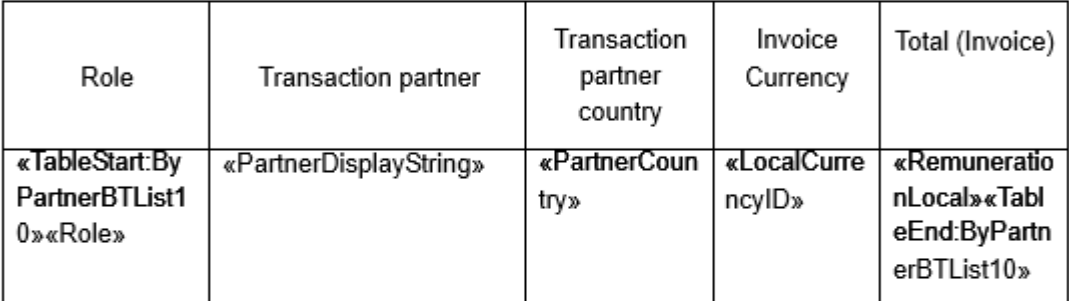

#### The following table lists the useable fields:

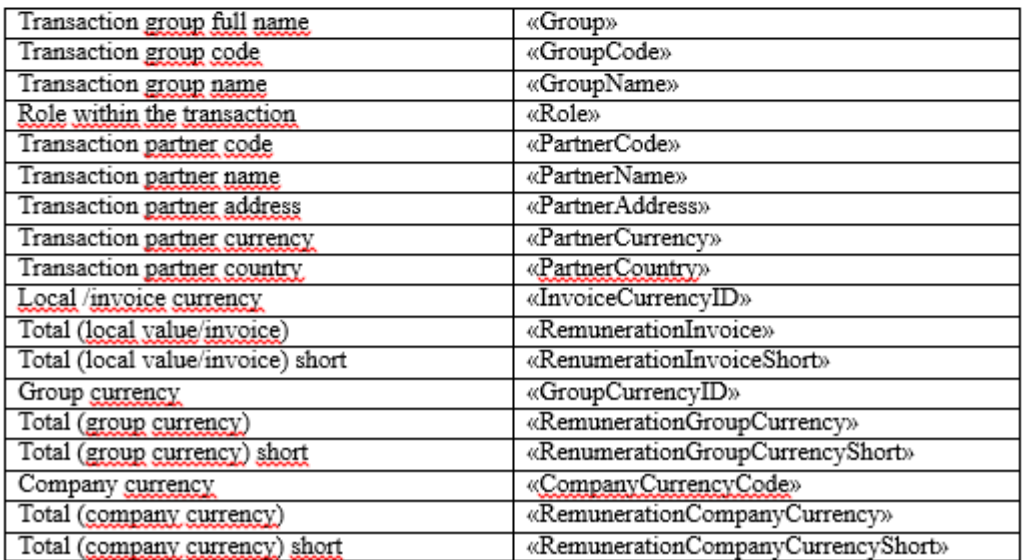

If a second currency is activated for the reporting period, then the second value can be printed with the following variables:

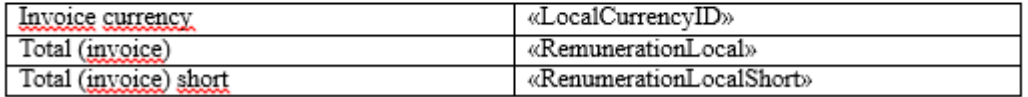

#### <span id="page-63-0"></span>II. Allgemeine Klickstrecke zur Benutzung von **Meine Aufgaben** und **Berichtserstellung**

<span id="page-63-1"></span>1) Aufgaben einstellen

#### Auf **Meine Aufgaben** klicken

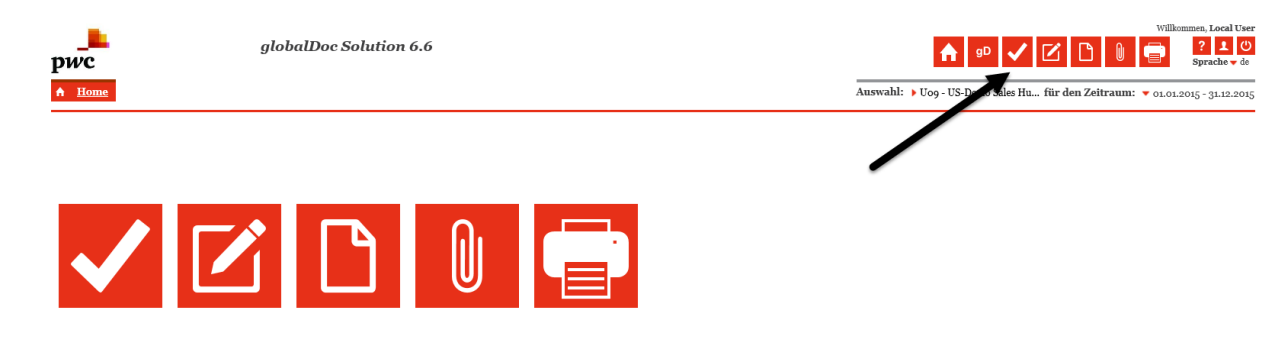

#### Auf Tasks in Spalte Name klicken

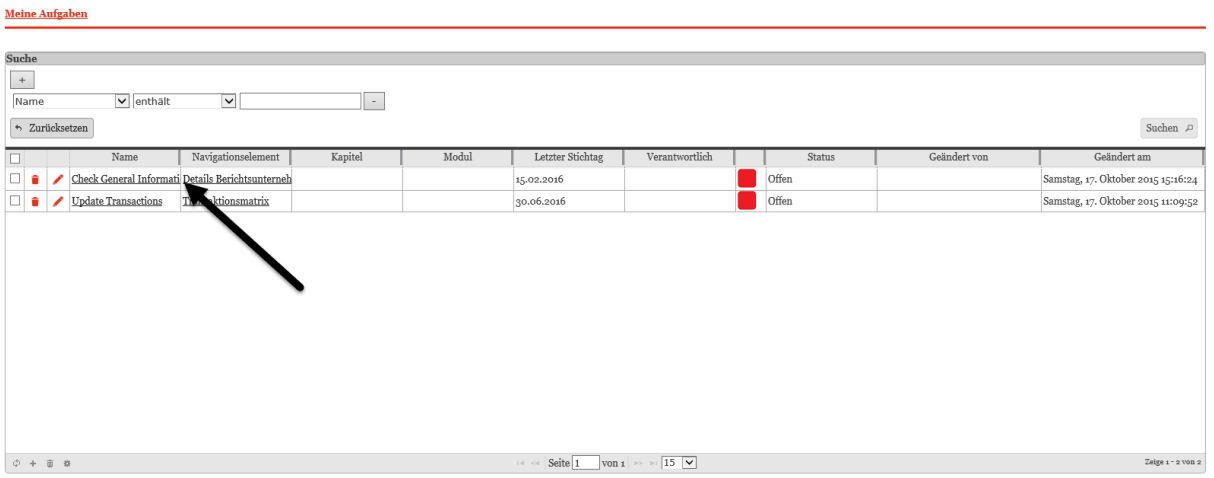

#### **Beispiel: Task zu Update Transactions**

#### Auf Navigationselement klicken

#### Meine Aufgaben > Aufgabe editieren "Update Transactions" Aktueller Status: Offen Speichern Geändert von: 17.10.2015 11:09:52 Erstellt von: 17.10.2015 11:09:52 -<br>Speichern und schließen  $\begin{tabular}{c|c} \hline \textbf{Augabe Detail} & \textbf{Zusatzinformationen} & \textbf{\textit{Änderungshistorie}} \\ \hline \end{tabular}$ Bearbeitung beginnen Neuer Datensatz Update Transactions Verantwortlich Name\*  $\overline{\phantom{a}}$ Löschen Beschreibung\* Check if Transactions are applicable and update<br>transaction volumes Link als E-Mail versenden Abbrechen Letzter Stichtag\*  $30.06.2016$ Ist wiederkehrend  $\checkmark$ Inhalte sperren bei finalem Kommentarfunktion<br>ausschalten  $\qquad \qquad \Box$ Navigationselement\* Transaktionsmatrix **Notizen** Bitte beachten: Der letzte Stichtag ist nicht in der Zukunft.

## Neue Transaktion erstellen durch Klick auf <sup>+</sup> oder Bearbeiten der Transaktion durch Klick auf

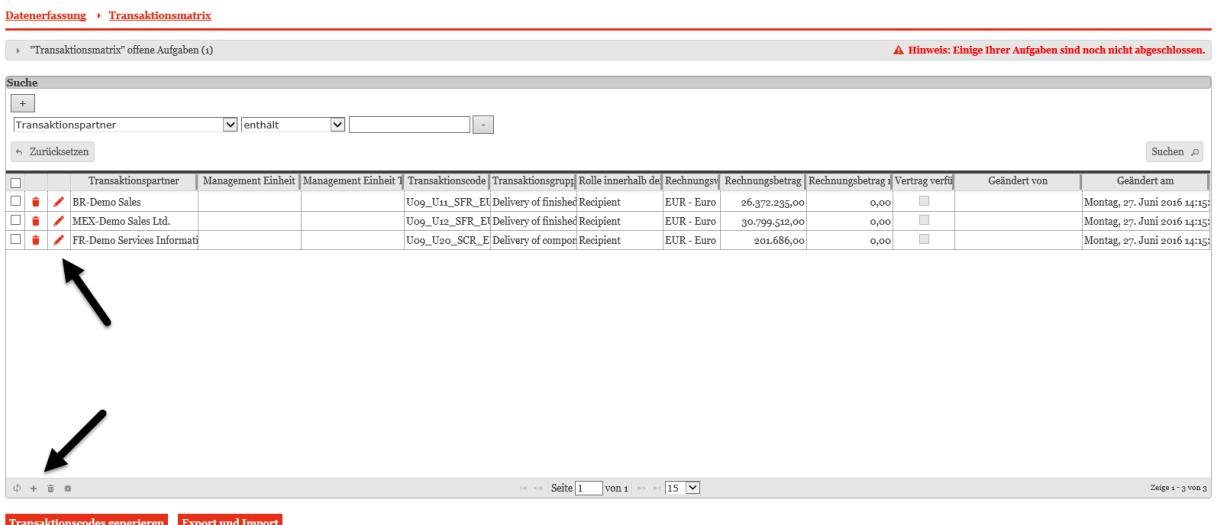

### <span id="page-64-0"></span>2) Bericht erstellen

Inhaltstyp (Individuell, Master file, Local file), Berichtsvorlage und Ausgabeformat (PDF, Word) auswählen

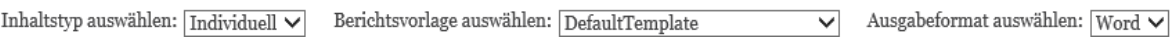

#### Detaillierte Konfiguration einstellen

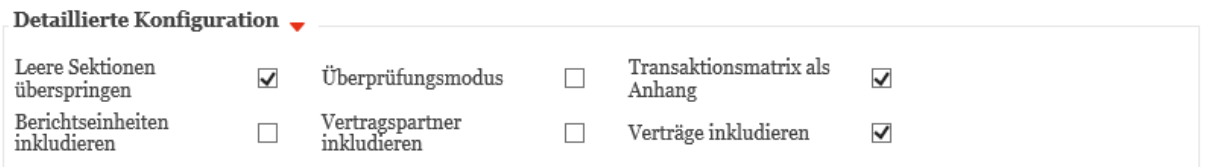

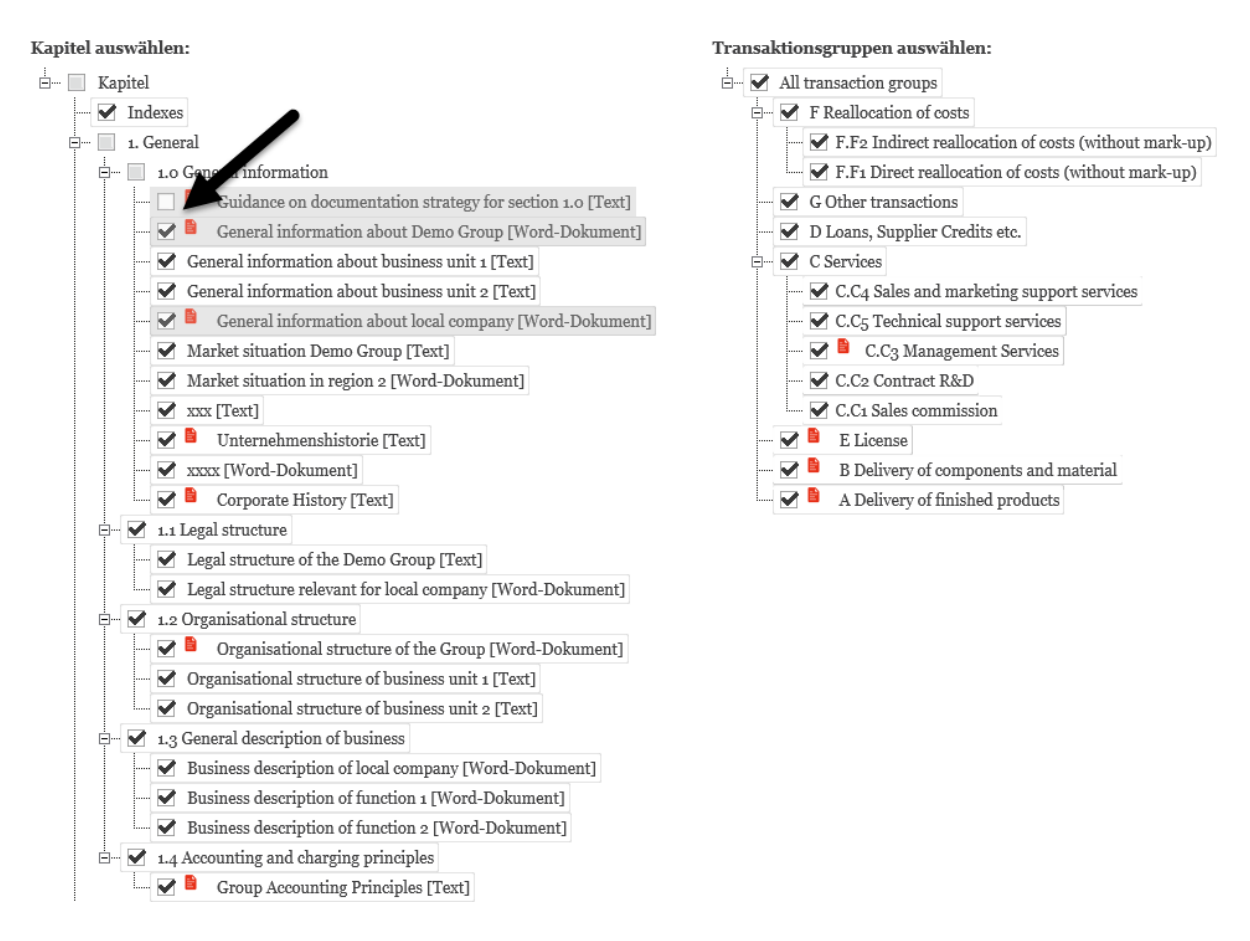

## Kapitel, die im Bericht erscheinen sollen, auswählen

## Konfiguration lokal abspeichern (falls Einstellungen öfters verwendet werden)

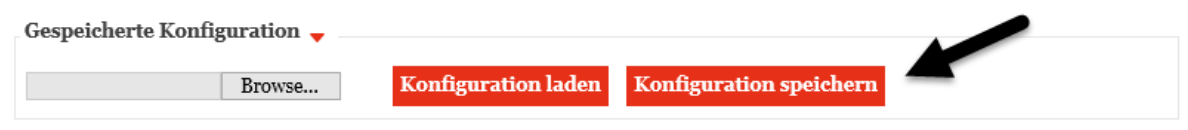

#### Bericht ausdrucken

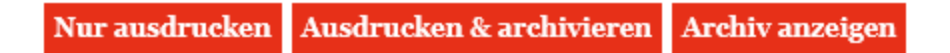